# **アプリケーション操作説明書** 4 **SiteRebar(AI 配筋検査端末)**

AI 配筋検査端末のアプリケーションを操作する際にご使用ください。

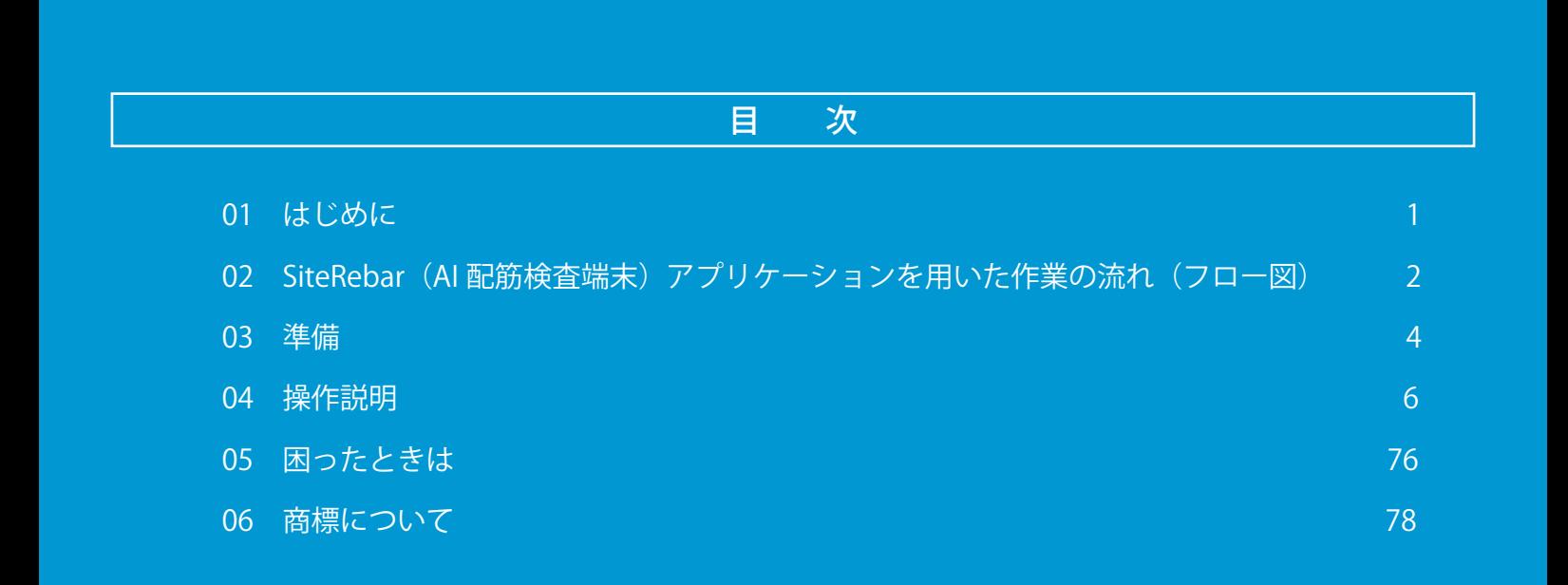

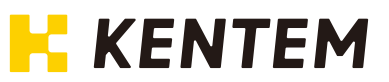

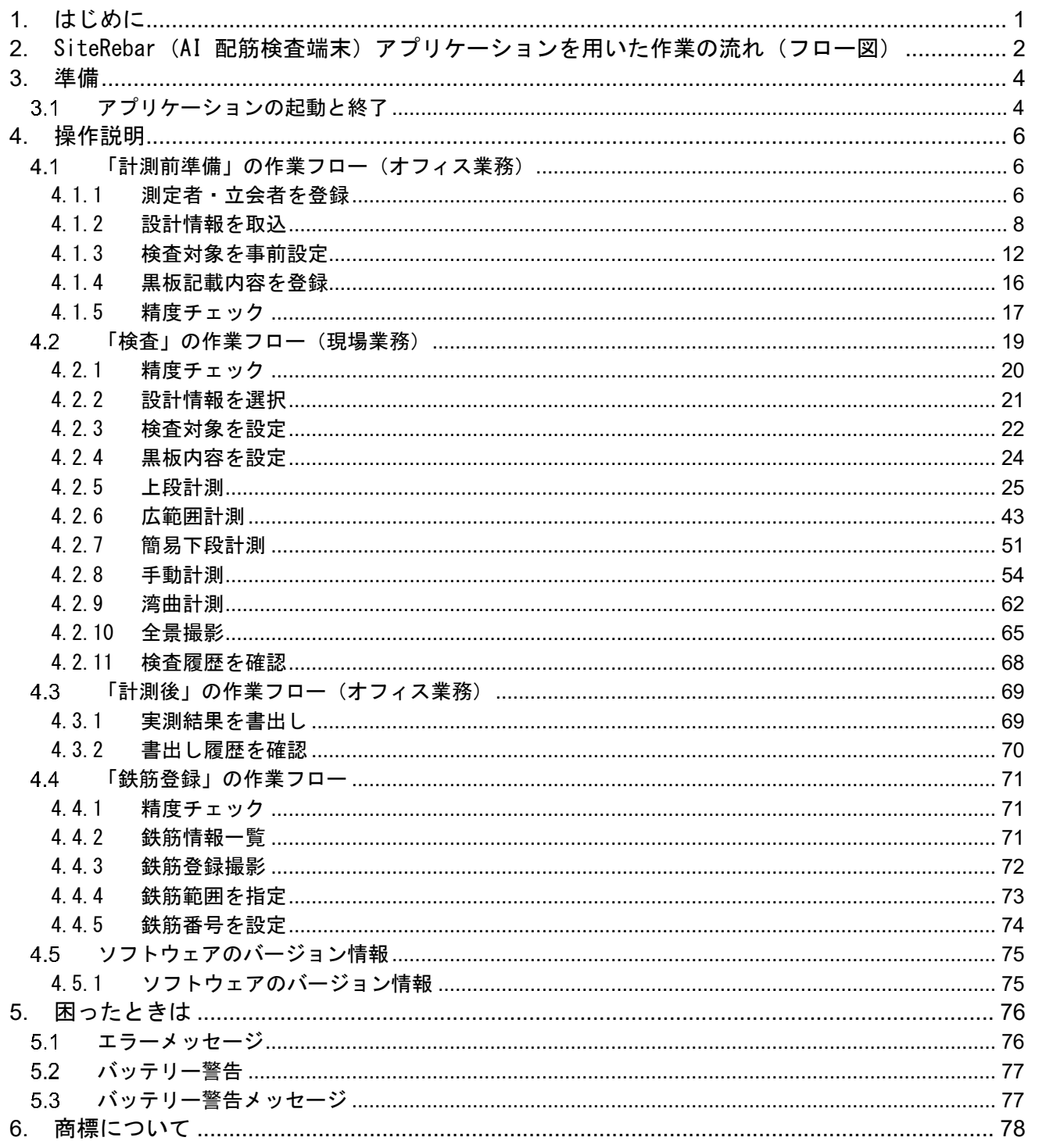

- 目次 -

<span id="page-2-0"></span>1. はじめに

本書は、SiteRebar(AI 配筋検査端末)のアプリケーション操作説明書です。

本装置は、主に以下のような工種に使用することができます。 床版工、擁壁工、函渠工、橋台工、トンネル工 他

なお、実際の計測に際しては事前に計測状況をご確認いただきご使用をお願いいたします。

計測は、下記の 5 種類に対応しています。

- (1) 上段計測 撮影画像の配筋表面(撮影者側に位置する鉄筋面)の鉄筋を自動検出する計測
- (2) 広範囲計測 AR テープロッドを使用した上段計測の分割撮影で、 AR テープロッドから読み取った AR マーカーから撮影位置を検出しながら行う計測
- (3) 簡易下段計測 撮影画像の配筋表面(撮影者側に位置する鉄筋面)の 1 段下の配筋面の鉄筋を自動検出する計測
- (4) 手動計測 撮影画像の検査対象(剪断補強筋、下層主筋、下層配力筋、スペーサーなど)に手動で鉄筋マーカー をセットし、マーカー数を自動集計して本数・個数をカウントする検査
- (5) 湾曲計測 撮影画像の湾曲した配筋表面(撮影者側に位置する鉄筋面)の鉄筋を自動検出する計測

また、本装置のカメラを使い、工事名、工種、構造物番号を電子小黒板に表示しての工事現場の撮影 および全景撮影が可能です。

詳細は、《[4.2.5.4](#page-43-0) [カメラ撮影》](#page-43-0)及び、《[4.2.9](#page-65-0) [全景撮影》](#page-65-0)を参照してください。

- 注 1 自動検出には、あらかじめ検査対象となる鉄筋登録が必要になります。
- 注 2 本書では、鉄筋を配置もしくは組み立てられたものを配筋と記します。

<span id="page-3-0"></span>2. SiteRebar (AI 配筋検査端末) アプリケーションを用いた作業の流れ (フロー図)

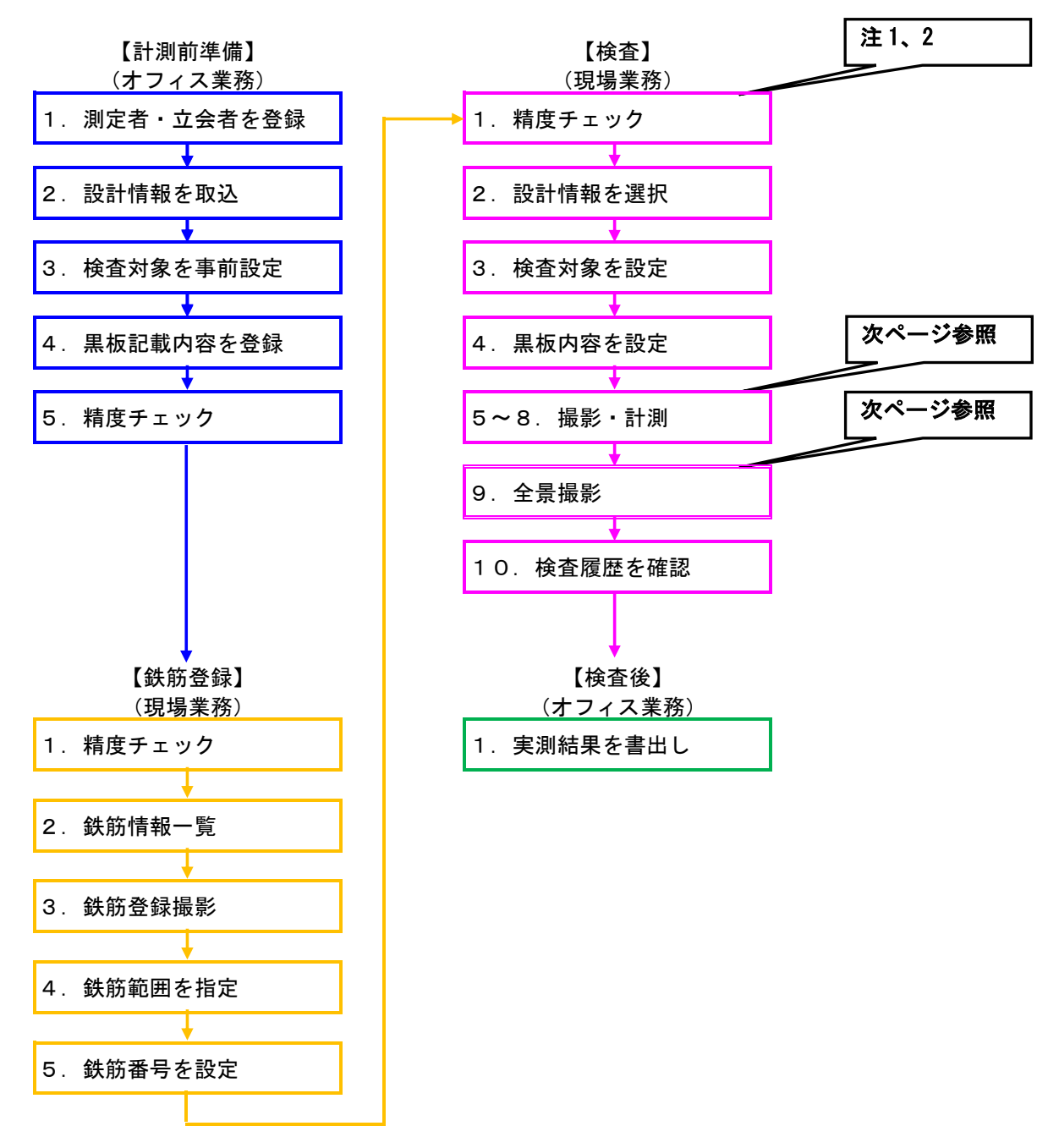

注1 計測する現場にて1回/日 精度チェックを行ってください。

注 2 検査当日に鉄筋登録の段階で、精度チェックが合格になっている場合は省略しても構いません。

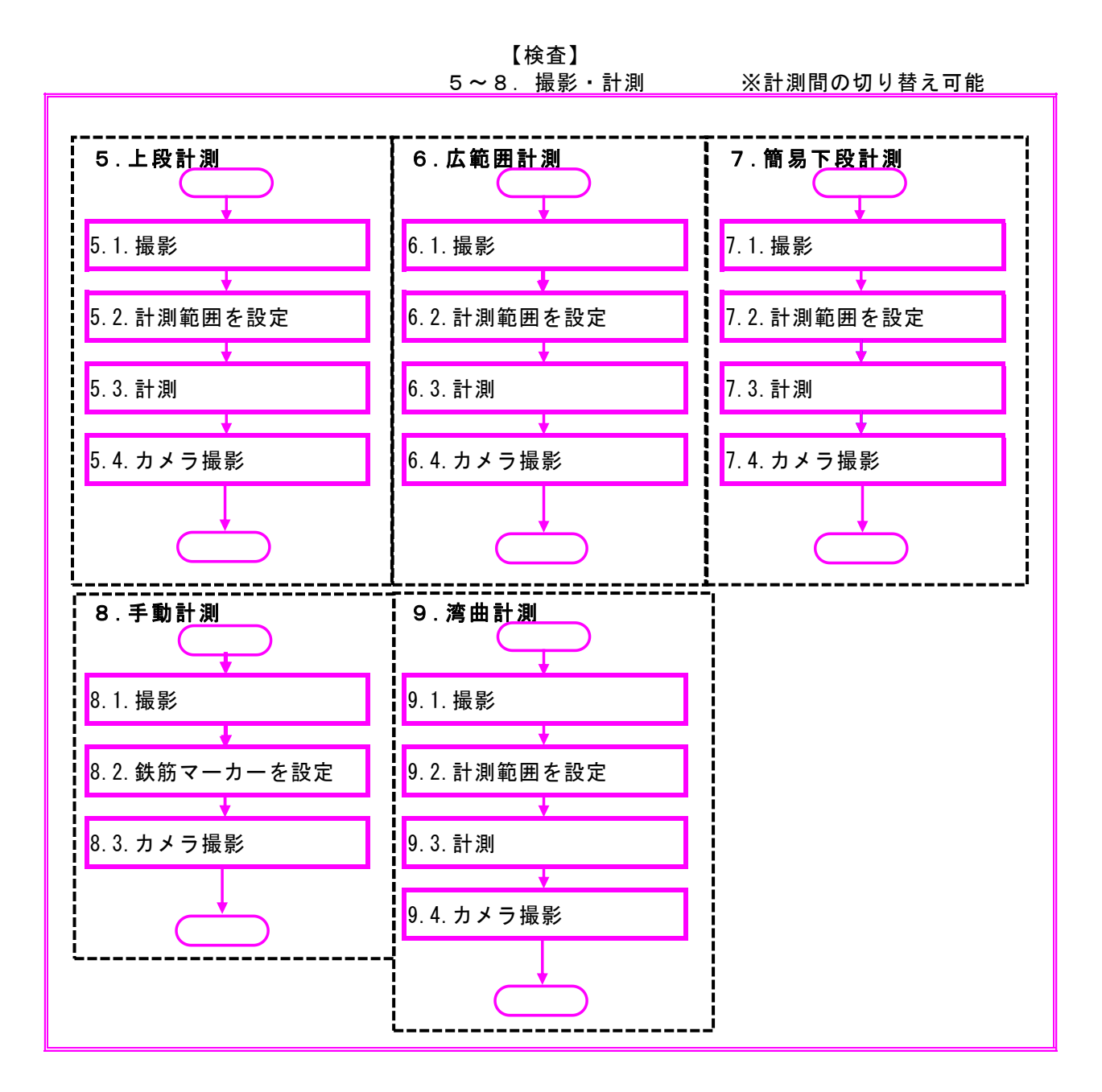

# 9.全景撮影

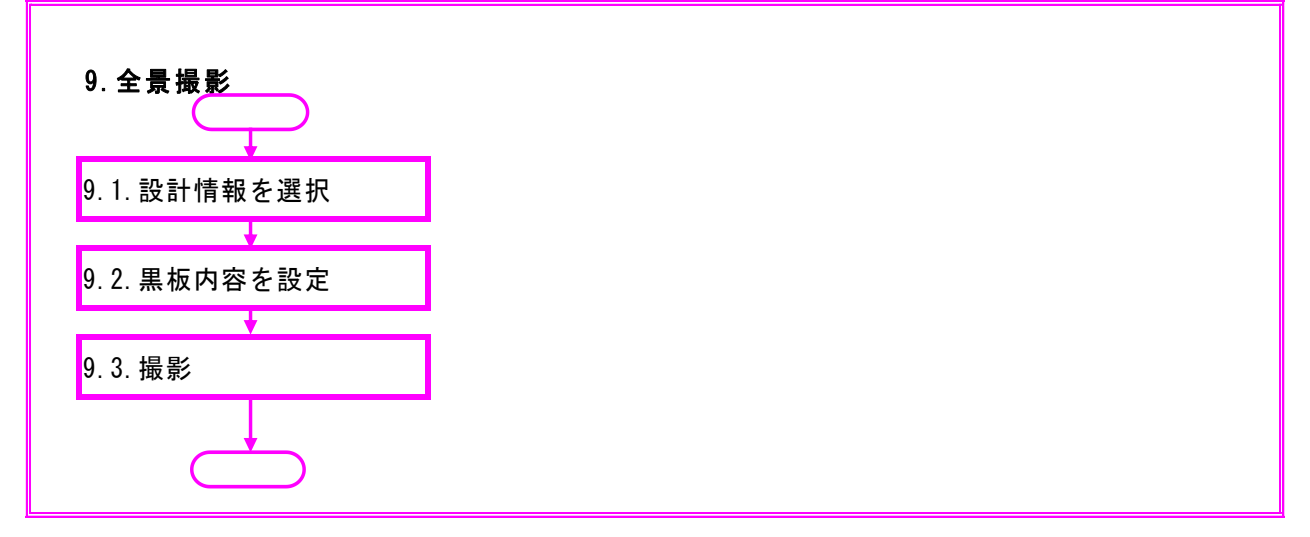

# <span id="page-5-0"></span>3. 準備

タブレット PC の準備操作については、別紙 《タブレット PC 操作説明書》を参照ください。

<span id="page-5-1"></span>3.1 アプリケーションの起動と終了

# (1)アプリケーションの起動とログイン

アプリケーションを起動して、ログインします。ログインで入力する利用者名は端末の使用記録に使 います。使用者を特定できる文字列を入力ください。利用者名の事前登録は必要ありません。

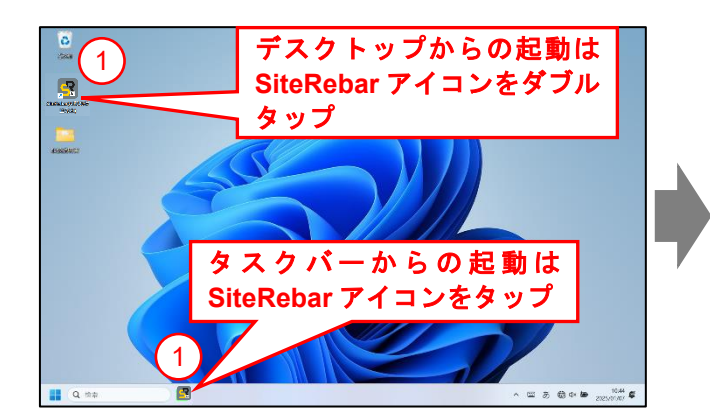

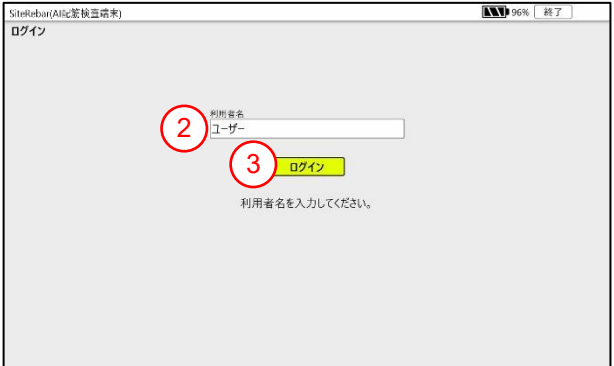

※SiteRebar アイコン

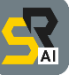

# <操作手順>

- ① 下記のいずれかの操作でアプリケーションを起動する。 ・タスクバーの配筋アイコンをタップ(連続でタップしないでください) ・デスクトップ上の配筋アイコンをダブルタップ
- ② ログイン画面でアプリの利用者名を入力する。
- ③ 「ログイン」ボタンをタップする。 (ホーム画面に遷移します)

# (2)アプリケーションの終了 アプリケーションを終了します。

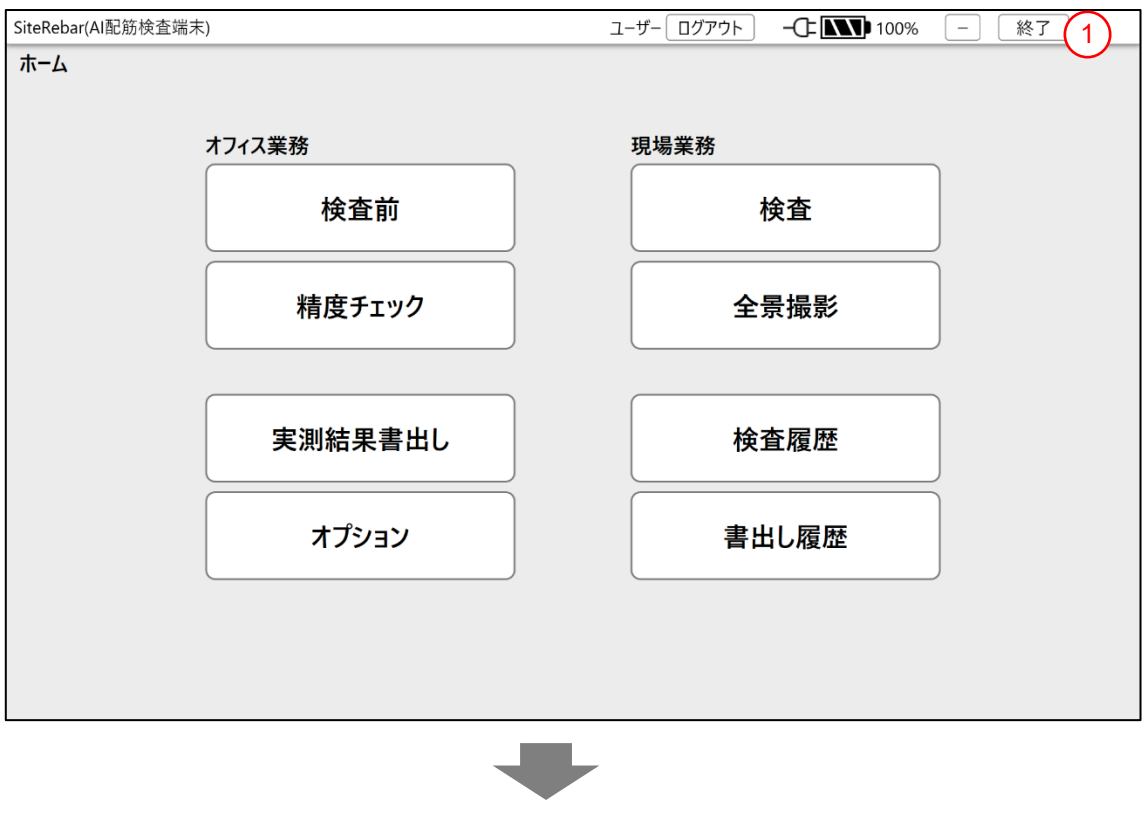

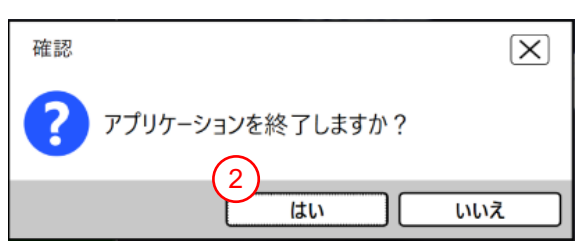

※上記はホーム画面を例としています。他の画面の「終了」ボタンも同じ動作をします。

<操作手順>

- ① 「終了」ボタンをタップする。(「アプリケーションを終了しますか?」メッセージが表示され ます)
- ② 「はい」ボタンをタップする。

※未保存のデータがある場合、「保存されていない画像または計測結果があります。保存されていない 画像または計測結果は破棄されます。」メッセージが表示されます。終了する場合は「はい」ボタン、 終了しない場合は「いいえ」ボタンをタップしてください。

#### <span id="page-7-0"></span>4. 操作説明

<span id="page-7-1"></span> $4.1$ 「計測前準備」の作業フロー(オフィス業務)

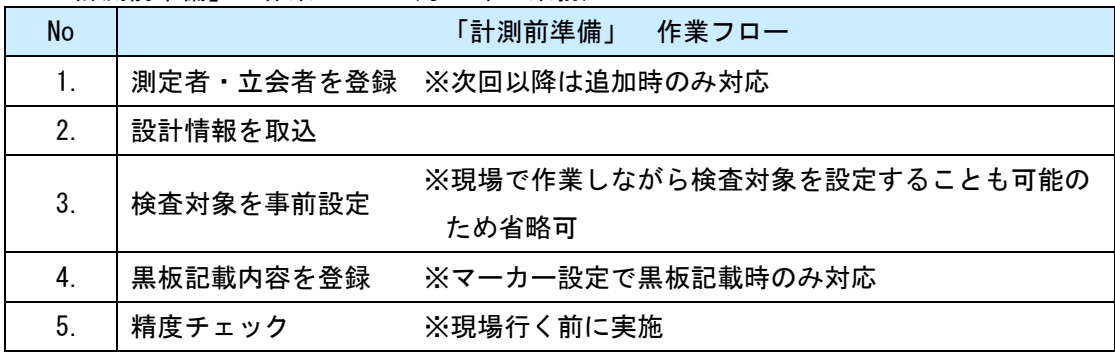

<span id="page-7-2"></span>4.1.1 測定者・立会者を登録

測定者、立会者の氏名を登録します。登録した内容は、検査選択画面(《[4.2.2](#page-22-0) [設計情報を選択](#page-22-0) ④➄》 を参照)の項目(測定者、立会者)で選択可能になります。

※検査項目管理ツールで作成した要員一覧データ(staff\_list.xml)が存在する場合、「測定者名/ 立会者名 取込・登録」ボタンをタップすると測定者名/立会者名取込・登録画面に移行し、同デ ータを取込むことができます。

▼ホーム画面 ▼検査前画面

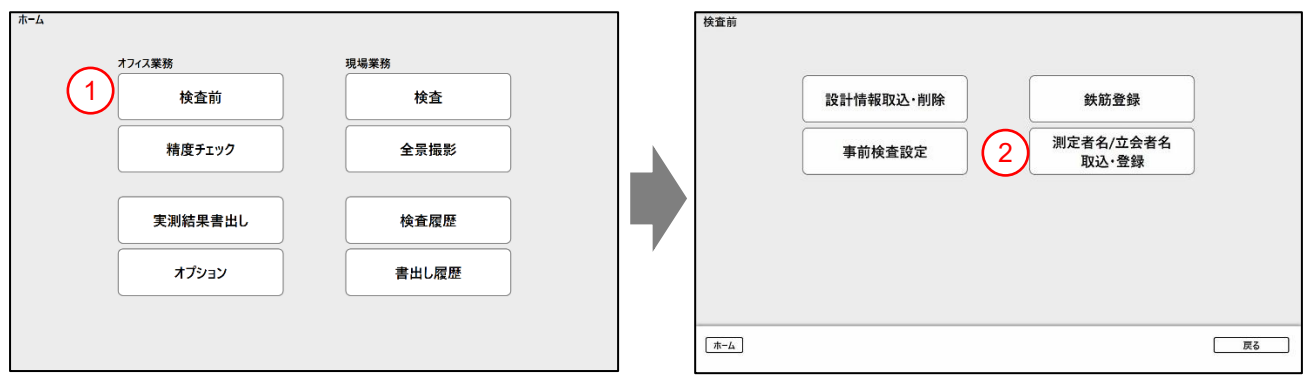

<操作手順>

- ① ホーム画面で「検査前」ボタンをタップする。
- ② 検査前画面で「測定者名/立会者名 取込・登録」ボタンをタップする。

▼測定者名/立会者名取込・登録画面

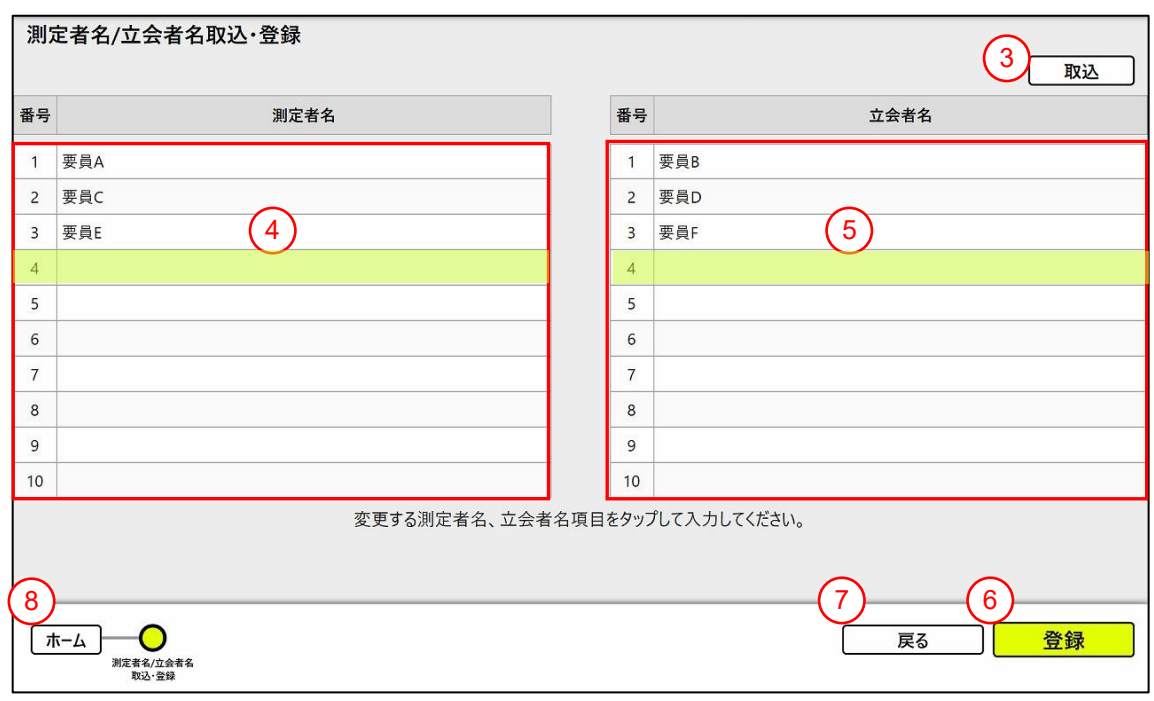

- ③ 「取込」ボタンをタップすると、要員一覧データ(staff\_list.xml)が存在するドライブを選 択することで上図の画面内にそれぞれ取込まれる。
- ④ 測定者名を直接入力および編集する。 (カーソル(黄色)の当たっている測定者名項目をタッ プすると入力・編集状態になります)
- ⑤ 立会者名を直接入力および編集する。 (カーソル(黄色)の当たっている立会者名項目をタッ プすると入力・編集状態になります)
- ⑥ 「登録」ボタンをタップする。 (登録が完了すると「登録が完了しました」メッセージが表示 されます)
- ⑦ 「戻る」ボタンでホーム画面に戻る。※2
- ※1 ⑧「ホーム」ボタンをタップすると、ホーム画面に戻ります。
- ※2 測定者名項目、立会者名項目の編集を行った後、「登録」を実行しないでホーム画面に戻った場 合、編集した内容は登録されません。

# <span id="page-9-0"></span>4.1.2 設計情報を取込

検査対象の設計情報を取込ます。

▼ホーム画面 ▼検査前画面

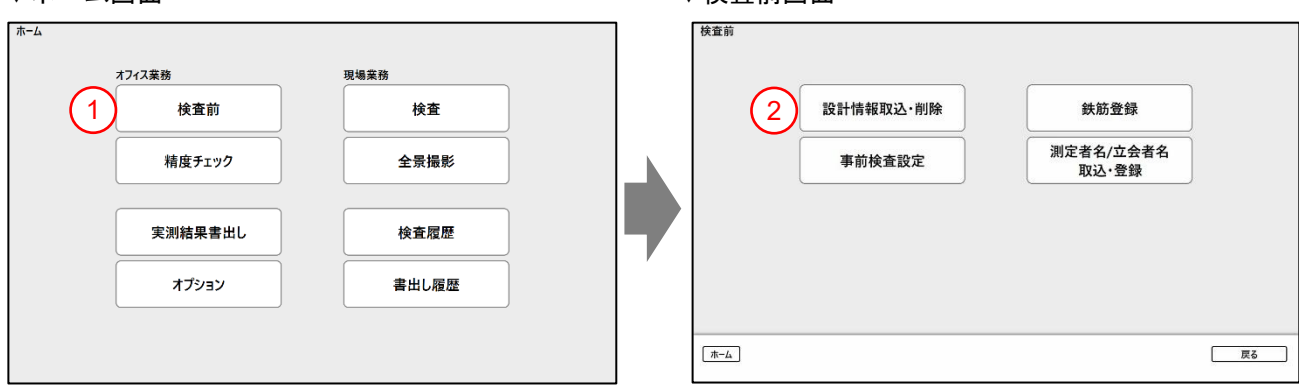

<操作手順>

- ① ホーム画面で「検査前」ボタンをタップする。
- ② 検査前画面で「設計情報取込・削除」ボタンをタップする。

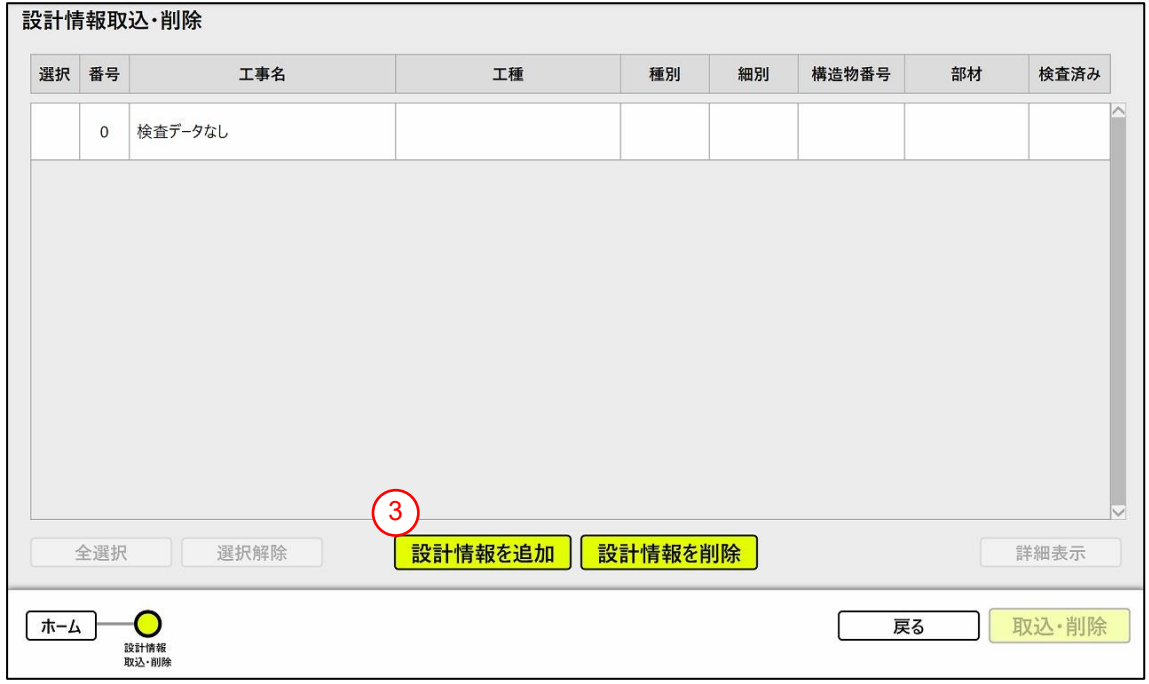

③ 「設計情報を追加」ボタンをタップする。

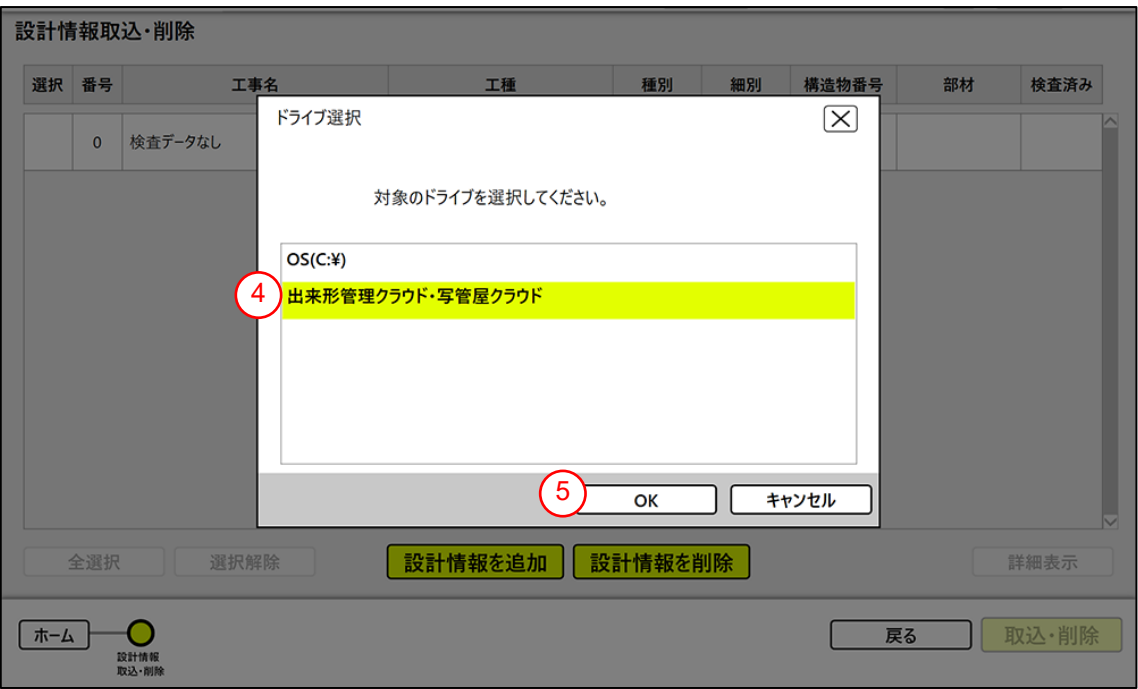

- ④ 「出来形管理クラウド・写管屋クラウド」を選択する。(タッチすると黄色くマークされます)
- ⑤ 「OK」ボタンをタップする。(設計情報が正しく読み込めると「設計情報の読み込みが完了しま した。取り込みたい設計情報を選択して取込ボタンを押してください。」メッセージが表示さ れます)

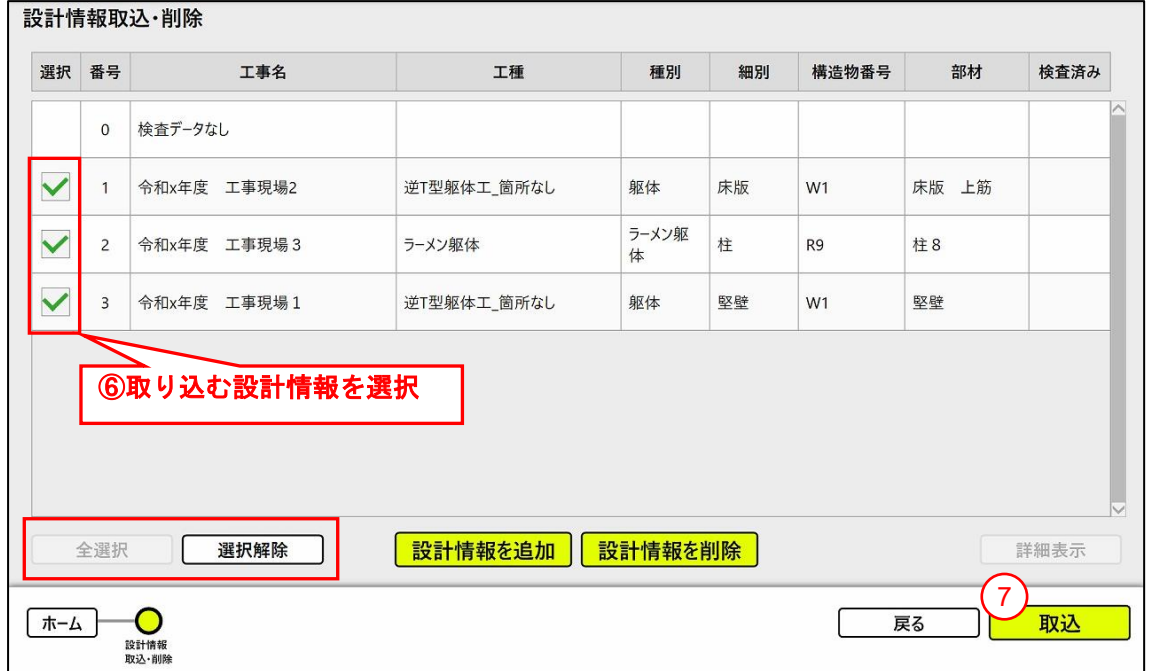

- ⑥ 取り込む設計情報に☑を入れて選択する。 (左下部の「全選択」ボタンで全設計情報を選択、 「選択解除」ボタンで選択の全解除ができます)
- ⑦ 「取込」ボタンをタップする。 (⑥の選択項目のデータが正しく取り込まれると「設計情報の 読み込みが完了しました。」メッセージが表示されます)
- ※「取込」を実行しないでホーム画面に戻った場合、設計情報は取り込まれません。

■ 設計情報の内容を確認する場合

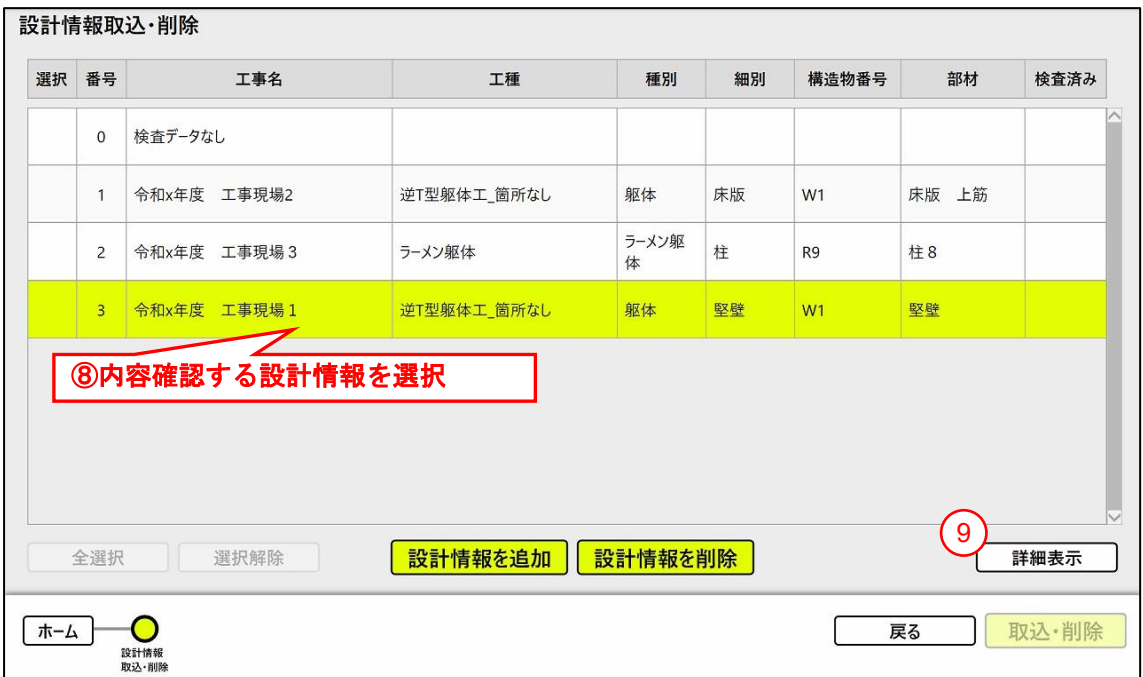

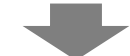

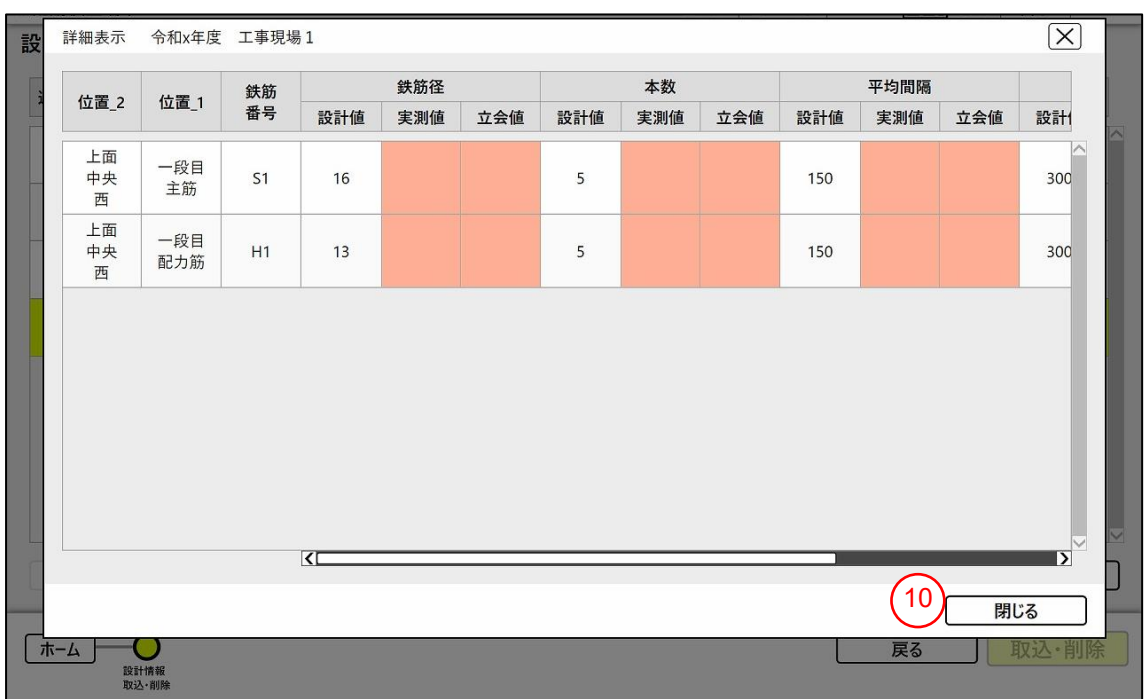

- 内容を確認したい設計情報を選択する。 (設計情報をタッチすると黄色くマークされます)
- 「詳細表示」ボタンをタップする。
- 設計情報の内容を確認して「閉じる」ボタンをタップする。

# 4.1.2.1 設計情報を削除

取込を行ったが、不要になった設計情報を削除できます。

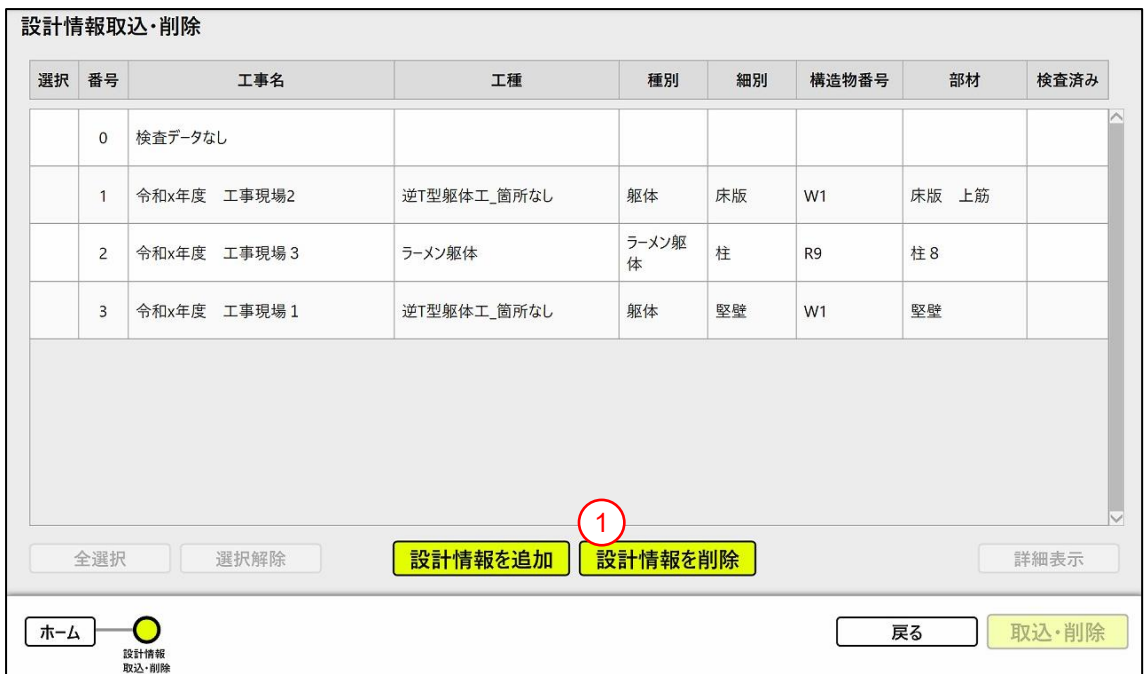

<操作手順>

① 「設計情報を削除」ボタンをタップする。(「削除したい設計情報を選択して削除ボタンを押し てください。」メッセージが表示されます)

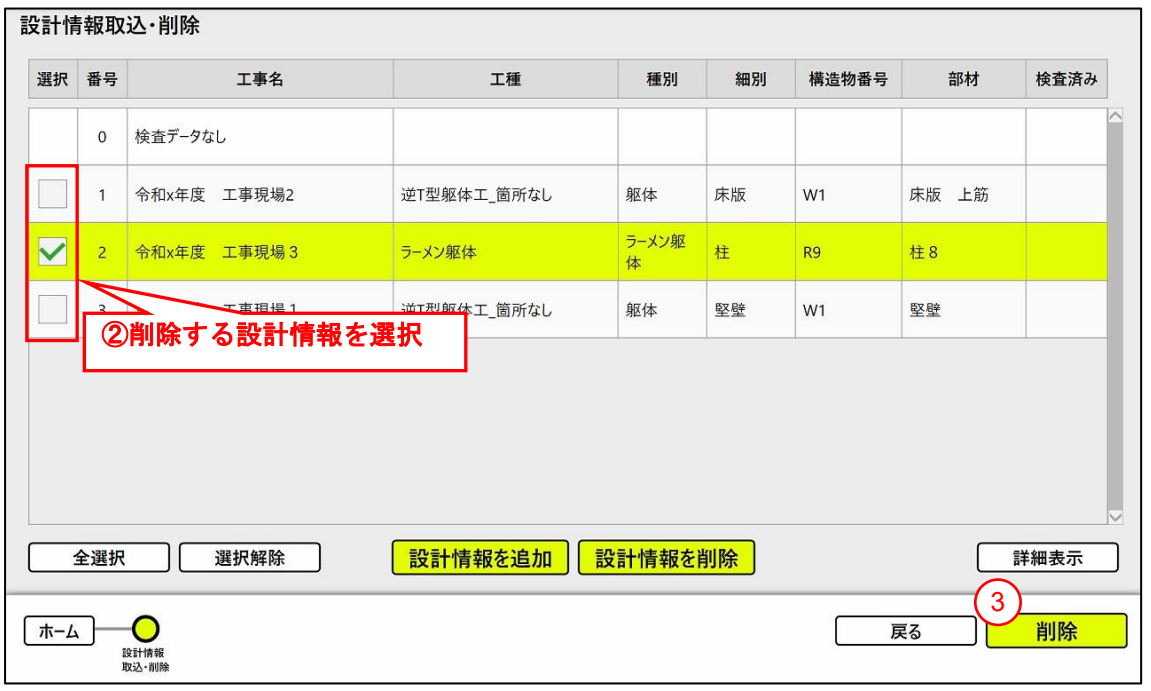

- ② 削除する設計情報に☑を入れて選択する。 (左下部の「全選択」ボタンで全設計情報を選択、 「選択解除」ボタンで選択の全解除ができます)
- ③ 「削除」ボタンをタップする。 (実行確認のため「設計情報に対応する撮影画像も削除されま す。削除しますか?」メッセージが表示されます。「はい」ボタンをタップすると削除実行後 「設計情報を削除しました。」メッセージが表示されます)

# <span id="page-13-0"></span>4.1.3 検査対象を事前設定

事前に検査対象の内容を設定します。

(1)設計情報ごとに検査する箇所、項目を事前に設定することができます。 (2)本操作は、現場で作業しながら検査対象を設定することも可能のため省略することができます。

▼ホーム画面 ▼検査前画面

検査前 ホーム オフィス業務 現場業務 設計情報取込·削除 鉄筋登録  $\overline{1}$ 検査前 検査 測定者名/立会者名<br>取込・登録  $\overline{2}$ 事前検査設定 精度チェック 全景撮影 実測結果書出し 検査履歴 オプション 書出し履歴  $\pi$  -4 | 戻る

<操作手順>

- ① ホーム画面で「検査前」ボタンをタップする。
- ② 検査前画面で「事前検査設定」ボタンをタップする。

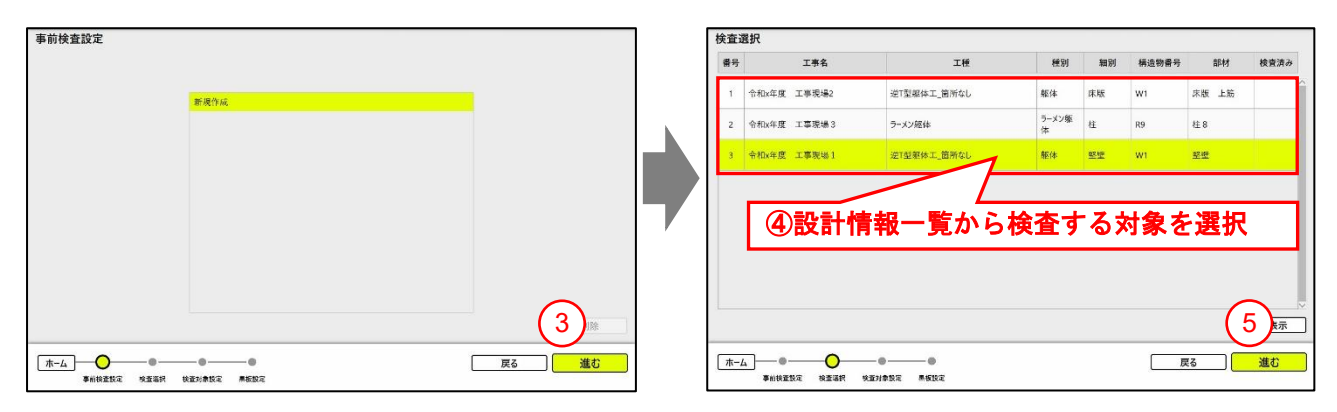

- ③ 「進む」ボタンをタップする。
- ④ 登録している設計情報一覧から検査する対象を選択する。 (設計情報をタッチすると黄色く マークされます。内容を確認する場合「詳細表示」ボタンをタップしてください。)
- ⑤ 「進む」ボタンをタップする。

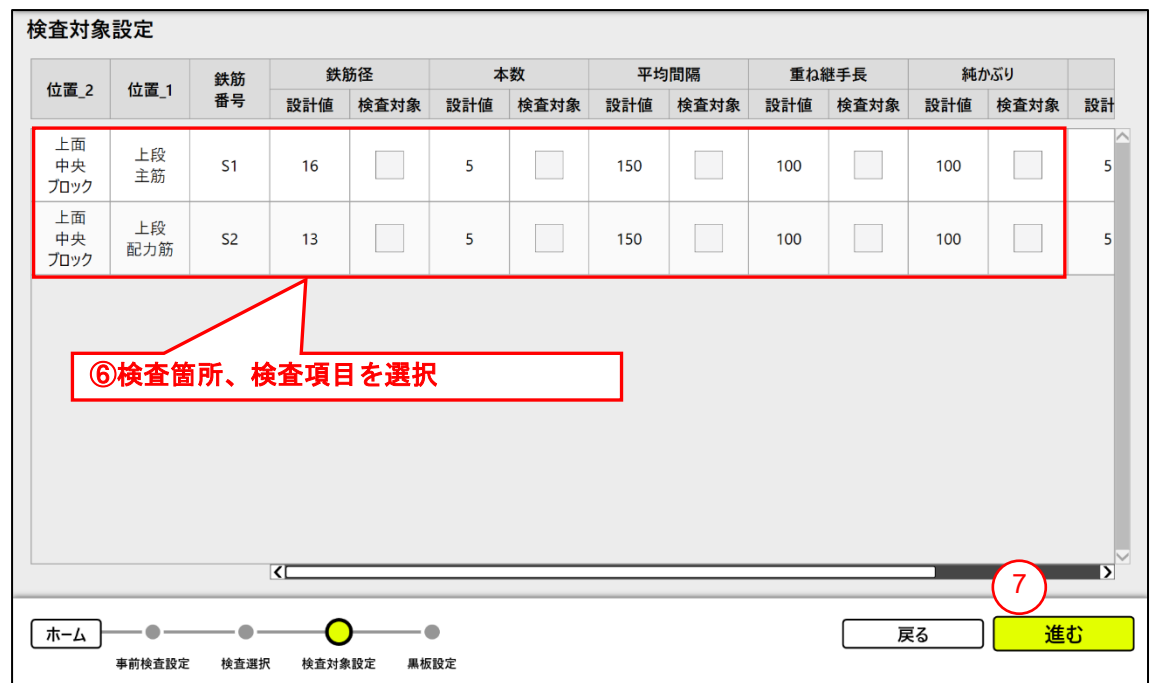

赤枠の表示内容から該当する検査対象に☑を入れて選択する。

「進む」ボタンをタップする。

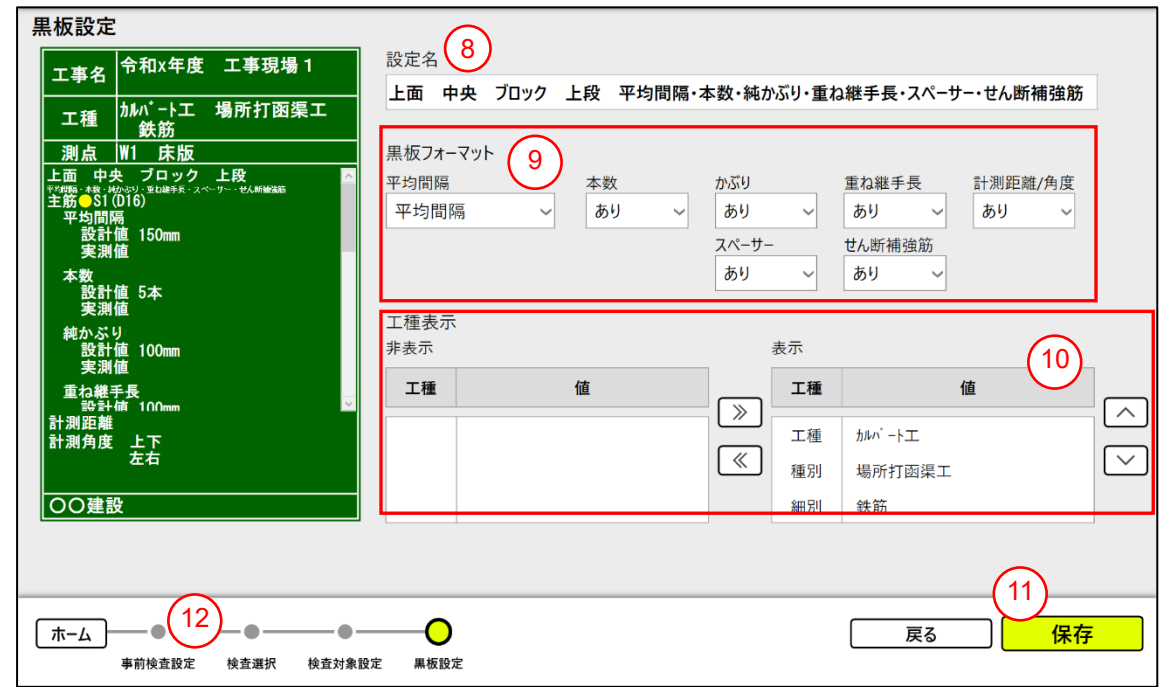

- 事前に設定する内容がわかるように名称を変更する。
- 黒板フォーマットの表示内容、表示形式を設定する。 (平均間隔、本数、かぶり、重ね継手長、ス ペーサー、せん断補強筋、計測距離/角度(※1))
- 工種に表示する内容を設定する。 (上下矢印で表示する順番を変更することも可能)
- 「保存」ボタンをタップする。 (保存が完了すると「事前検査設定の保存が完了しました」メッ セージが表示されます)
- 「事前検査設定」ボタンをタップする。

※1 計測距離/角度 本項目の「あり」を選択した場合、計測時の鉄筋面との距離、角度を黒板に表示します。 詳細は《[4.2.5.3](#page-29-0) [計測》](#page-29-0)を参照ください。

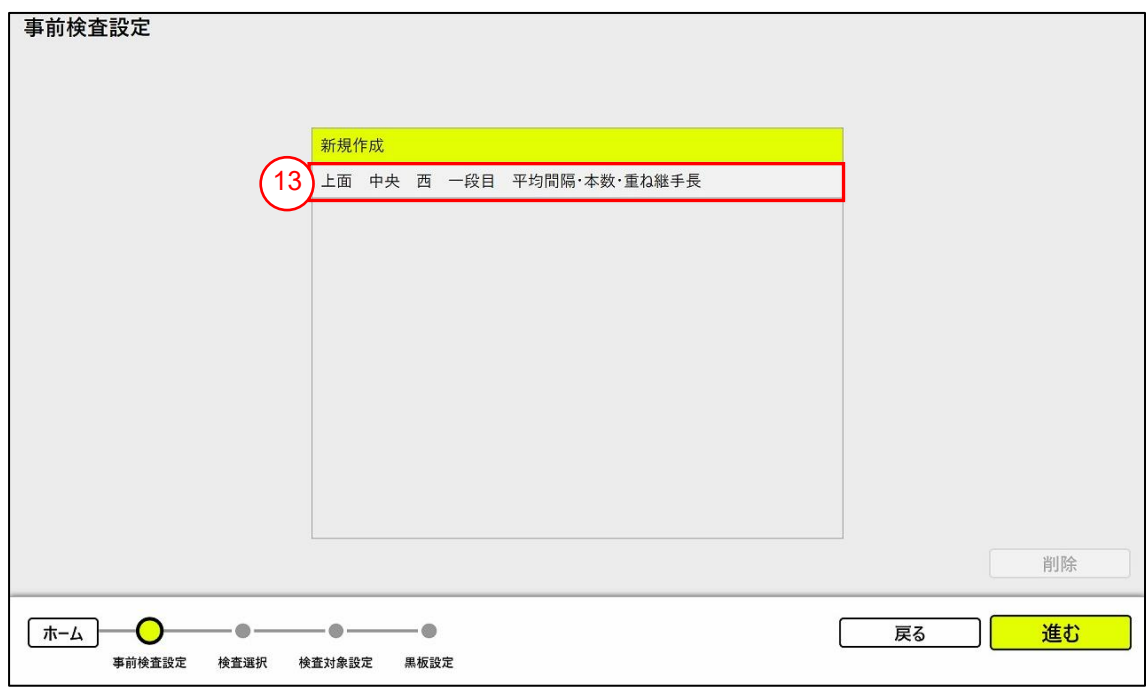

登録した事前検査設定が追加されていることを確認する。

# ■ 登録した事前検査設定の内容を確認したいとき

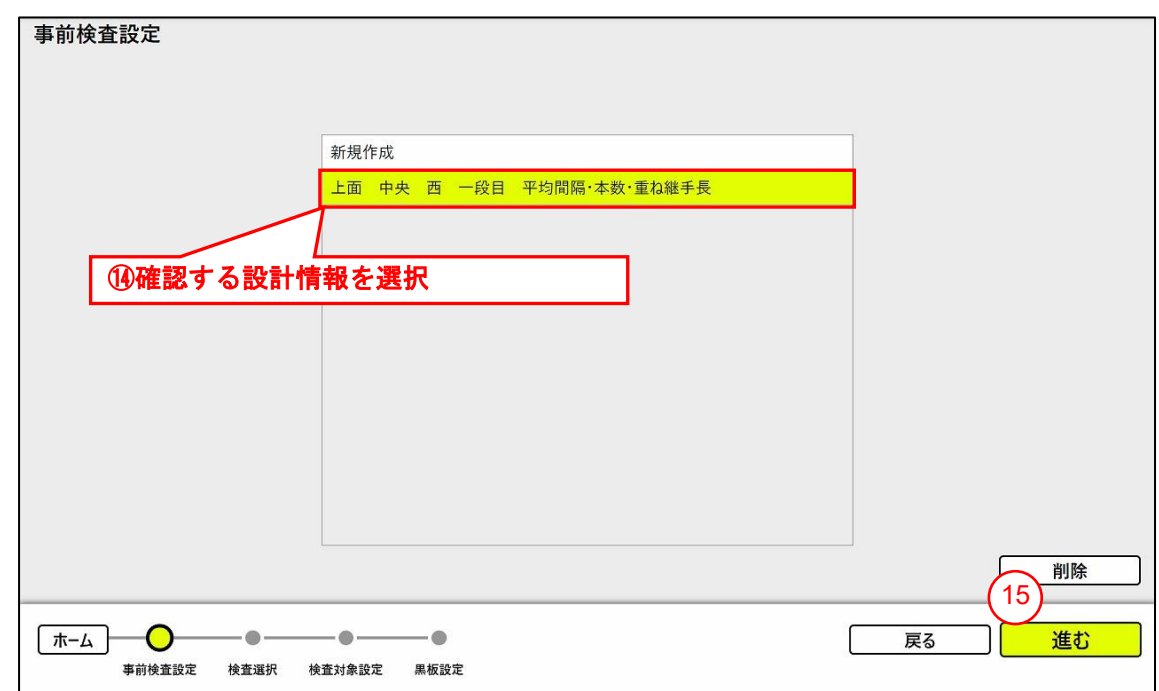

 内容を確認したい設定内容を選択する。 (設計情報をタッチすると黄色くマークされます) 「進む」ボタンをタップする。 (検査対象設定画面が表示されます)

# ■ 新規で事前検査設定を登録したいとき

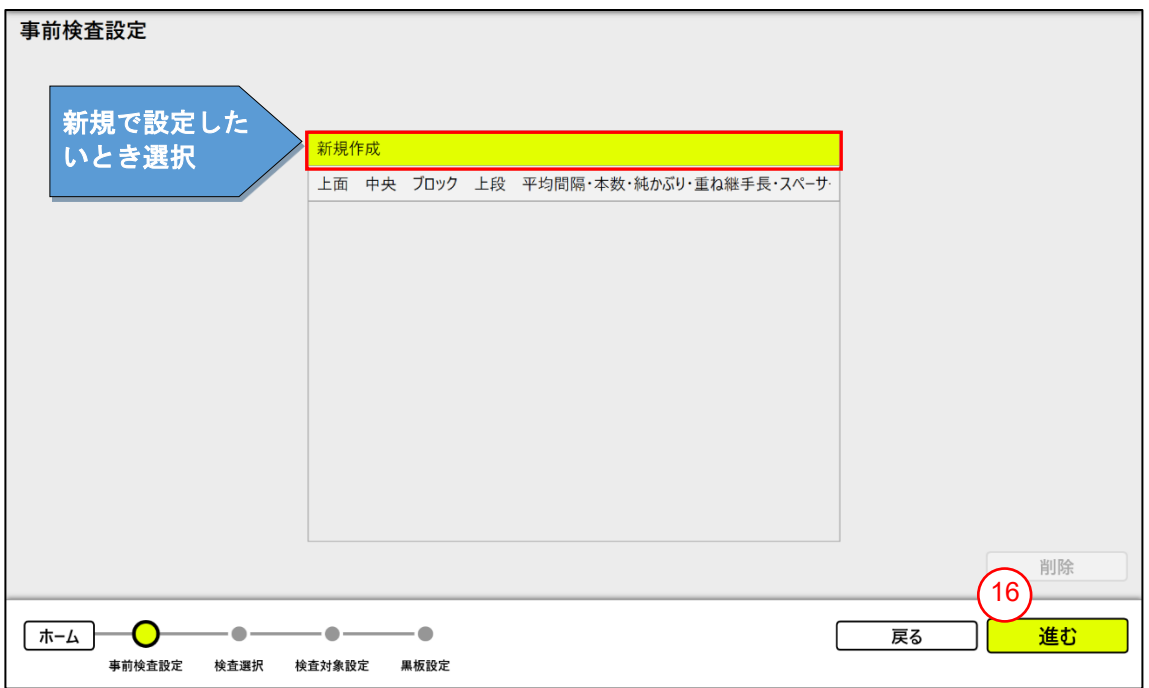

新規作成を選択する。 (新規作成をタッチすると黄色くマークされます)⑯「進む」 ボタンをタップして《[4.1.3](#page-13-0) [検査対象を事前設定》](#page-13-0)手順④から同様の手順で操作して ください)

#### <span id="page-17-0"></span>4.1.4 黒板記載内容を登録

黒板に表示する記載内容は以下操作手順にて事前登録できます。黒板内への表示は、計測画面左の 「小黒板メモ」ボタンをタップして表示選択も可能です。

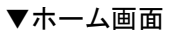

▼ホーム画面 ▼オプション画面

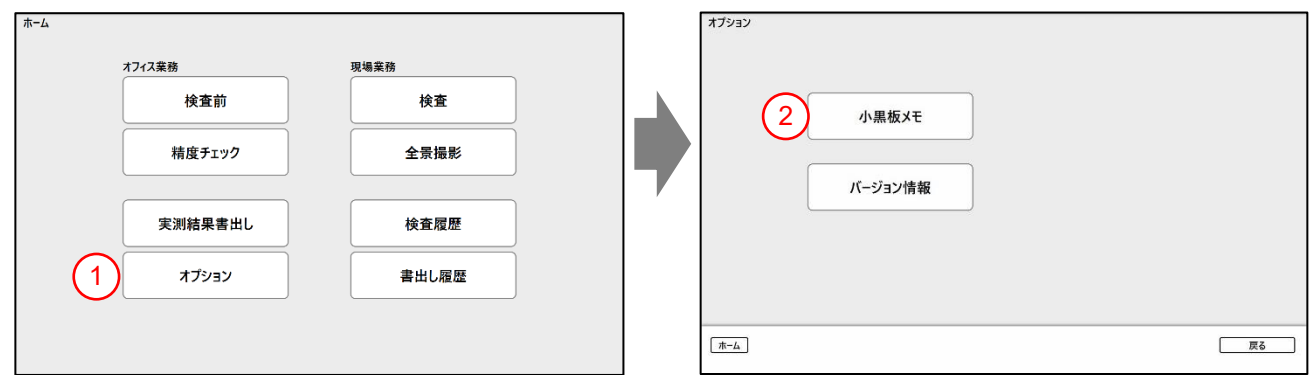

#### <操作手順>

- ① ホーム画面で「オプション」ボタンをタップする。
- ② オプション画面で「小黒板メモ」ボタンをタップする。

▼小黒板メモ画面

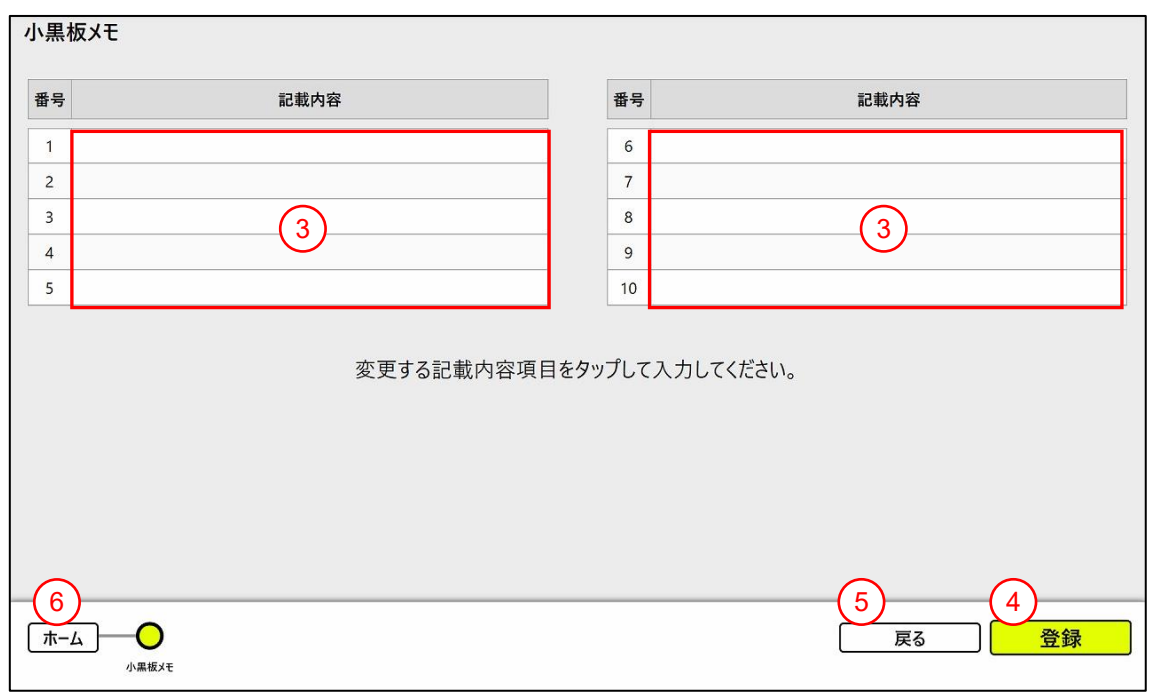

- ③ 上記画面内で記載内容を入力する。 (カーソル(黄色)の当たっている記載内容項目をタップ すると入力できる状態になります)
- ④ 「登録」ボタンをタップする。 (登録が完了すると「登録が完了しました」メッセージが表示 されます)
- ⑤ 「戻る」ボタンでホーム画面に戻る。※
- ⑥ 「ホーム」ボタンをタップした場合もホーム画面に戻る。※
- ※ 名前項目の編集を行った後、「登録」を実行しないでホーム画面に戻った場合、記載内容は登録 されません。

## <span id="page-18-0"></span>4.1.5 精度チェック

端末の動作確認のため、ステレオカメラの精度をチェックします。

▼ホーム画面

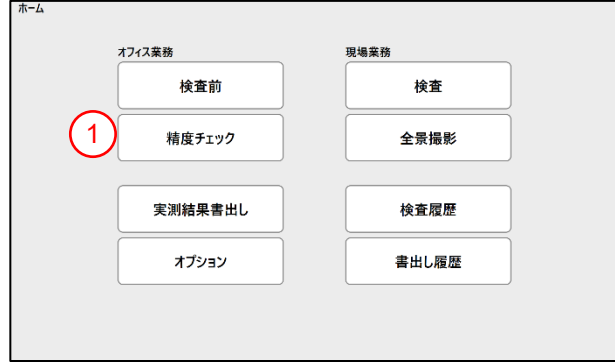

# <操作手順>

① ホーム画面で「精度チェック」ボタンをタップする。

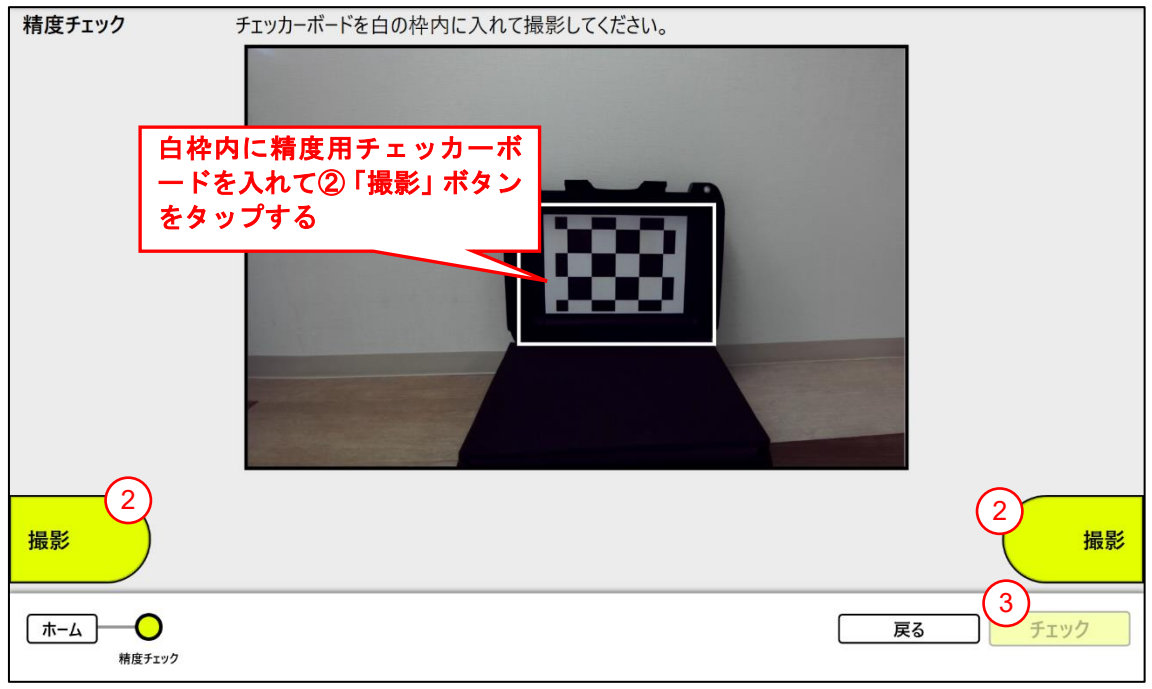

- ② カメラ撮影のライブ表示の白枠内に精度チェック用チェッカーボードがおさまるようにして 「撮影」ボタンをタップする。 (「撮影」ボタンのタップでライブ表示⇔静止画表示に切り替 わります)
- ③ 「チェック」ボタンをタップする。 (精度チェックが自動で開始します)

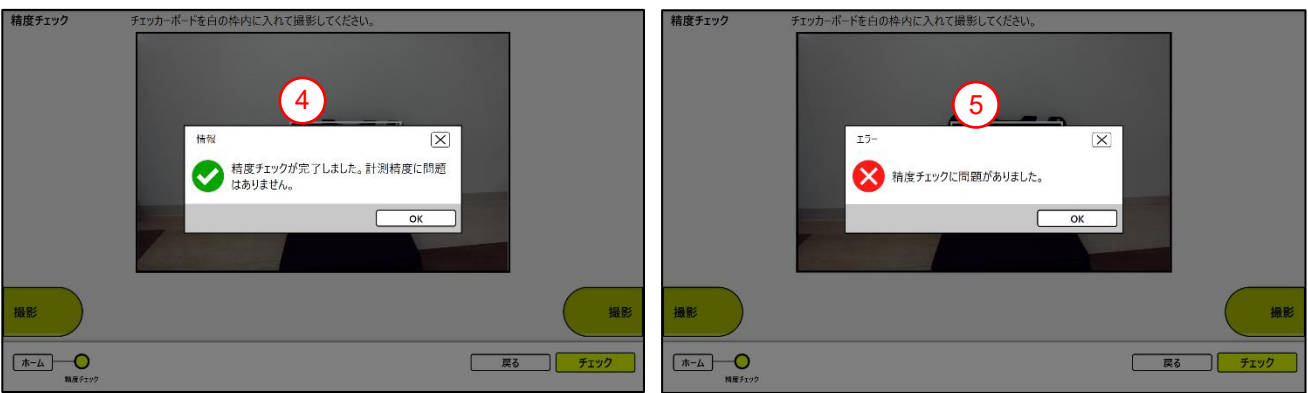

④ 精度チェックの結果が表示される。 <④OK の場合:「精度チェックが完了しました。計測精度に問題はありません。」メッセージ> 現場に行き、検査フローに沿って作業する。 <⑤NG の場合:「精度チェックに問題がありました。」メッセージ> 再度精度チェックを試みる。

※精度チェックが失敗する場合

下記のすべての条件を満たした状態で、精度チェックが連続して3回以上失敗する場合、株式会 社建設システムへご連絡ください。

- (1)白飛び、黒つぶれがない。 (2)白枠内にチェッカーボードが収まっている。
- (3)手振れがない。

<span id="page-20-0"></span>「検査」の作業フロー(現場業務)

| <b>No</b> |                            | 「検査」 作業フロー                   |  |  |  |
|-----------|----------------------------|------------------------------|--|--|--|
| 1.        | 精度チェック                     | ※ホーム画面の精度チェックを実施             |  |  |  |
| 2.        | 設計情報を選択<br>※検査対象となる設計情報を選択 |                              |  |  |  |
| 3.        | 検査対象を設定                    | ※検査項目を設定                     |  |  |  |
| 4.        | 黒板内容を設定                    |                              |  |  |  |
| 5.        | 上段計測                       |                              |  |  |  |
|           | 撮影                         | ※上段計測の計測する画像を撮影              |  |  |  |
|           | 計測範囲を指定                    | ※上段計測の計測する範囲を指定              |  |  |  |
|           | 計測                         | ※上段計測の計測結果を表示                |  |  |  |
|           | 手動計測                       | ※計測結果を維持しながら手動計測に遷移          |  |  |  |
|           | カメラ撮影                      | ※上段計測の現場を撮影                  |  |  |  |
|           | 広範囲計測                      |                              |  |  |  |
| 6.        | 撮影                         | ※広範囲計測の計測する画像を撮影             |  |  |  |
|           | 計測範囲を指定                    | ※広範囲計測の計測する範囲を指定             |  |  |  |
|           | 計測                         | ※広範囲計測の計測結果を表示               |  |  |  |
|           | カメラ撮影                      | ※広範囲計測の現場を撮影                 |  |  |  |
|           | 簡易下段計測                     |                              |  |  |  |
|           | 撮影                         | ※簡易下段計測の計測する画像を撮影            |  |  |  |
| 7.        | 計測範囲を指定                    | ※簡易下段計測の計測する範囲を指定            |  |  |  |
|           | 計測                         | ※簡易下段計測の計測結果を表示              |  |  |  |
|           | 手動計測                       | ※計測結果を維持しながら手動計測に遷移          |  |  |  |
|           | カメラ撮影                      | ※簡易下段計測の現場を撮影                |  |  |  |
|           | 手動計測                       |                              |  |  |  |
| 8.        | 撮影                         | ※鉄筋マーカー計測する画像を撮影             |  |  |  |
|           |                            | ※鉄筋マーカー計測の撮影画像に鉄筋マーカーを       |  |  |  |
|           | 鉄筋マーカーを設定                  | 追加・修正・削除                     |  |  |  |
|           |                            |                              |  |  |  |
|           | 実測値・立会値を入力                 | ※設計情報の実測値、立会値に手動で計測した値を      |  |  |  |
|           |                            | 入力                           |  |  |  |
|           | カメラ撮影                      | ※鉄筋マーカー計測の現場を撮影              |  |  |  |
|           | 湾曲計測                       |                              |  |  |  |
|           | 撮影                         | ※湾曲計測の計測する画像を撮影              |  |  |  |
| 9.        | 計測範囲を指定                    | ※湾曲計測の計測する範囲を指定              |  |  |  |
|           | 計測<br>カメラ撮影                | ※湾曲計測の計測結果を表示<br>※湾曲計測の現場を撮影 |  |  |  |
| 10.       | 全景撮影                       |                              |  |  |  |
|           | 設計情報を選択                    | ※検査対象となる設計情報を選択              |  |  |  |
|           | 黒板内容を設定                    |                              |  |  |  |
|           |                            | ※全景を撮影                       |  |  |  |
|           | 撮影                         |                              |  |  |  |
| 11.       | 検査履歴を確認                    | ※対象箇所の検査が全て完了しているか確認         |  |  |  |

※自動計測を行う場合、検査前に現場にて鉄筋登録を必ず行ってください。鉄筋径が異なるケースや 現場が異なるケースも同様に鉄筋登録を行ってください。 操作手順は《[4.4](#page-72-0)[「鉄筋登録」の作業フロー》](#page-72-0)を参照ください。

<span id="page-21-0"></span>4.2.1 精度チェック

端末の動作確認のため、ステレオカメラの精度をチェックします。

※操作手順は《[4.1.5](#page-18-0) [精度チェック》](#page-18-0)を参照ください。

#### <span id="page-22-0"></span>4.2.2 設計情報を選択

検査する設計情報を選択します。

▼ホーム画面

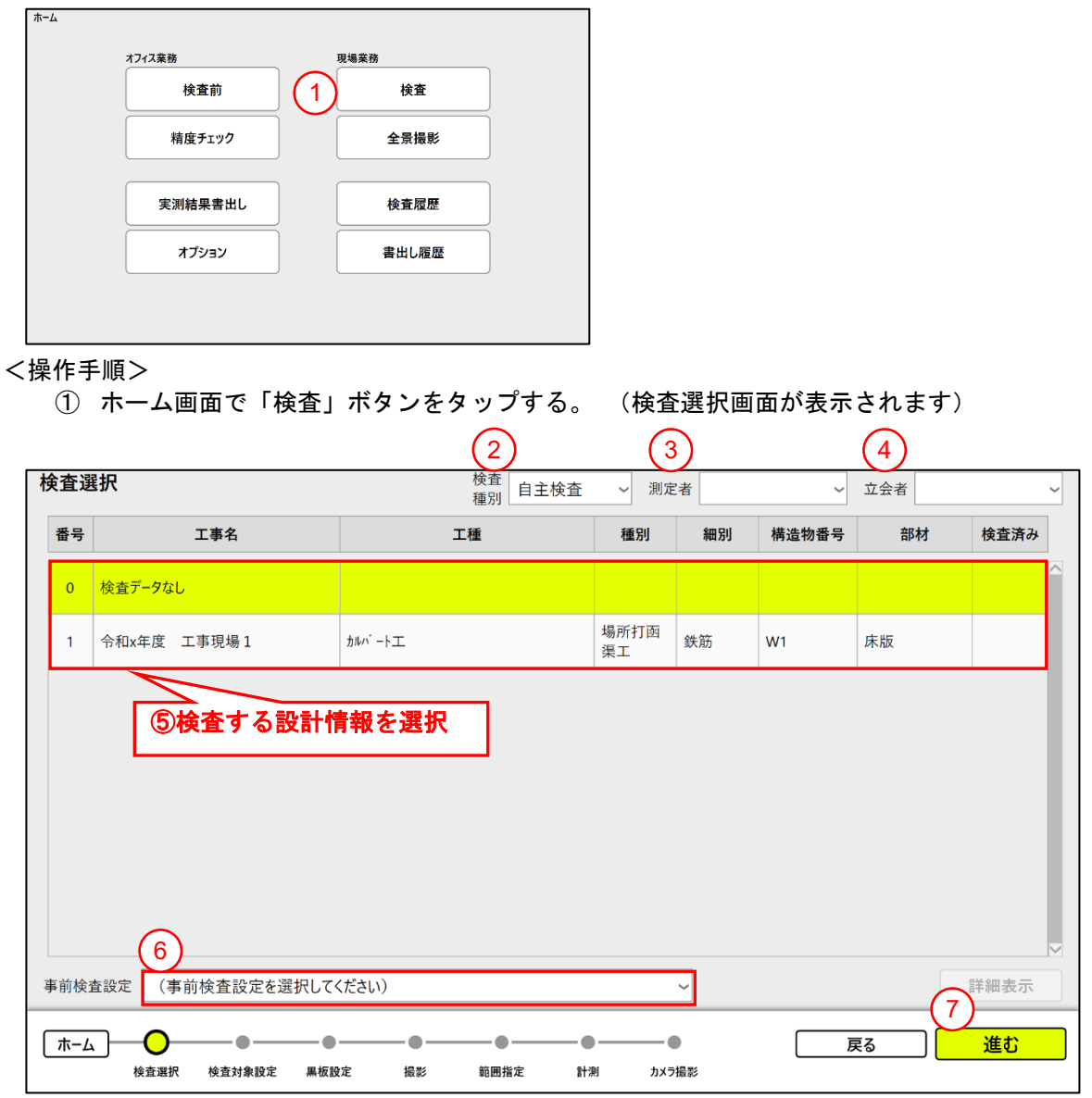

- ② 検査種別を設定する。 (自主検査・立会検査を選択できます)
- ③ 測定者を設定する。 (《[4.1.1](#page-7-2) [測定者・立会者を登録》](#page-7-2)で設定した測定者がリストに表示されま す)
- ④ 立会者を設定する。 (《[4.1.1](#page-7-2) [測定者・立会者を登録》](#page-7-2)で設定した立会者がリストに表示されま す)
- ⑤ 検査する設計情報を選択する。 (設計情報をタップすると黄色くマークされます)
- ⑥ 事前検査設定で登録したリストから選択する。 (リストは《[4.1.3](#page-13-0) [検査対象を事前設定》](#page-13-0)で 登録した設定名が表示されます。事前設定を行っていない場合は「(事前検査設定を選択して ください)」を選択してください)
- ⑦ 「進む」ボタンをタップする。

<span id="page-23-0"></span>4.2.3 検査対象を設定

検査対象を設定します。

※《[4.1.3](#page-13-0) [検査対象を事前設定》](#page-13-0)の事前検査設定の登録内容が自動表示されます。事前設定を行ってい ない場合は全項目☑が入っていない状態で表示されます。

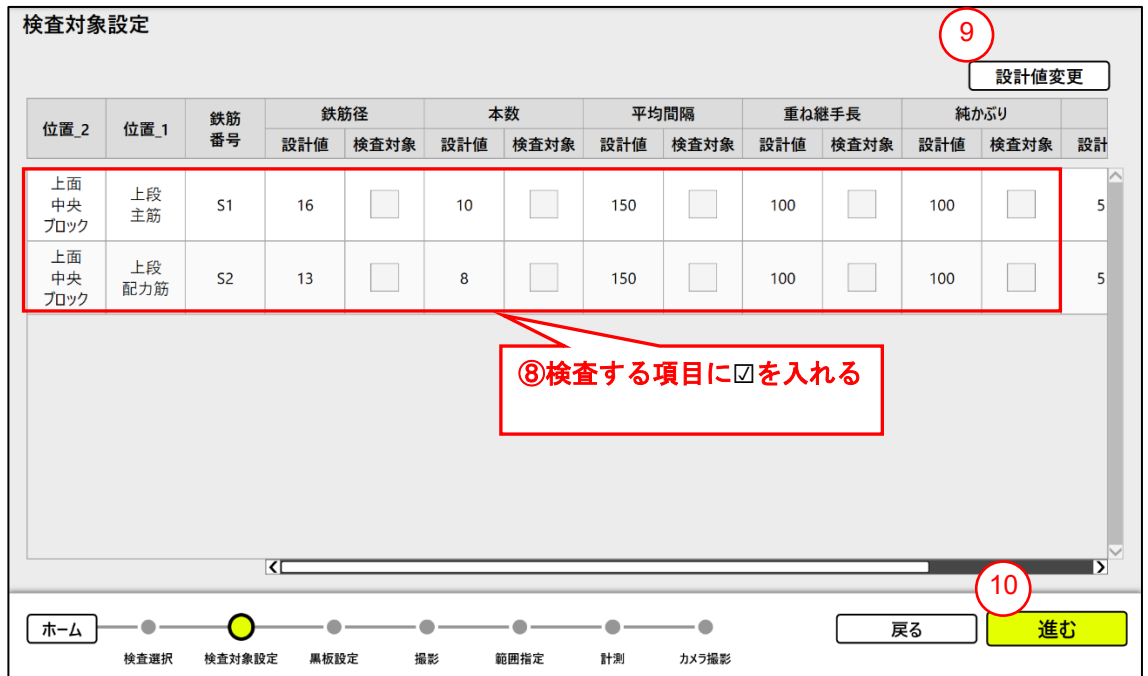

- ⑧ 検査する項目に☑をいれる。※1
- ⑨ 設計値を変更する場合、「設計値変更」ボタンをタップする。※2
- ⑩ 「進む」ボタンをタップする。

※1 検査済み項目の表示

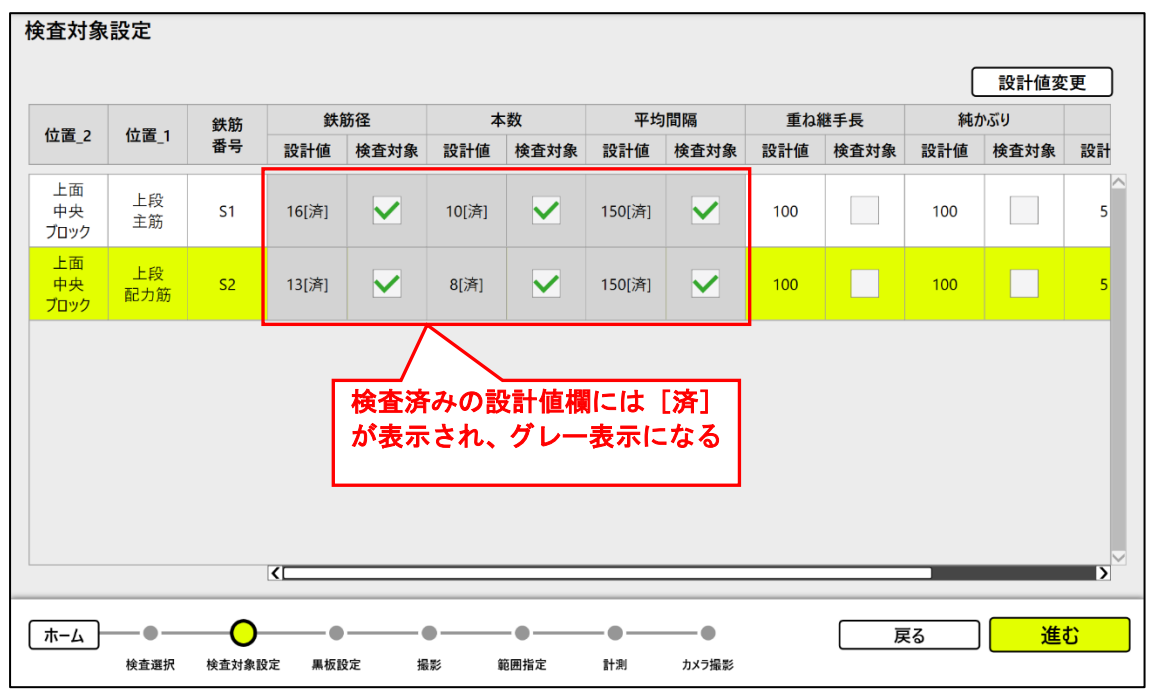

検査済み項目を再度選択して「進む」ボタンをタップすると「検査済みの項目が選択されています。 上書きされますがよろしいですか?」メッセージが表示されます。 (1)そのまま進める場合、「はい」をタップする。

(2)項目を選びなおす場合、「いいえ」をタップする。

#### ※2 「設計値変更」ボタン

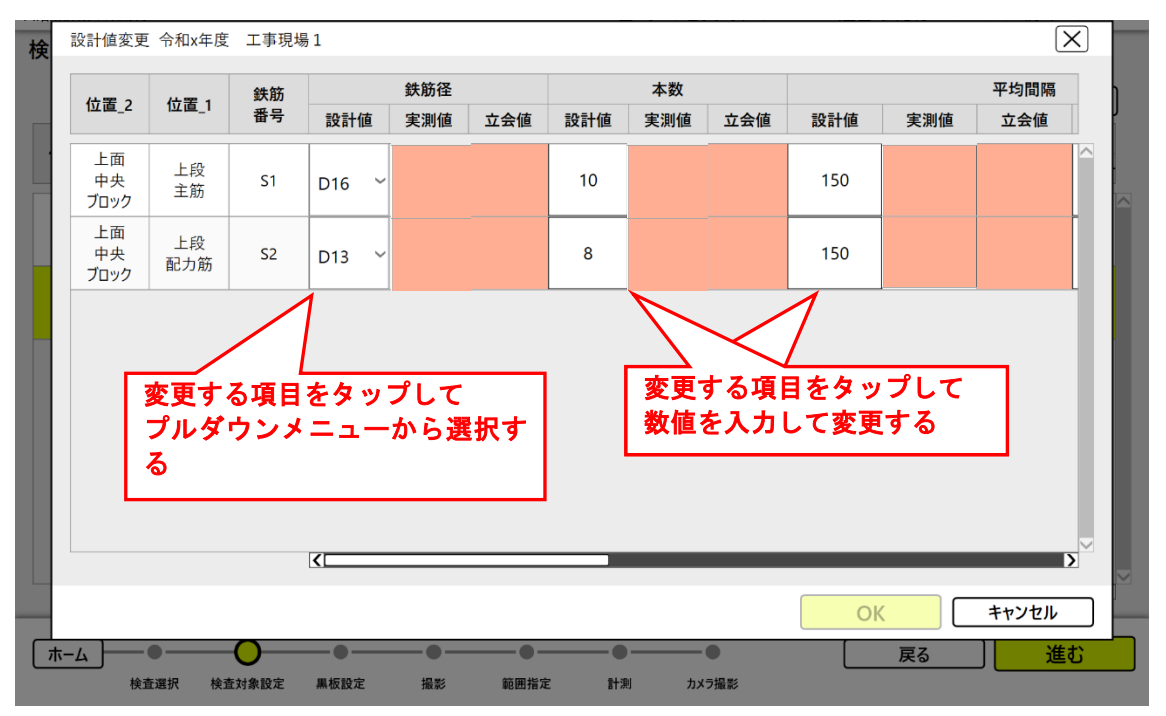

(1)変更したい設計値、規格値の項目をタップして変更する。

(2)変更した数値を保存する場合、「OK」ボタンをタップする。

(3)変更した数値を保存しない場合、「キャンセル」ボタンをタップする。

※変更可能な項目

設計値:鉄筋径、本数、平均間隔、重ね継手長、純かぶり、スペーサー、せん断補強筋 規格値:平均間隔

ただし、元の設計情報に無い項目の追加はできません。

<span id="page-25-0"></span>4.2.4 黒板内容を設定

黒板の表示内容を設定します。

※《[4.1.3](#page-13-0) [検査対象を事前設定》](#page-13-0)の事前検査設定の登録内容が表示されます。事前設定を行っていない 場合は初期状態で表示されます。

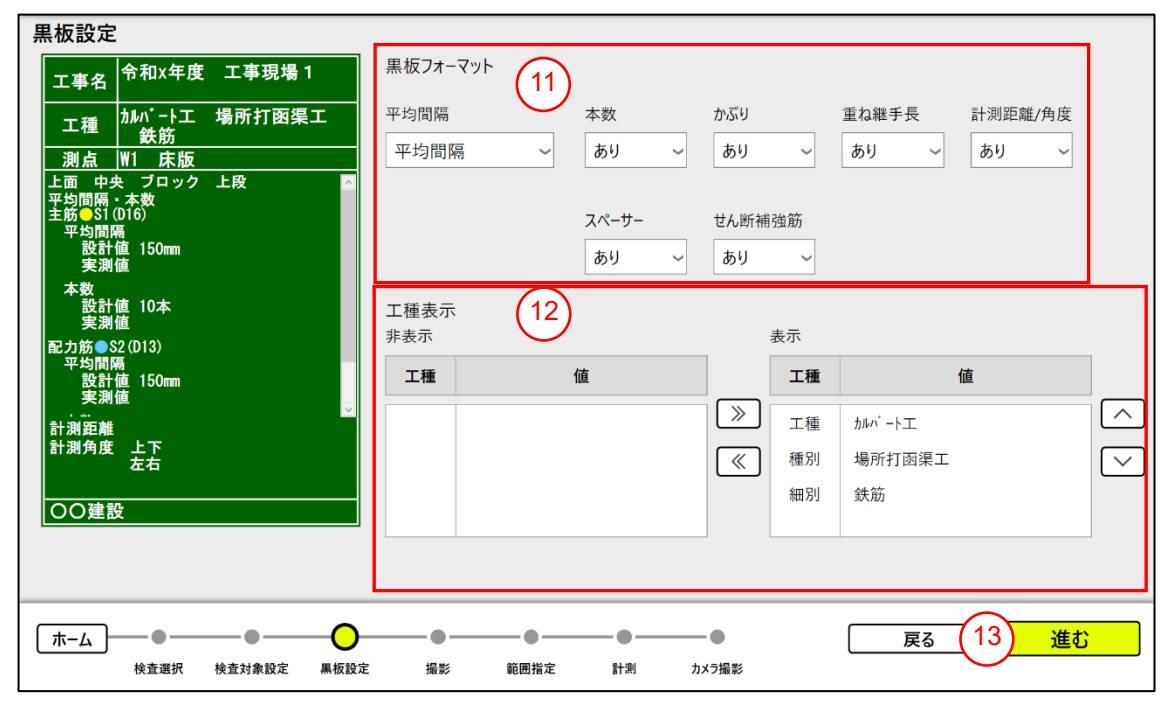

- ⑪ 黒板フォーマットの表示内容、表示形式を設定する。(平均間隔、本数、かぶり、重ね継手長、 スペーサー、せん断補強筋、計測距離/角度(※1))
- ⑫ 工種表示を設定する。 (表示の順番は上下矢印で変更できます)
- ⑬ 「進む」ボタンをタップする。

※1 計測距離/角度

本項目の「あり」を選択した場合、計測時の鉄筋面との距離、角度を黒板に表示します。 詳細は《[4.2.5.3](#page-29-0) [計測》](#page-29-0)を参照ください。

#### <span id="page-26-0"></span>4.2.5 上段計測

撮影画像の配筋表面(撮影者側に位置する鉄筋面)の鉄筋を計測します。

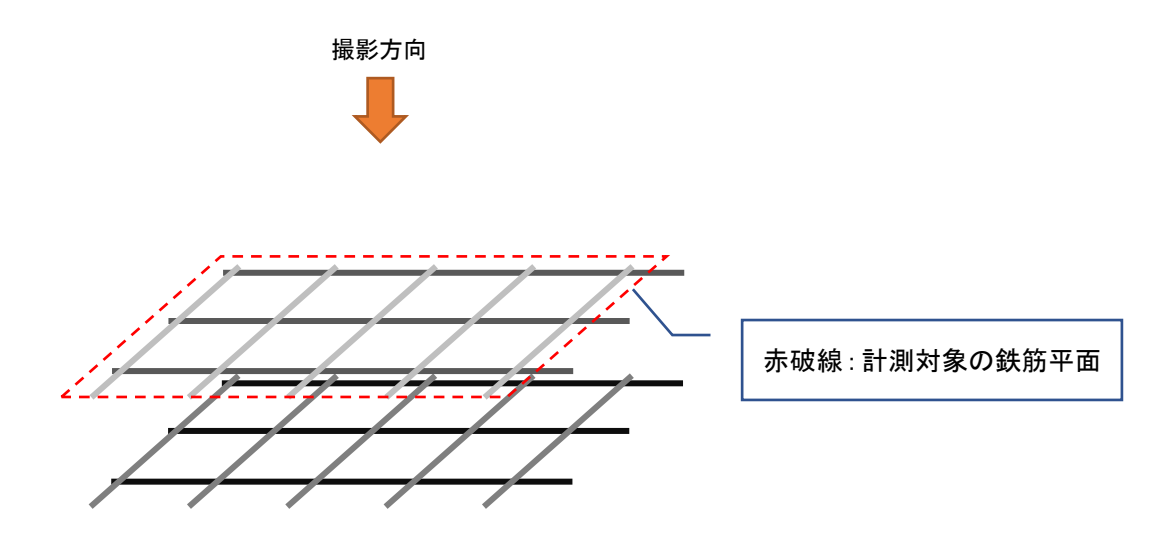

# 4.2.5.1 撮影

計測する鉄筋を撮影します。

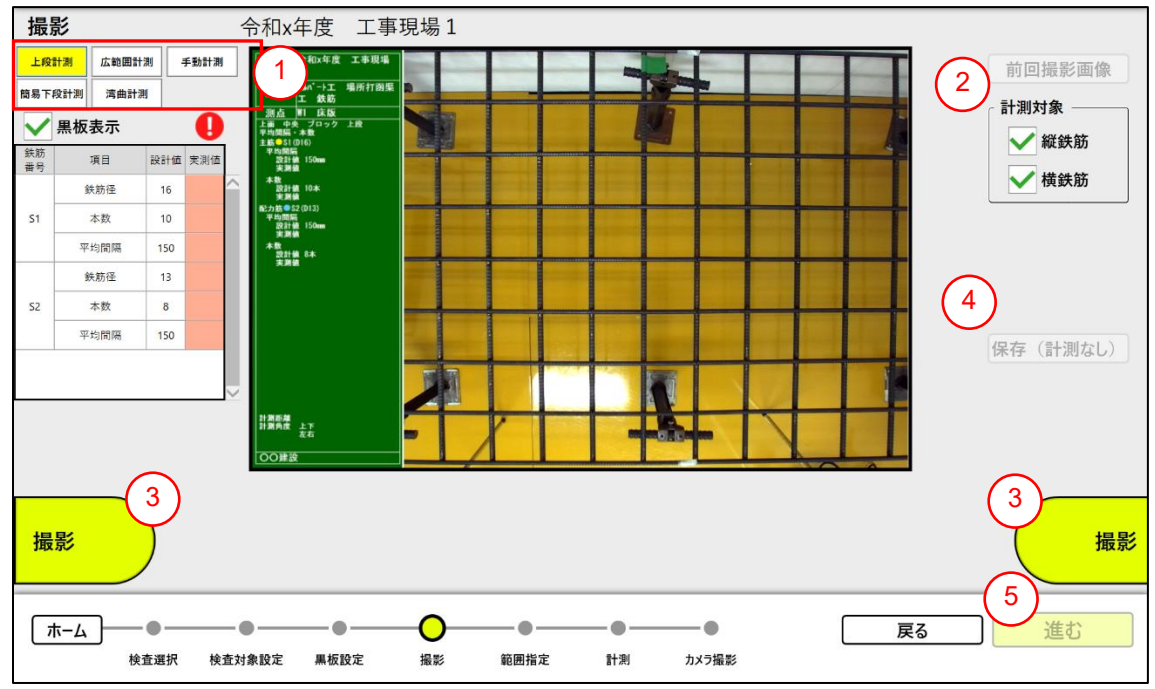

#### <操作手順>

- ① 他の計測をする場合、対応するボタンをタップする。※1
- ② 縦鉄筋のみ、横鉄筋のみで計測を実施したい場合は、チェックボックスをタップする。
- ③ 「撮影」ボタンをタップする。 (「撮影」ボタンのタップで、ライブ表示⇔静止画表示に切り 替わります)
- ④ (任意)撮影した画像を保存する。 ※計測対象ではなく、現場の風景などを記録したいときに活用できます。
- ⑤ 「進む」ボタンをタップする。 ※黒板は左上の☑を外すことで、非表示にできます。

※1 計測モード

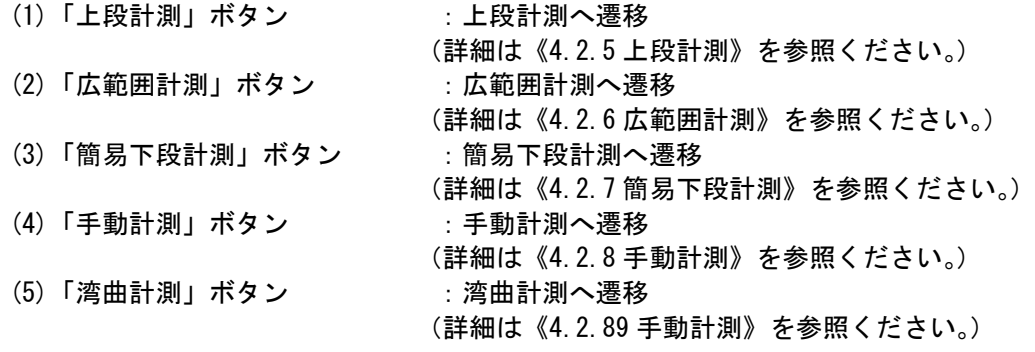

- (注意)同一の検査対象に再度計測を行うと、前回の計測結果は上書されてしまいます。 ご注意ください。
- ※2 表示画像、計測可能範囲

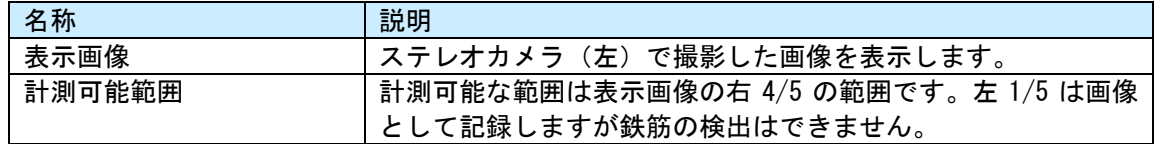

# 4.2.5.2 計測範囲を設定

計測する範囲を設定します。

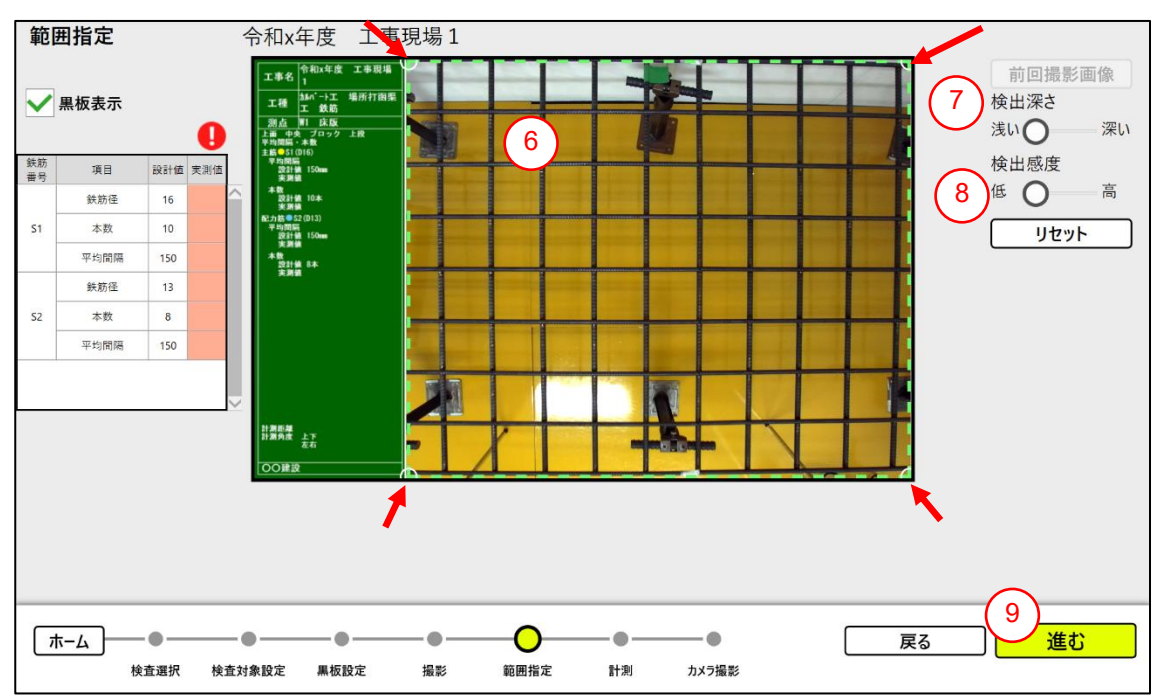

- ⑥ 必要があれば、四隅の〇を移動して範囲設定する。 ※初期状態は計測可能範囲の枠
- ⑦ 必要があれば、検出深さを選択する。※1
- ⑧ 必要があれば、検出感度を選択する。※2
- ⑨ 「進む」ボタンをタップする。 (計測処理が実行されます。)※3

※1 鉄筋表層面の検出深さ

鉄筋の表面層から鉄筋検出する深さを調整します。初期値は検査対象設定画面で選択した鉄筋径 から自動的に設定します。計測で鉄筋が検出できない場合、検出深さを変更して再度計測してくだ さい。

※2 鉄筋の検出感度

鉄筋を検出する感度を調整します。鉄筋がうまく検出できない場合や、過検出が多い場合は調整 して再度計測してください。

※3 計測処理が失敗する場合

計測処理が失敗すると「計測できませんでした。計測範囲または撮影範囲を変更して再度計測し てください。」メッセージが表示されます。

下記のすべての条件を満たした状態で、自動計測が連続して3回以上失敗する場合、《[4.1.5](#page-18-0) [精度](#page-18-0) [チェック》](#page-18-0)を行ってください。

- (1)測光範囲、明るさ調整で調整を行って、計測範囲に白飛び、黒つぶれがない。
- (2)計測対象が手振れ無く鮮明に撮影されている。
- (3)左右のカメラの前に遮るものがない。

# <span id="page-29-0"></span>4.2.5.3 計測 計測結果を確認・保存します。

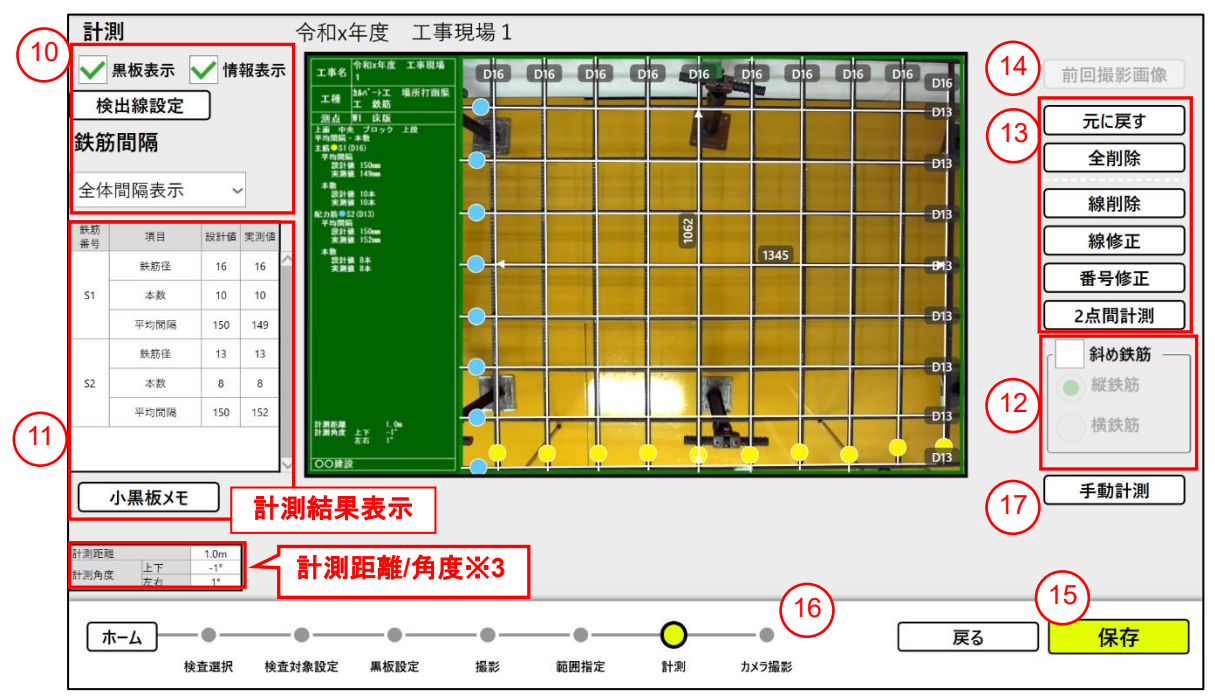

- ⑩ 必要があれば、表示を切替える。 ※1
- ⑪ 必要があれば、「小黒板メモ」ボタンをタップして黒板にメモを追加・修正する。 ※2
- ⑫ 鉄筋間隔を計測する場合、計測位置に合わせて設定する。 ※4
- ⑬ 必要があれば、計測結果を手動修正する。 ※5
- ⑭ 前回撮影の画像を確認する場合、「前回撮影画像」ボタンをタップする。 (前回撮影画像が表 示されます。)
- ⑮ 「保存」ボタンをタップする。 ※「保存」ボタンをタップするときに表示されている画像状態(計測結果含む)を保存し ます。
- ⑯ カメラ撮影を行う場合、「カメラ撮影」ボタンをタップする。カメラ撮影(《[4.2.5.4](#page-43-0) [カメラ撮](#page-43-0) [影》](#page-43-0))に遷移します。
- ⑰ 手動計測を行う場合、「手動計測」ボタンをタップする。手動計測(《[4.2.5.4](#page-43-0) 手動計測》)に遷 移します。

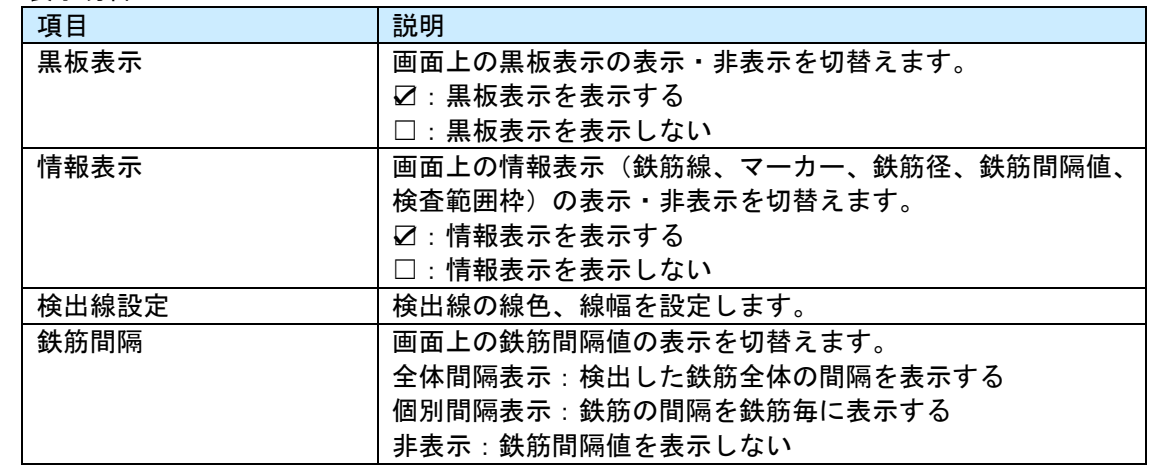

※1 表示切替

検出線設定画面

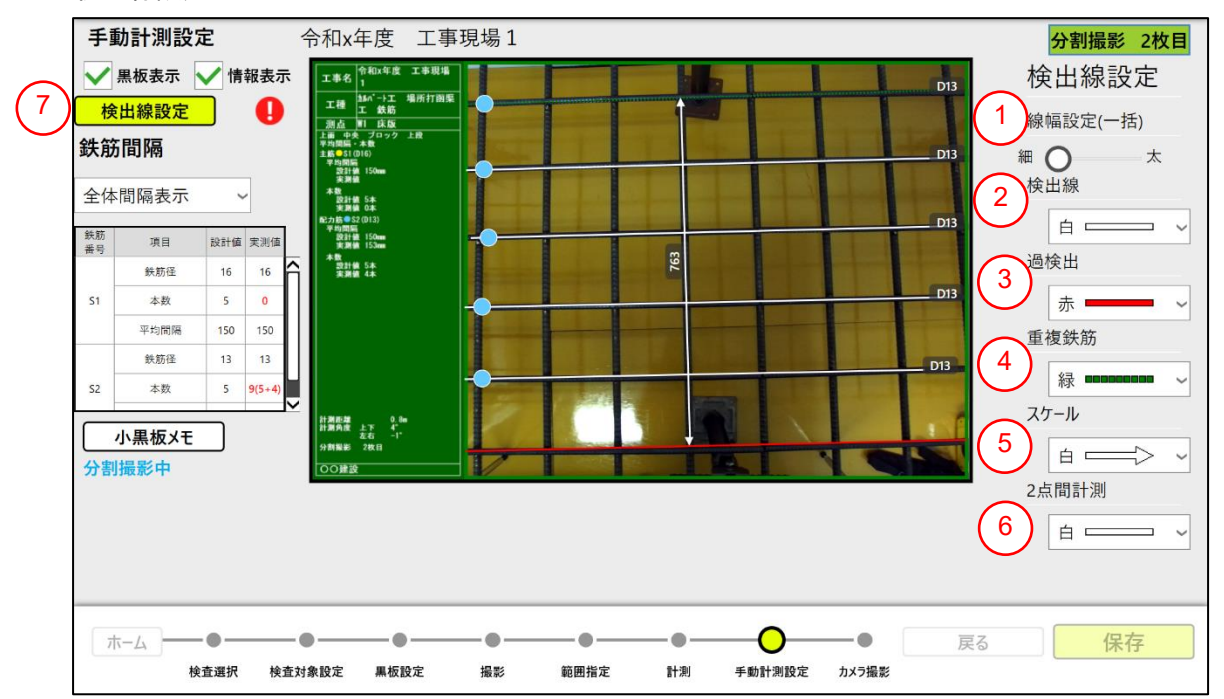

- 線幅を一括で設定する。
- 鉄筋の検出線の色を設定する。
- 鉄筋の過検出線の色を設定する。
- 鉄筋の重複鉄筋の色を設定する。(分割撮影、広範囲計測時に設定できます。)
- スケールの色を設定する。(手動計測時に設定できます。)
- 2 点間計測の色を設定する。
- 検出線設定を終了する。

※2 小黒板メモの追加・修正

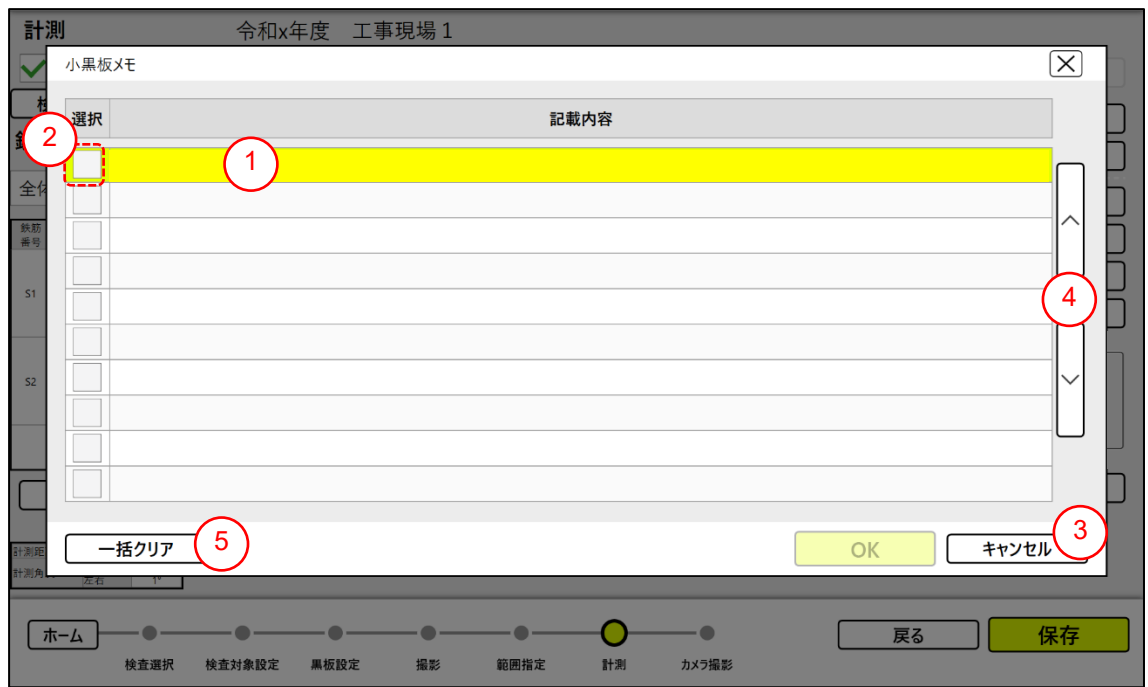

- ①上記画面内で記載内容を入力します。 (カーソル(黄色)の当たっている記載内容 項目をタップすると入力できる状態になります)
- ②選択欄に☑を入れると、その記載内容が黒板に記載されます。
- 「OK」ボタンをタップすると記載内容が確定して小黒板メモ画面を閉じます。
- ③「キャンセル」ボタンで小黒板メモ画面を閉じます。
- ④「∧」「∨」ボタンをタップするとカーソルが当たっている行を上・下に移動します。
- ⑤「一括クリア」ボタンをタップすると、すべての記載内容を消せます。

※3 計測距離・角度

| 項目   |    | 単位      | 内容                             |
|------|----|---------|--------------------------------|
| 計測距離 |    | m       | 左カメラと計測対象の鉄筋面の中心との距離が表示されます。   |
| 計測角度 | 上下 | $\circ$ | 計測対象の鉄筋面に対する垂直方向を0°基準として、AI 配筋 |
|      |    | (度)     | 検査端末の上下角度が表示されます。              |
|      |    |         | 上下と+一の関係は下図を参照ください。            |
|      | 左右 | $\circ$ | 計測対象の鉄筋面に対する垂直方向を0°基準として、AI 配筋 |
|      |    | (度)     | 検査端末の左右角度が表示されます。              |
|      |    |         | 左右と+一の関係は下図を参照ください。            |

(1) 計測角度 上下

AI 配筋検査端末を左側面からみた状態

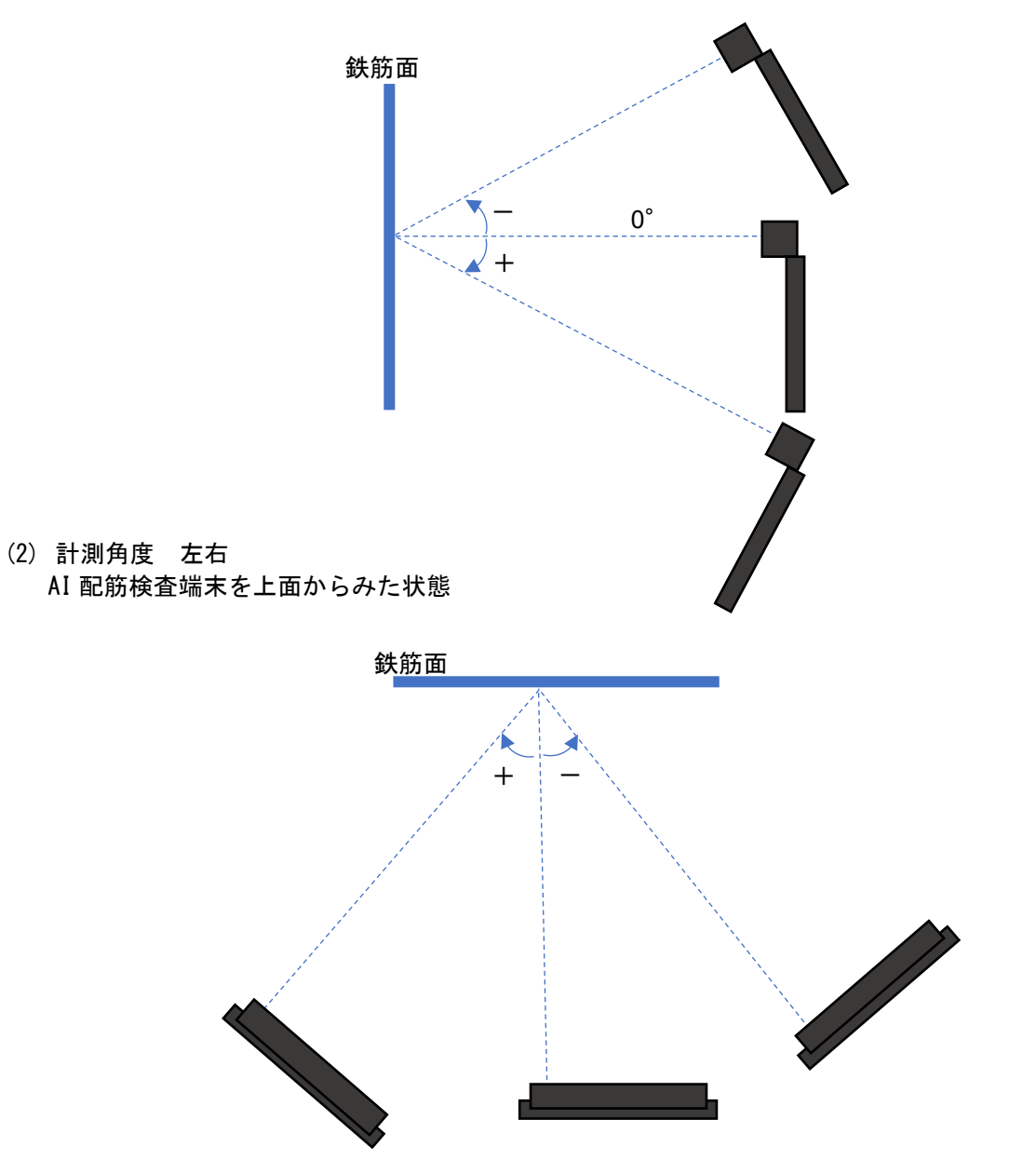

※4 鉄筋間隔

「斜め鉄筋」項目の設定で鉄筋の間隔の計測位置の選択ができます。

鉄筋と鉄筋の間隔を計測する場合は「□斜め鉄筋」、斜め鉄筋の間隔を計測する場合は「☑斜め鉄 筋」を選択してください。

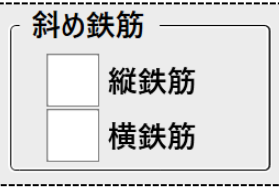

本選択箇所は「2 点間計測」ボタンの下側 に表示される

斜め鉄筋とは、鉄筋が垂直に交差していないものを指します。 詳細は下図参照願います。

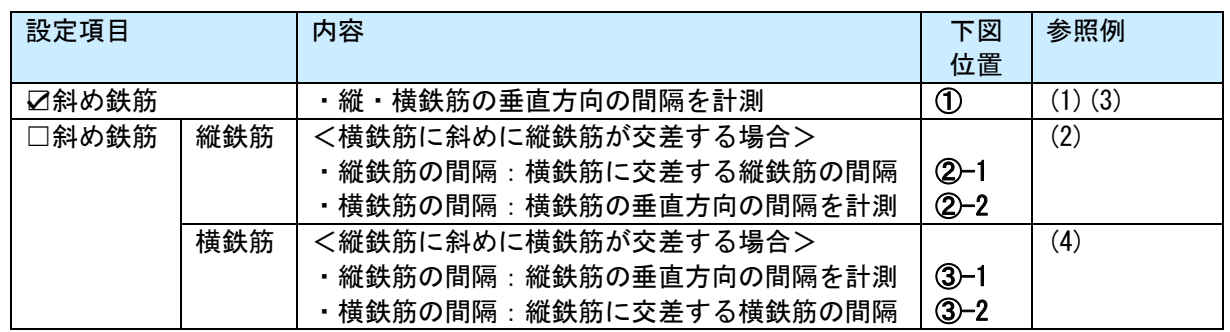

・斜め鉄筋の角度が大きい場合は計測できない場合があります。

・格子状の配筋に斜めの鉄筋が混在するような配筋は計測できません。

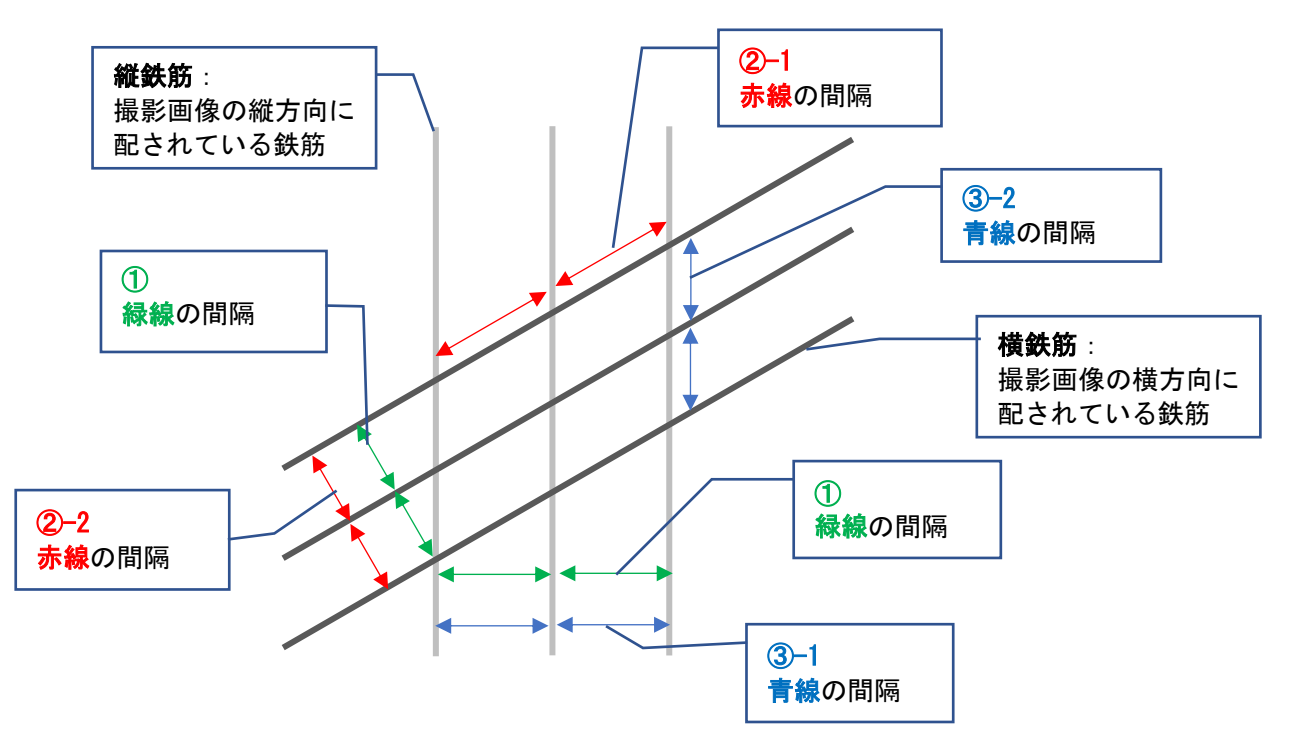

※間隔の計測は、検出した配筋の中心部で行います。

(1) ☑斜め鉄筋

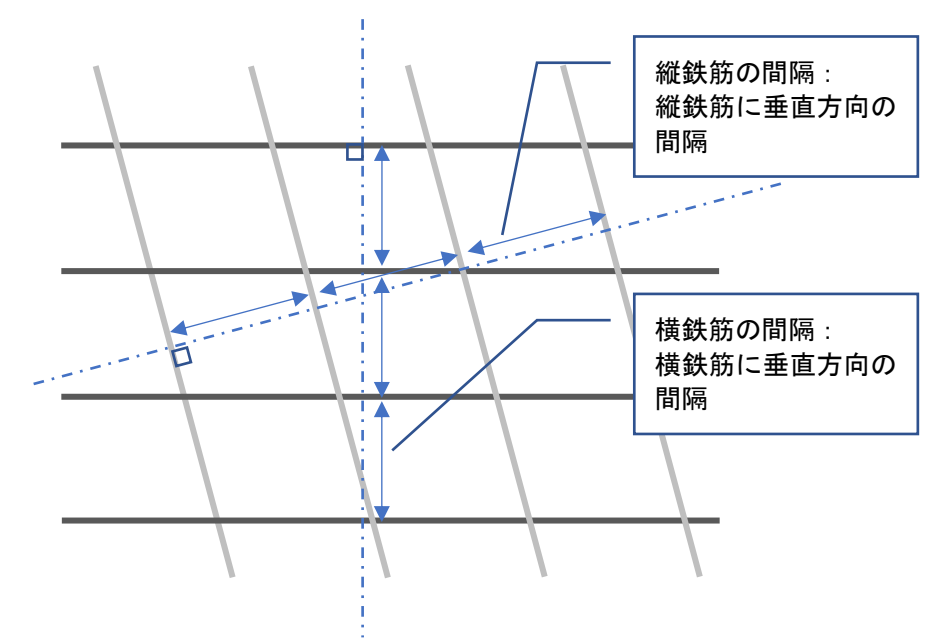

(2) □斜め鉄筋 ー 縦鉄筋

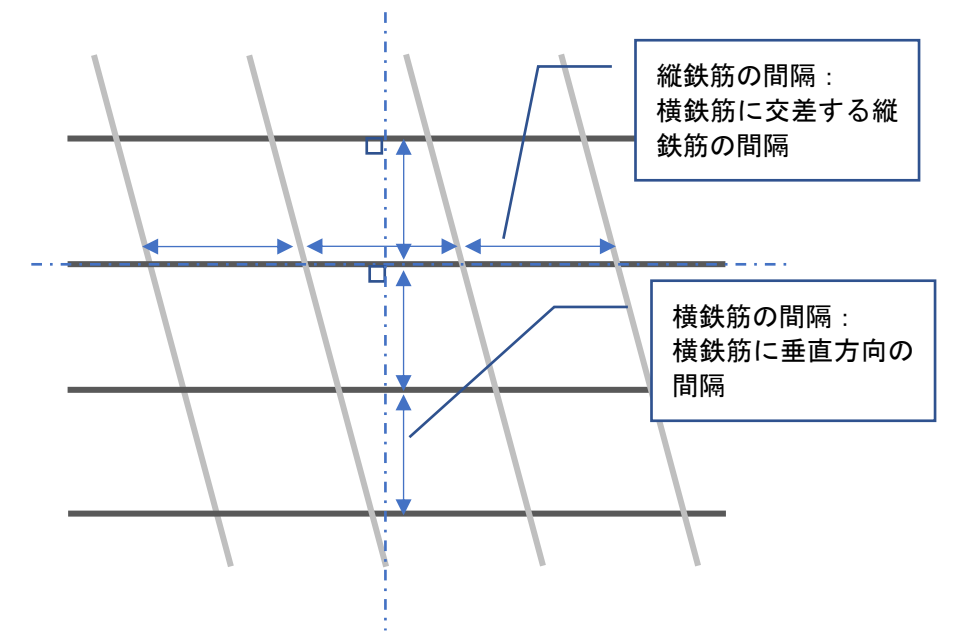

(3) ☑斜め鉄筋

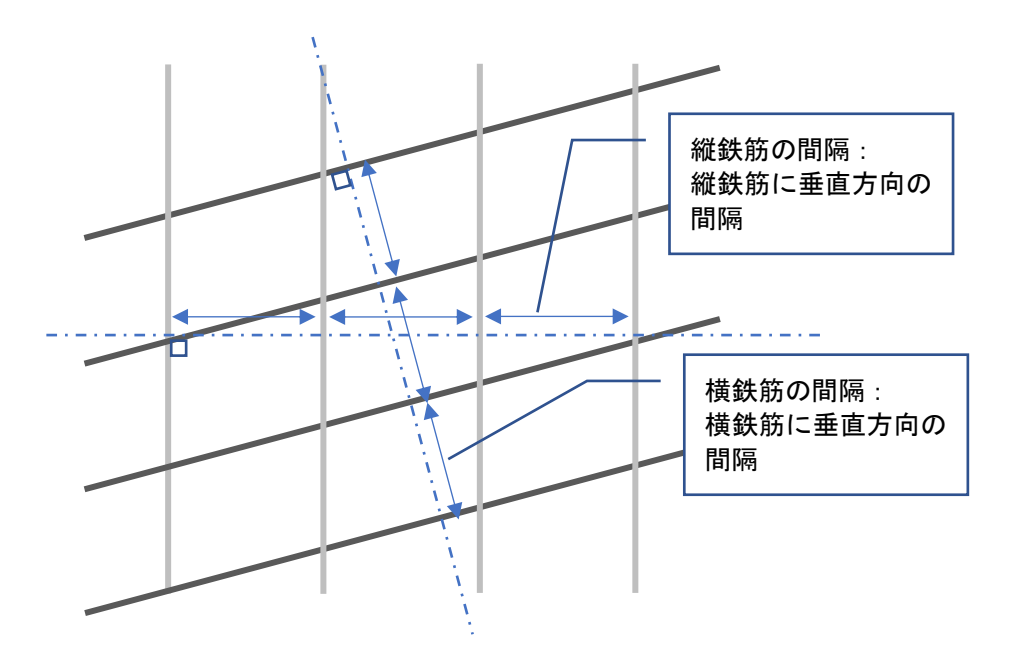

(4) □斜め鉄筋 ー 横鉄筋

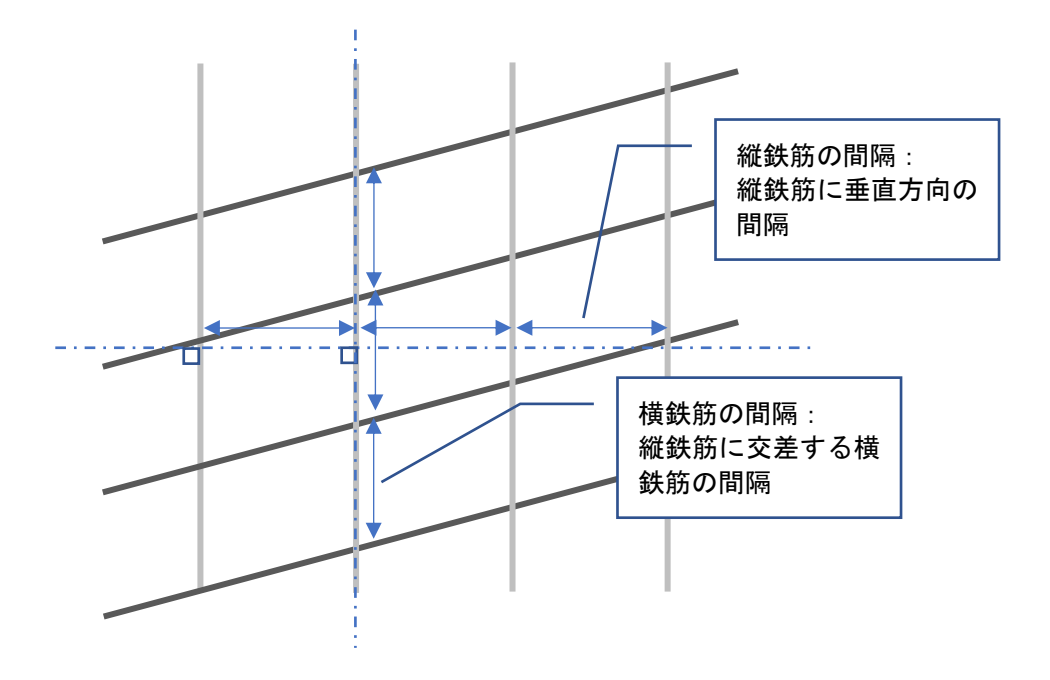
※5 各種ボタンの役割

- (1)「元に戻す」ボタン(活用例:1 つ前の状態に戻したいとき) ボタンをタップして、1 つ前の状態に戻る。
- (2)「全削除」ボタン(活用例:全部の計測結果を削除したいとき) ボタンをタップして、全削除する。
- ■「線削除」ボタン(活用例:鉄筋の誤検出を削除したいとき)

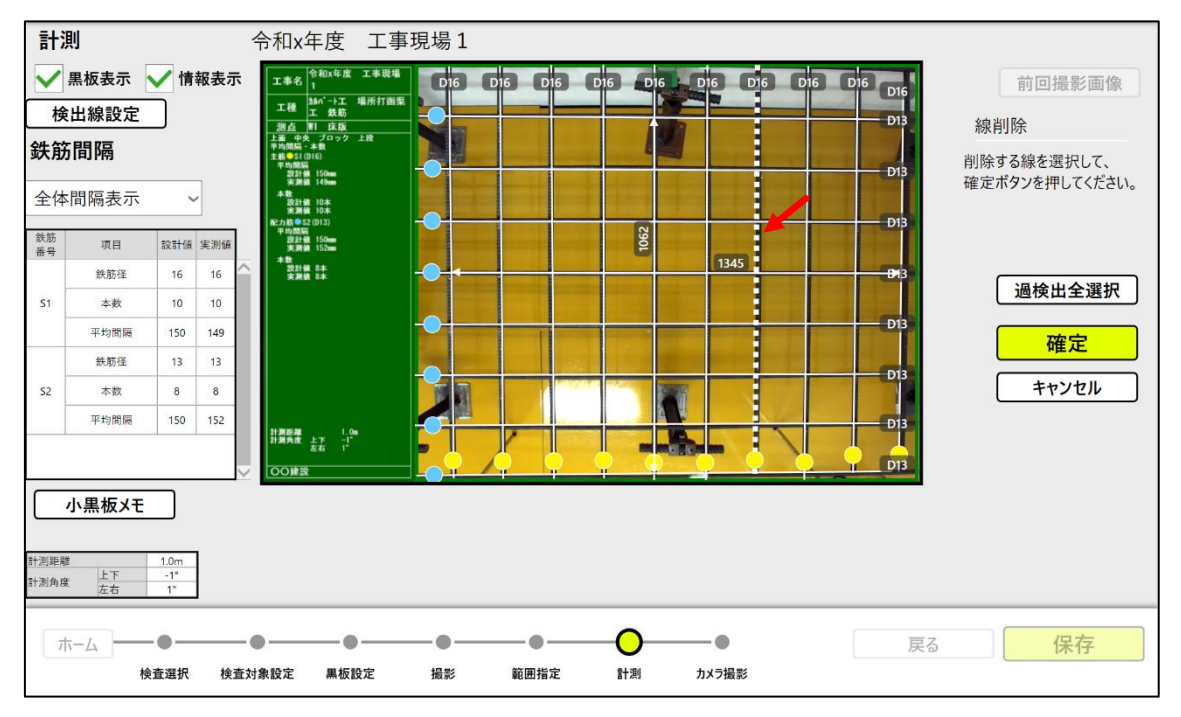

削除したい線をタッチして選択状態(点線)にして、「確定」ボタンをタップする。 「過検出全選択」ボタンをタップし径判定されていない線をすべて選択状態(点線)し、 「確定」ボタンをタップする。

※選択状態(点線)の線をタッチすると、未選択状態(実線)に戻ります。

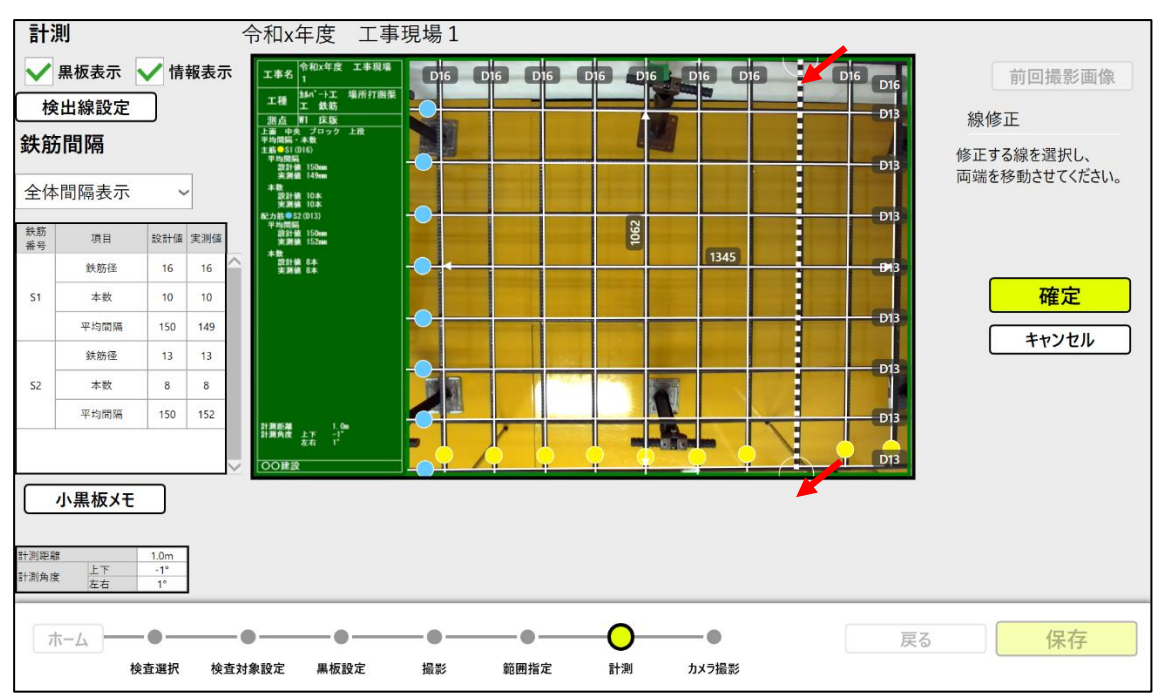

■「線修正」ボタン(活用例:鉄筋の線のズレを直したいとき)

修正する線をタッチして選択状態(点線)にして、両端の○を移動して「確定」ボタンを タップする。

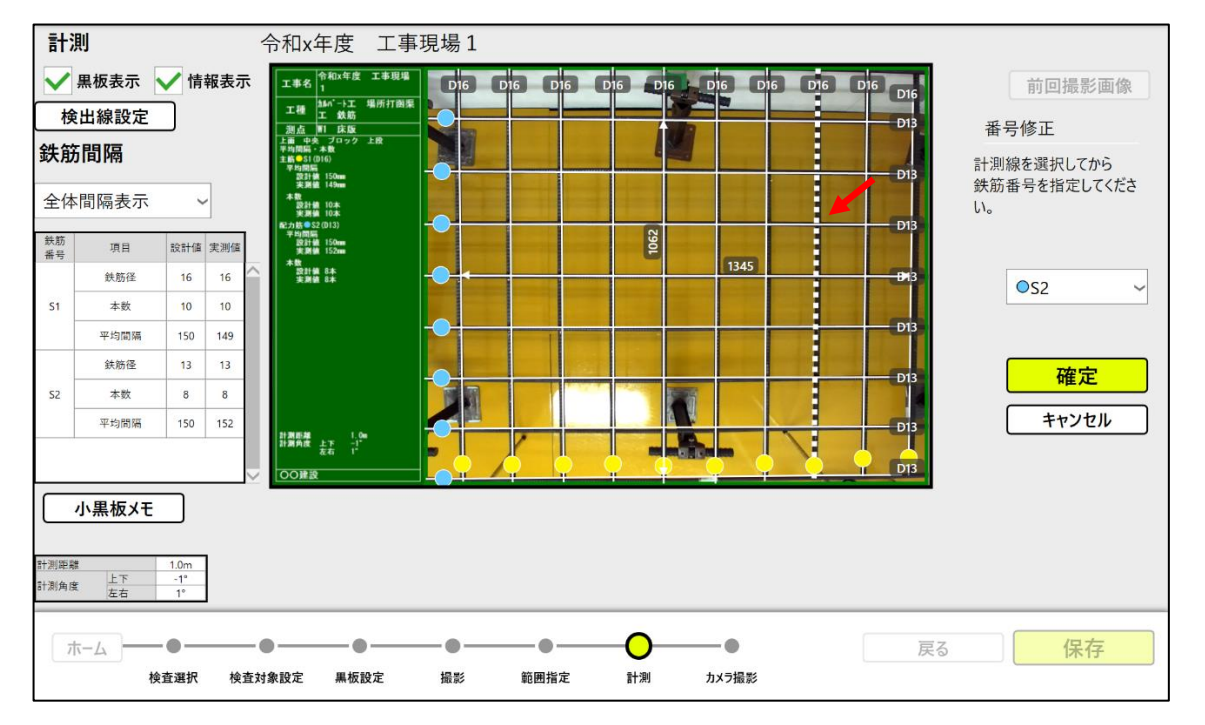

■「番号修正」ボタン (活用例:計測結果の鉄筋番号を修正したいとき)

修正する線をタッチして選択状態(点線)にして、番号修正のプルダウンで番号を変更して 「確定」ボタンをタップする。

■「2 点間計測」ボタン

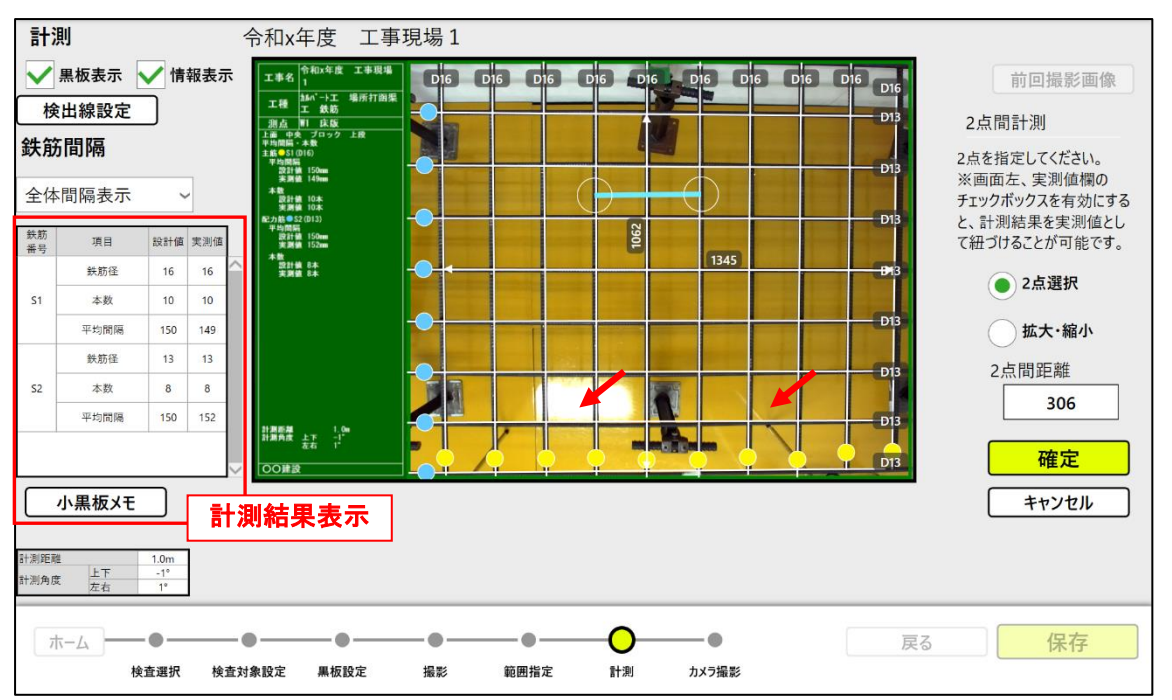

計測可能範囲の 2 点をタップ操作で指定して、「確定」ボタンをタップする。

検査対象設定(《4.2.3 検査対象設定》)でかぶり、重ね継手長に☑を入れた場合、計測結果表示 の実測値欄が選択できるようになります。☑を入れてから「確定」ボタンをタップすると実測 値欄に計測結果が入ります。

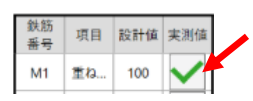

※「2点選択」ボタンをタップして緑色状態:

・1回目のタップで始点設定

- ・2回目のタップで終点設定
- ・始点、または終点のドラッグで位置を修正
- ※「拡大・縮小」ボタンをタップして緑色状態:
	- ・ピンチアウト(画像の2点をタッチして、開く方向にスライス)操作で表示が拡大する。
	- ·拡大表示中にピンチイン(画面の2点をタッチして、閉じる方向にスライド)操作で表示が 縮小する。

例)拡大表示

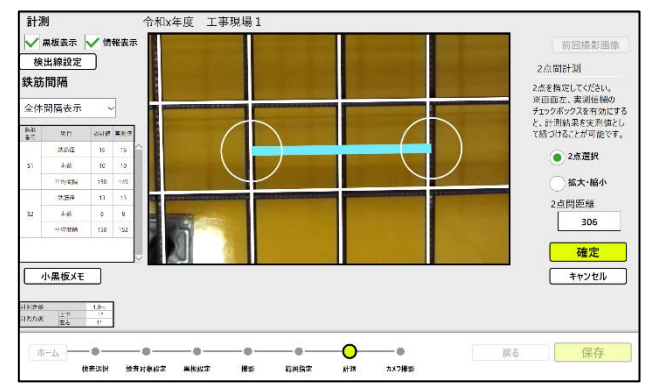

※ 2 点間計測は、計測可能範囲で計測できます。計測不可範囲の計測はできません。

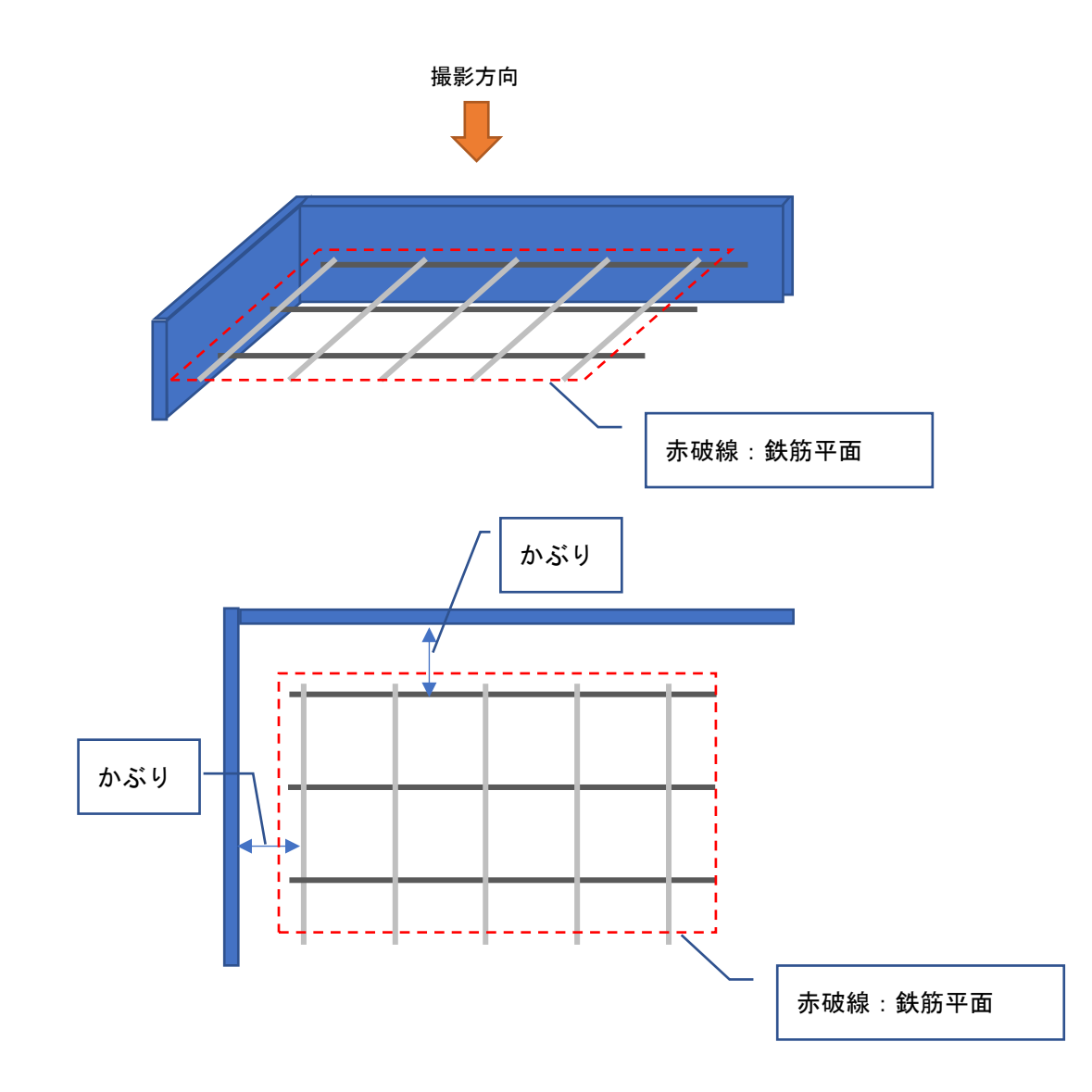

※かぶりは、鉄筋平面方向に対し 2 点間計測で計測できます。鉄筋平面に垂直方向の計測は行え ません。

#### 4.2.5.3.1 分割撮影

1 回の撮影範囲で検査範囲全体を撮影できない場合、複数枚に分割撮影して計測します。

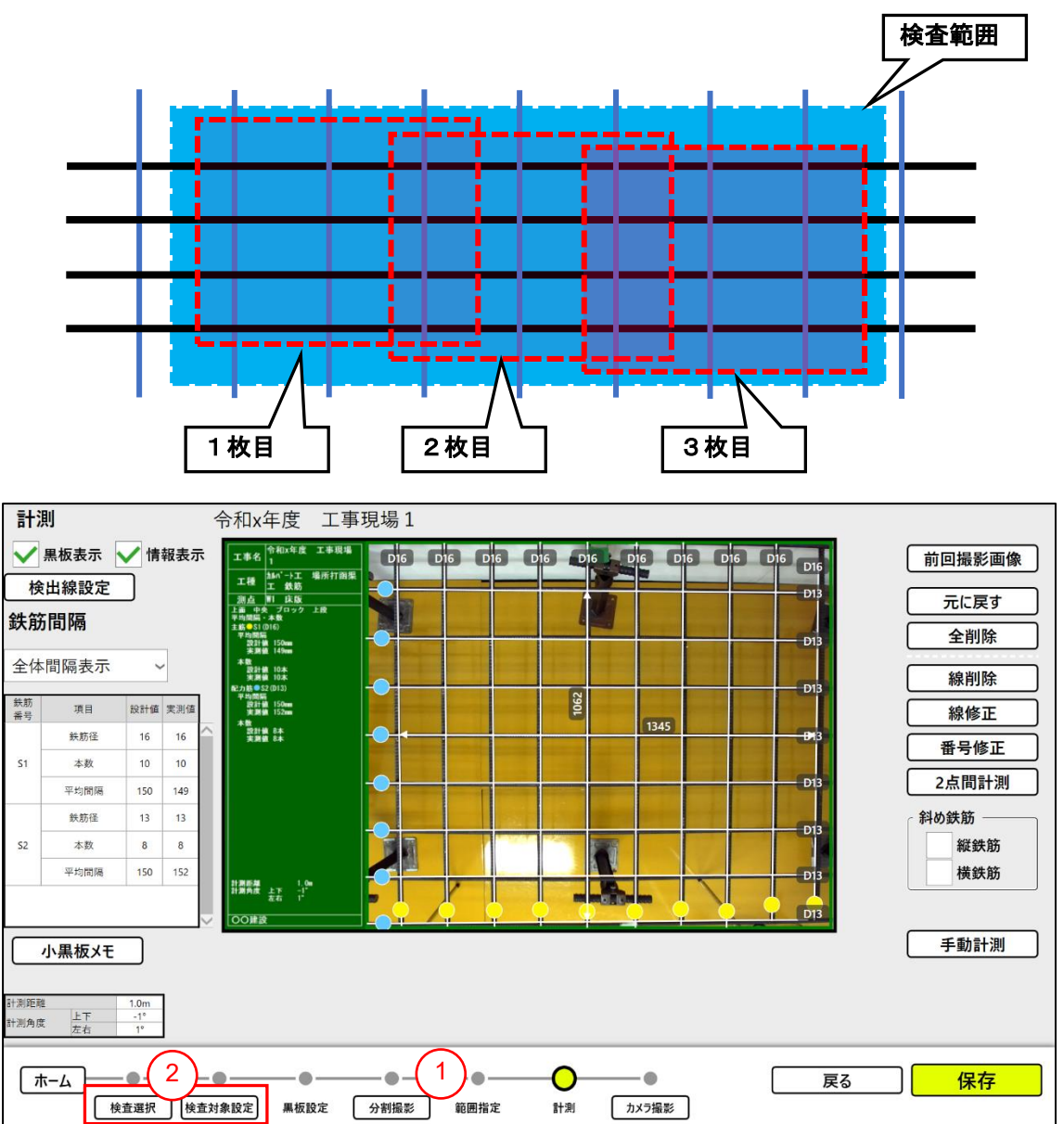

- ①計測作業で撮影→保存の操作で「分割撮影」ボタンが有効になるので、「分割撮影」ボタンを タップする。
- ②分割撮影は行わず検査設定を選択して計測する場合、「検査選択」ボタンをタップする。 検査対象設定を選択して計測する場合、「検査対象設定」ボタンをタップする。

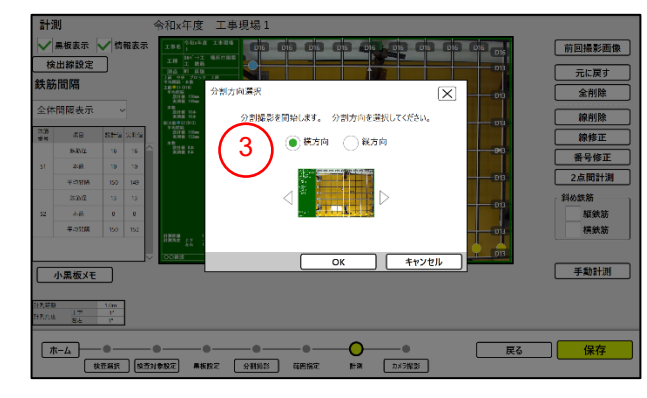

③撮影の分割方向(横方向または縦方向)を 選択して、「OK」ボタンをタップする。

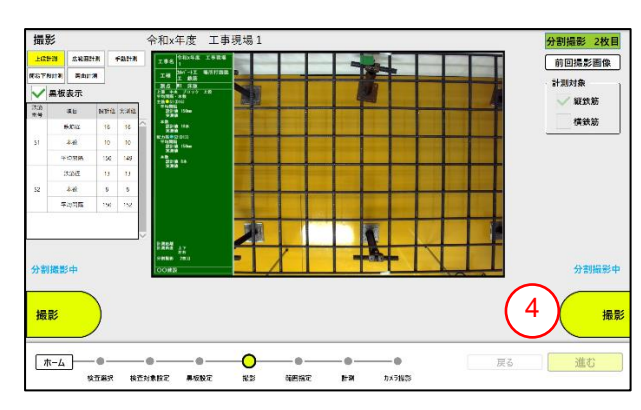

計測する鉄筋を撮影する。

④撮影後、「進む」ボタンをタップする。

※撮影操作は《[4.2.5.1](#page-26-0) [撮影》](#page-26-0)を参照くださ い。

計測する範囲を設定する。

⑤計測範囲を設定後、「進む」ボタンをタップ する。

※撮影範囲の設定操作は《[4.2.5.2](#page-28-0) [計測範囲](#page-28-0) [を設定》](#page-28-0)を参照ください。

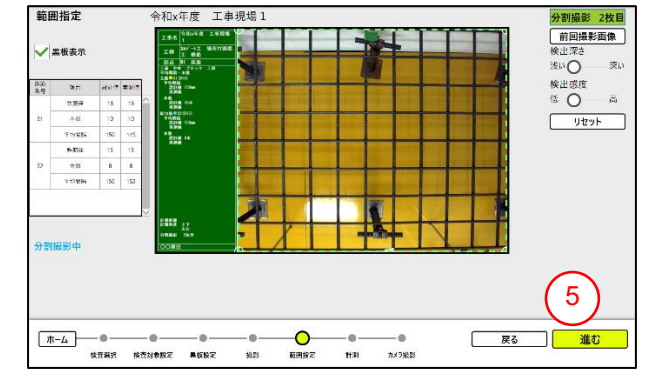

#### 計測結果を確認・保存します。

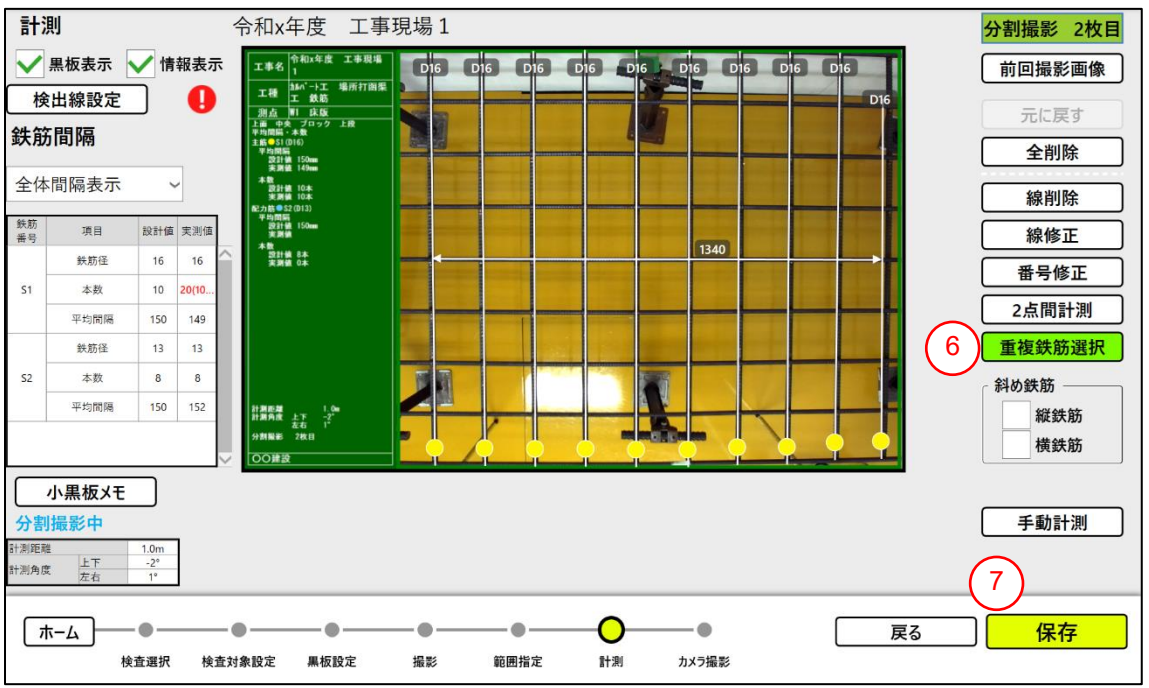

- ⑥ 分割撮影で、前回撮影と今回撮影画像で鉄筋の重複がある場合「重複鉄筋選択」ボタンをタッ プする。(《[4.2.5.3.2](#page-42-0) [重複鉄筋選択》](#page-42-0)を参照)
- ⑦ 画像の確認が終わったら「保存」ボタンをタップする。

※計測結果の確認・保存操作は《[4.2.5.3](#page-29-0) [計測》](#page-29-0)を参照ください。

<span id="page-42-0"></span>4.2.5.3.2 重複鉄筋選択

分割撮影で計測が重複した鉄筋を選択して計測対象から外します。

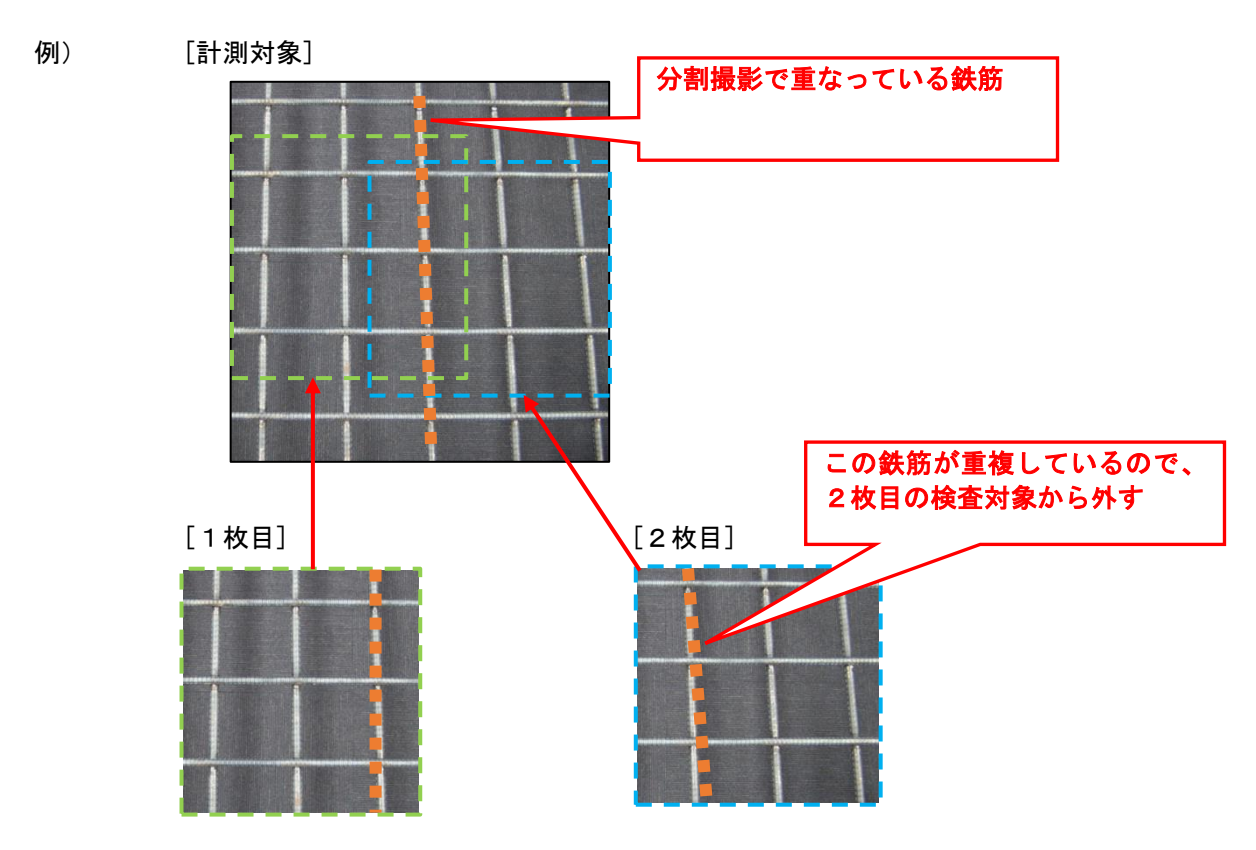

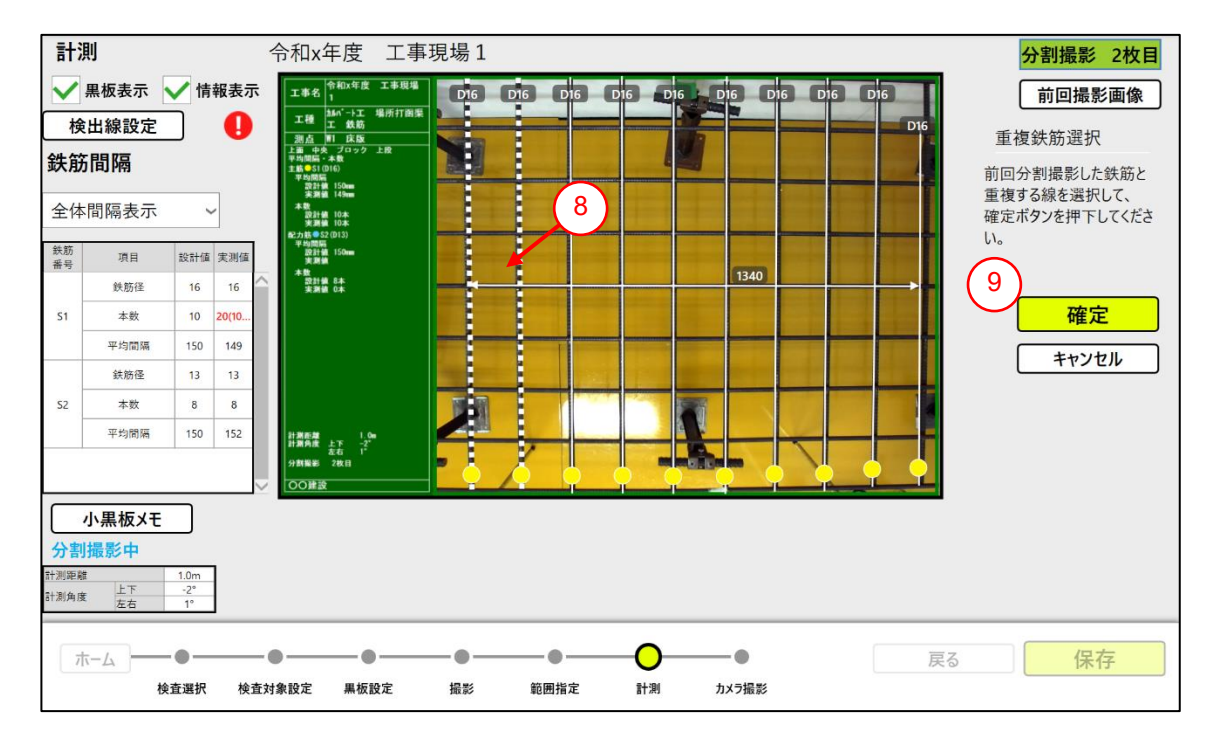

- ⑧ 重複した鉄筋をタップして選択する。※選択済みの鉄筋は点線で表示されます。
- ⑨ 「確定」ボタンをタップする。

#### <span id="page-43-0"></span>4.2.5.4 カメラ撮影

計測結果を表示した黒板を入れて現場を撮影します。

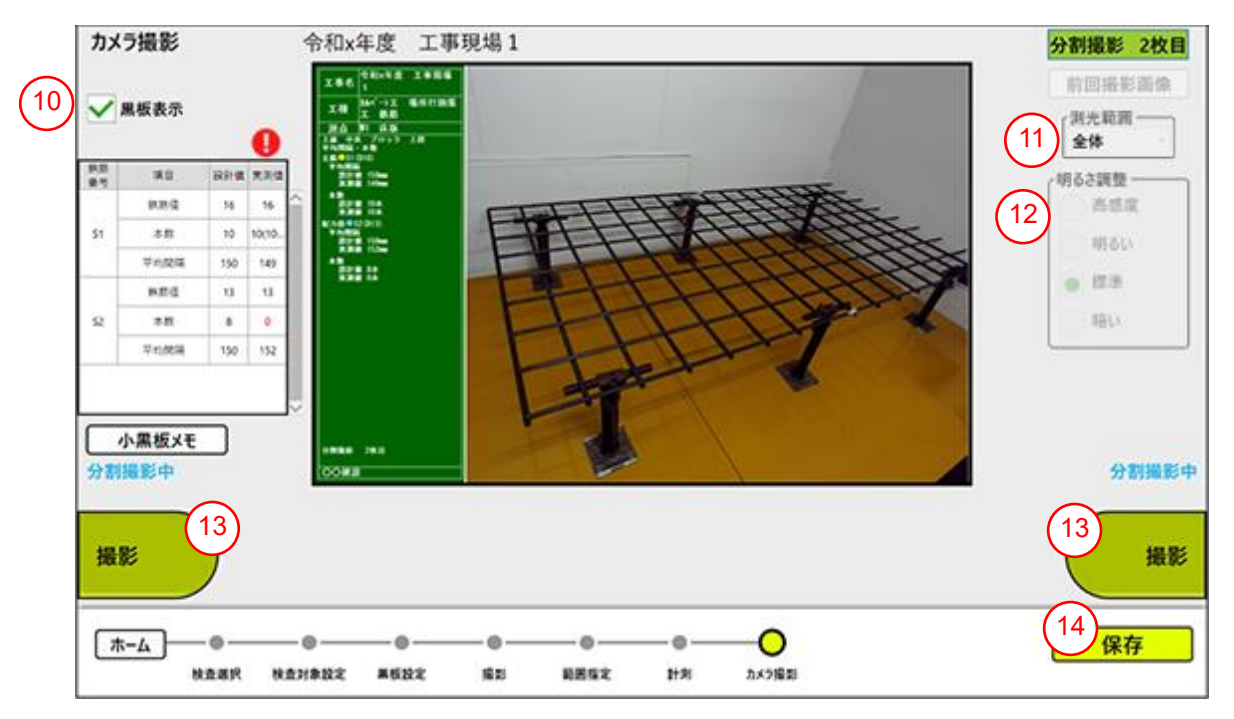

- 黒板を表示する場合☑を入れる。(《[4.2.4](#page-25-0) [黒板内容を設定》](#page-25-0)で設定した内容が表示されます)、 非表示にする場合、☑を外す。
- 測光範囲を計測可能範囲全体、又は 9 分割(画面上に点線枠で表示)から選択する。(詳細は 《[4.2.5.1](#page-26-0) [撮影》](#page-26-0)を参照ください。)
- 明るさ調整で明るさを選択する。(詳細は《[4.2.5.1](#page-26-0) [撮影》](#page-26-0)を参照ください。)
- 「撮影」ボタンをタップする。 (「撮影」ボタンのタップで、ライブ表示⇔静止画表示に切り 替わります)
- 「保存」ボタンをタップする。 (保存が完了すると「画像を保存しました」メッセージが表 示されます)

4.2.6 広範囲計測

AR テープロッド(オプション)を使用して上段計測の分割撮影を行います。 AR テープロッドの AR マーカーから撮影位置を検出して、分割撮影位置をお知らせします。

■AR テープロッド

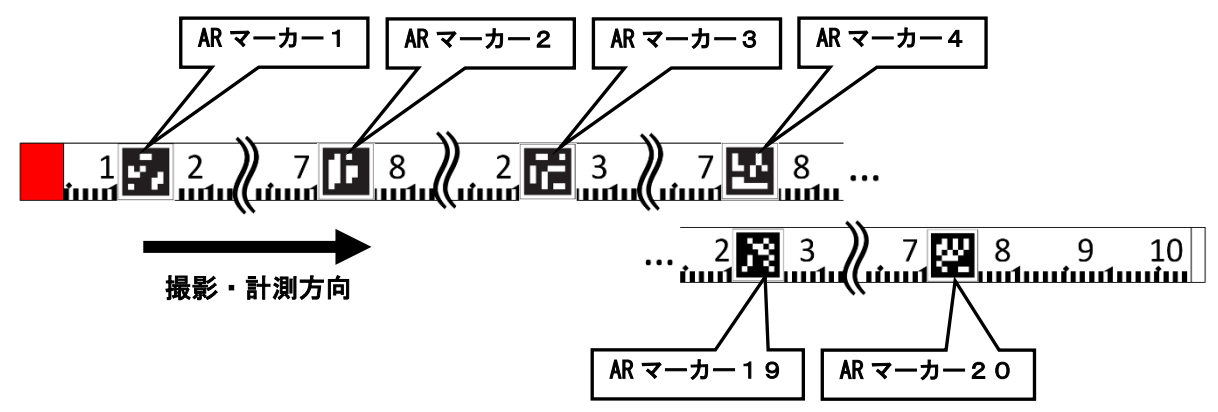

- ※計測は、AR テープロッドの 10cm 位置の AR マーカー1 から、数字の大きい方向に順に撮影して いきます。撮影は複数の AR マーカー間で 1 枚に撮影します。
- ※AR マーカー20 で計測を行った場合、AR テープロッドを AR マーカー20 の位置に AR マーカー1 を 合わせて設置することで AR マーカー1 から継続して計測が行えます。
- ※AR マーカーが汚れていたり濡れていると正しく検出できないことがあります。AR マーカーは、 きれいな状態で、ご使用ください。

※AR テープロッド使用時の注意

- ① AR テープロッドの先端に突起があります。ケガの恐れがありますので、取り扱いにご注意 ください。
- ② ケースに巻き取る際は、異物を巻き込まないようにしてください。
- ③ テープロッドの先端金具は通電性があります。感電に注意してください。
- ④ 撮影距離は取扱説明書の計測仕様(1~2m)の距離で使用してください。
- 以下に、広範囲計測の手順を説明します。
	- (1) AR テープロッドの設置 検査範囲に対して、撮影を行う手前位置に AR テープロッドを設置します。

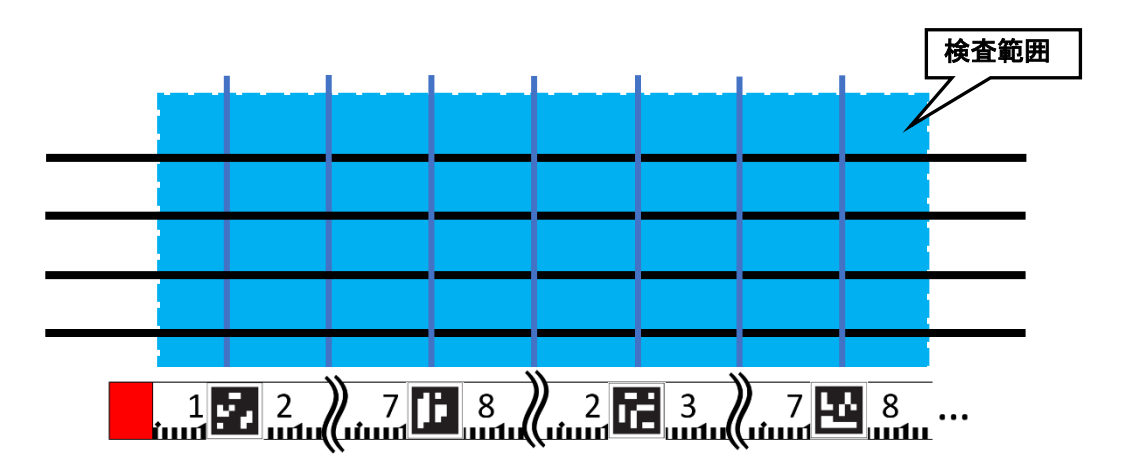

(2) 1 枚目の撮影・計測

「AR マーカー1」と「AR マーカー2」を「AR マーカー撮影位置」(詳細は《[4.2.6.1](#page-48-0) [撮影》](#page-48-0) を参照ください。)に合わせて、撮影、計測を行います。

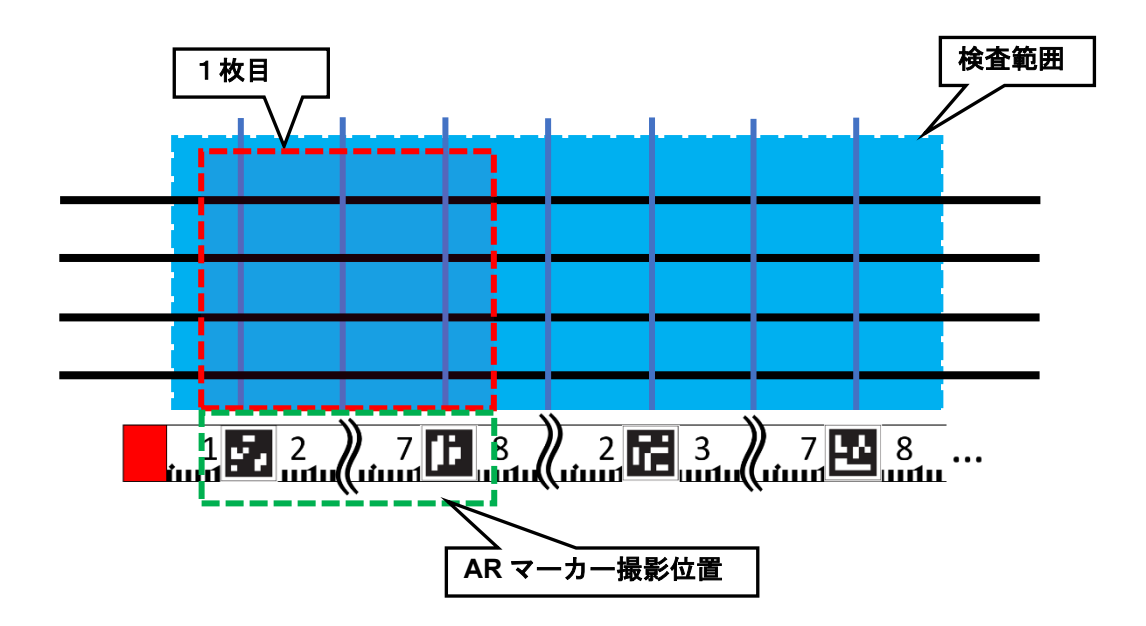

(3) 2 枚目の撮影・計測 「AR マーカー2」と「AR マーカー3」を「AR マーカー撮影位置」に合わせて、撮影、計測を 行います。

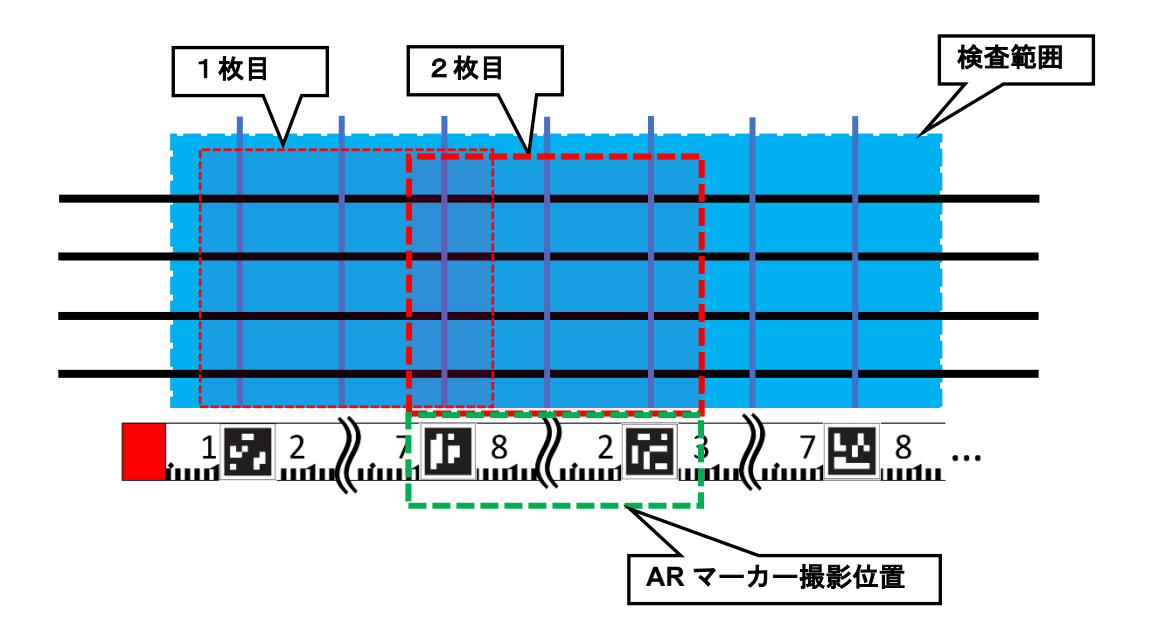

# (4) 3 枚目の計測

「AR マーカー3」と「AR マーカー4」を「AR マーカー撮影位置」に合わせて、撮影、計測を 行います。

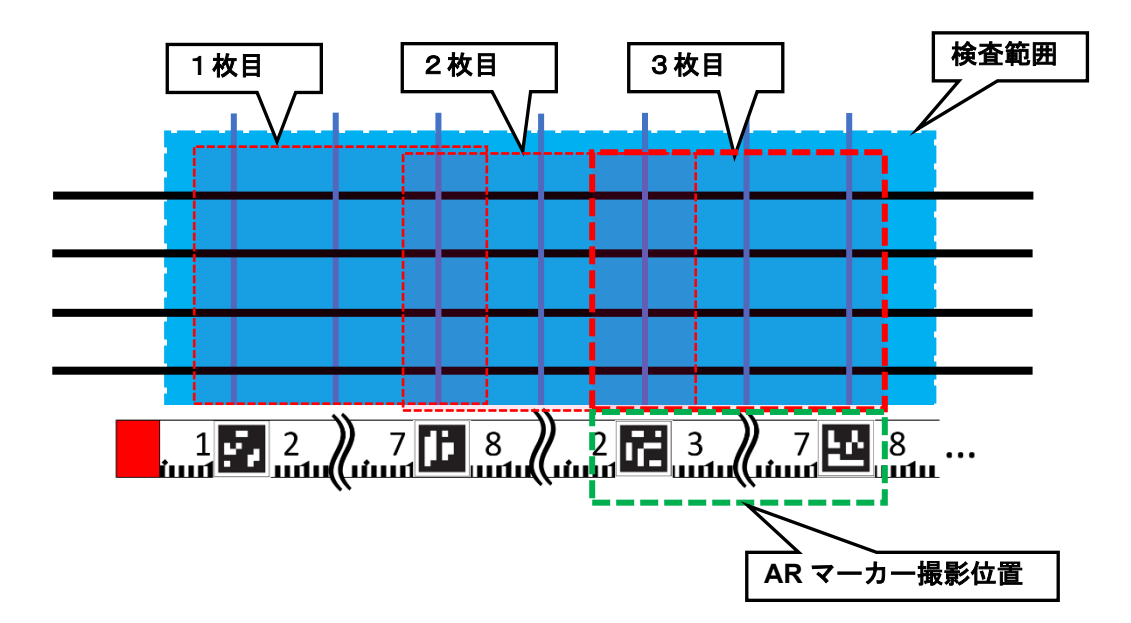

※3 箇所で説明しましたが、検査範囲に合わせて撮影を行ってください。

※AR マーカー撮影位置に AR マーカーを複数枚入れることも可能です。(下記は3枚入れた場合の例で す。)ただし、広範囲で撮影すると AR マーカーの認識率が低下するため正しく検出できないことが あります。

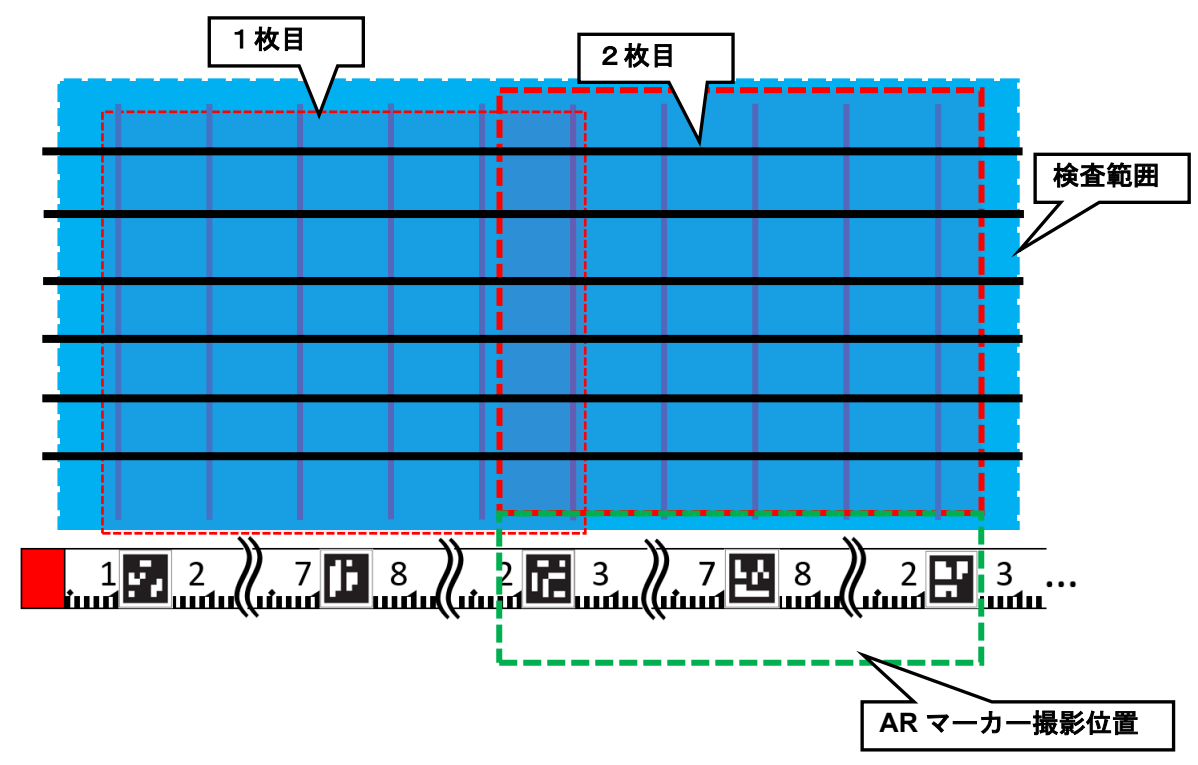

#### (5) 19 枚目の計測

「AR マーカー19」と「AR マーカー20」を「AR マーカー撮影位置」に合わせて、撮影、計測 を行います。

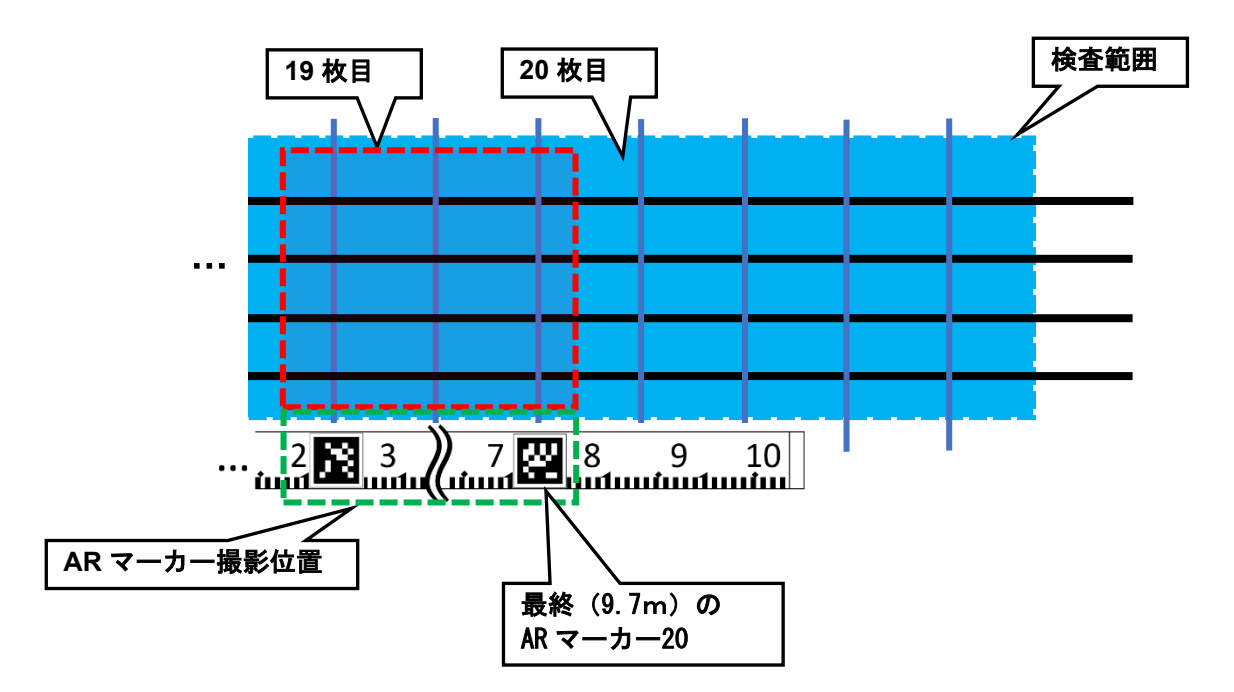

(6) 20 枚目の計測

AR テープロッドを「AR マーカー20」の位置に「AR マーカー1」を合わせて設置します。 「AR マーカー1」と「AR マーカー2」を「AR マーカー撮影位置」に合わせて、撮影、計測を 行います。

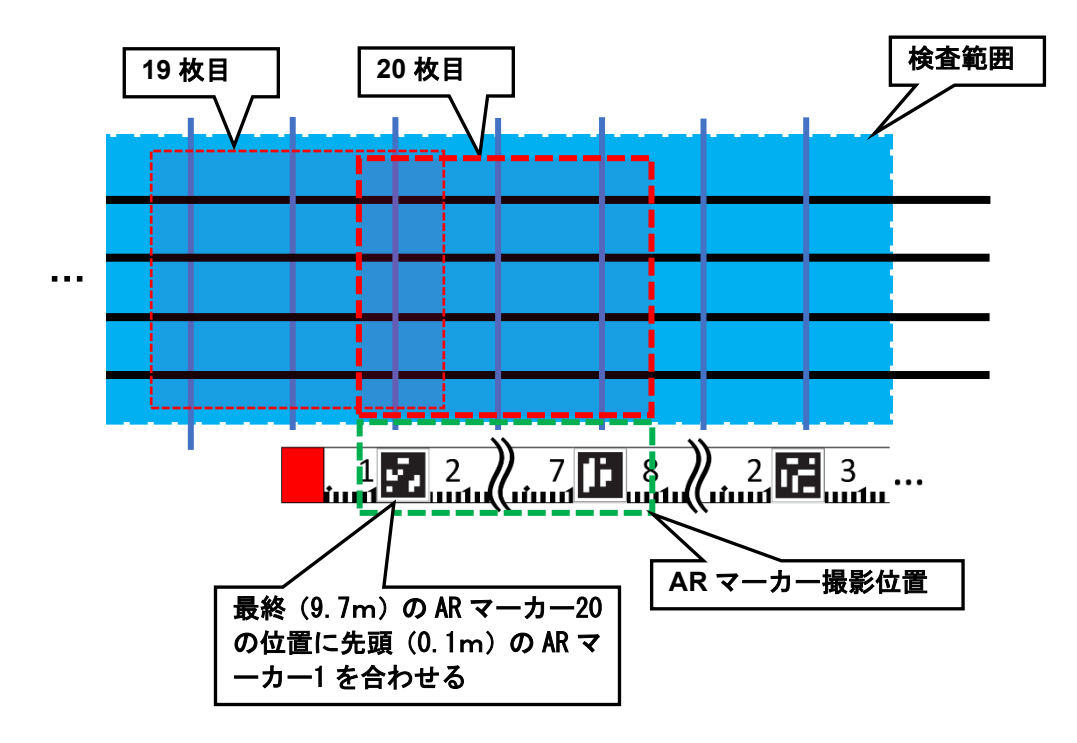

#### <span id="page-48-0"></span>4.2.6.1 撮影 広範囲計測の何枚目撮影か表示計測する鉄筋を撮影します。 ※本計測モードでは、縦鉄筋のみ計測します。 令和x年度 工事現場 1 撮影 広範囲計測 1枚目 –<br>│<br>│<mark>ェ事名 令和x年度 エ事現場 │</mark> │ │ 上段計測 <mark>広範囲計測</mark> 手動計測 3 計測結果  $\Delta$ - P28 1545<br>- 2005 - 1005<br>- 東京 大阪<br>- 1001<br>Straus 計測対象 √黒板表示  $\mathbf{H}$ ₩ 縦鉄筋 鉄筋 項目 193148 半測信 不均関語<br>- 設計値 150mm<br>- 実業値 横鉄筋 鉄筋径 16 本数<br>設計値 10本<br>実調値 - 実満値<br>配力筋●S2(D13)<br>平均開展<br>設計値 150mm<br>実期値  $S<sub>1</sub>$ 本数  $10$ 平均問隔 150 \*散<br>- 設計値 8本  $\overline{13}$ 鉄筋径  $\overline{\mathbf{8}}$  $S<sub>2</sub>$ 本数 平均間隔 150 **Tube to 1**  $ARz-h-$ **THE EMPL** 456 撮影位置 広範囲計測中 広範囲計測中 OORR  $\overline{2}$ 2 撮影 撮影 **AR** マーカー撮影位置に 2つの **AR** マーカーを 4 | ホーム |  $\circ$ 戻る 進む  $\cdot$  $\cdot$  @ 写すと枠の色が赤⇒緑 検査選択 検査対象設定 黒板設定

<操作手順>

- ① 他の計測をする場合、対応するボタンをタップする。(詳細は《[4.2.5.1](#page-26-0) [撮影》](#page-26-0)を参照ください。)
- ② 撮影が可能な場合(※3)、「撮影」ボタンが有効になります。有効時に「撮影」ボタンをタップ する。 (「撮影」ボタンのタップで、ライブ表示⇔静止画表示に切り替わります)
- ③ 保存した広範囲計測の画像を確認する場合、「計測結果」ボタンをタップする。 (保存した広 範囲計測の画像が表示されます。)
- ④ 「進む」ボタンをタップする。

※黒板は左上の☑を外すことで、非表示にできます。

※1 表示画像、計測可能範囲

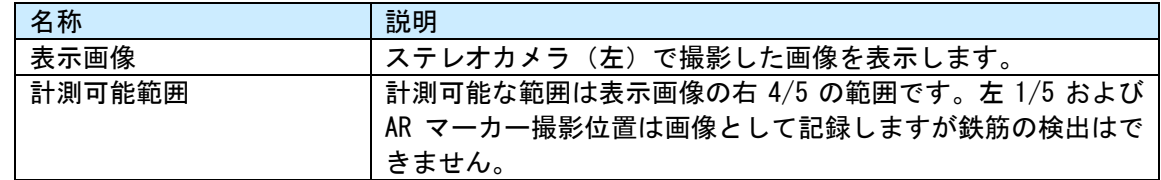

※3 撮影が可能な場合

「AR マーカー撮影位置」に撮影場所の AR マーカーが二つ写るように表示を合わせてください。 なお、撮影場所以外の AR マーカーを移すと、正しく計測ができないので注意してください。

4.2.6.2 計測範囲を設定

計測する範囲を設定します。

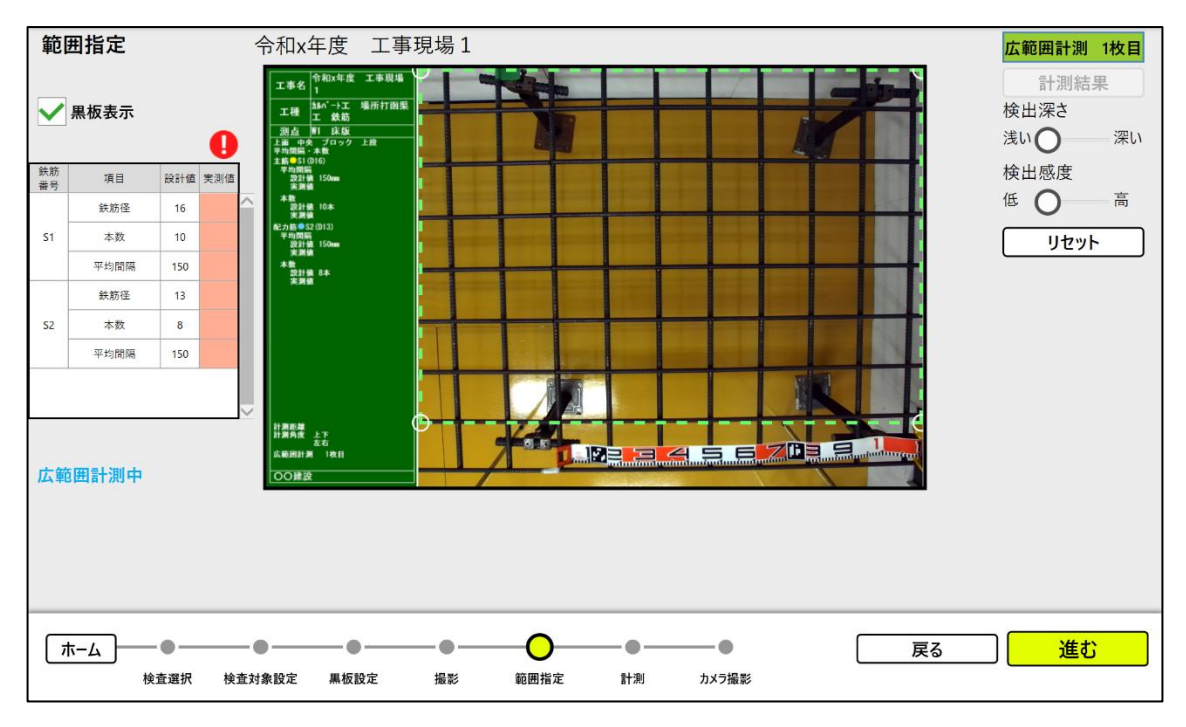

操作は上段計測と同様の操作で範囲を設定します。(詳細は《[4.2.5.2](#page-28-0) [計測範囲を設定》](#page-28-0)を参照くだ さい。)

#### 4.2.6.3 計測 計測結果を確認・保存します。

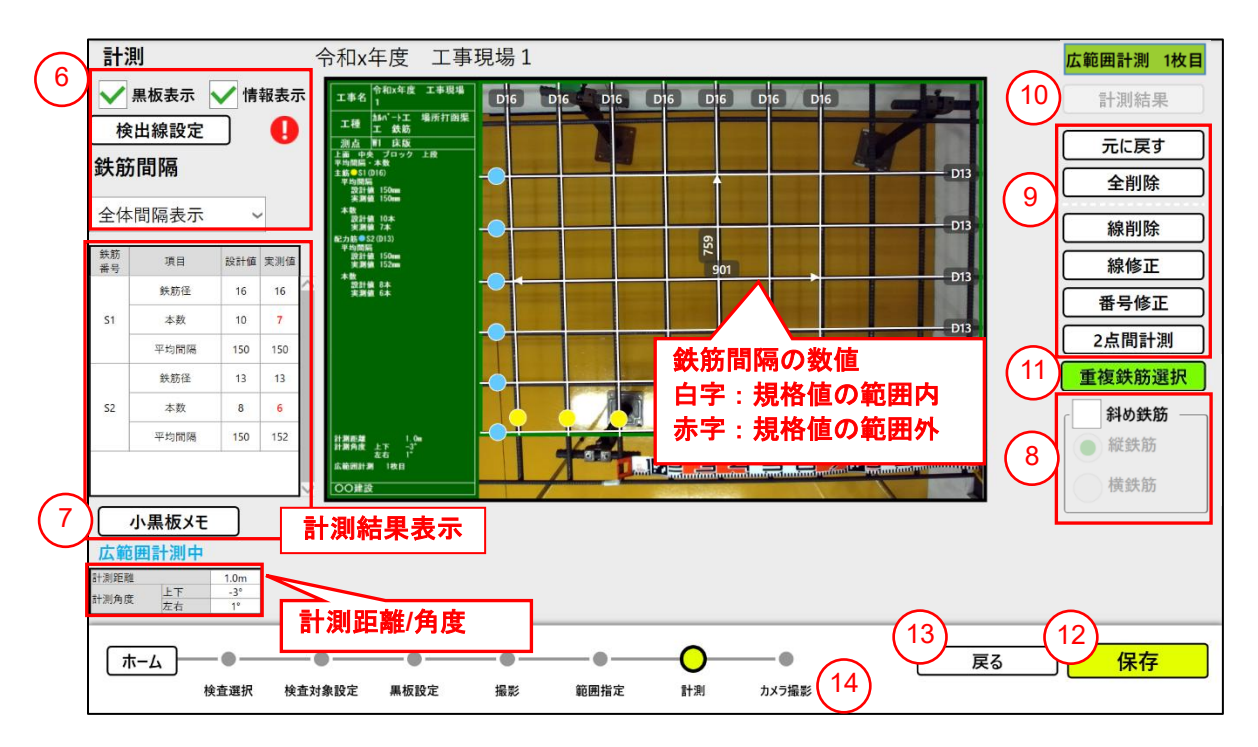

- ⑤ 必要があれば、表示を切替える。 (詳細は《[4.2.5.3](#page-29-0) [計測》](#page-29-0)を参照ください。)
- ⑥ 必要があれば、「小黒板メモ」ボタンをタップして黒板にメモを追加・修正する。 (詳細は《[4.2.5.3](#page-29-0) [計測》](#page-29-0)を参照ください。)
- ⑦ 鉄筋間隔を計測する場合、計測位置に合わせて設定する。 (詳細は《[4.2.5.3](#page-29-0) [計測》](#page-29-0)を参照ください。)
- ⑧ 必要があれば、計測結果を手動修正する。(詳細は《[4.2.5.3](#page-29-0) [計測》](#page-29-0)を参照ください。)
- ⑨ 保存した広範囲計測の画像を確認する場合、「計測結果」ボタンをタップする。 (保存した広 範囲計測の画像が表示されます。)
- ⑩ 前回撮影と今回撮影画像で鉄筋の重複を修正する場合「重複鉄筋選択」ボタンをタップする。 (《[4.2.5.3.2](#page-42-0) [重複鉄筋選択》](#page-42-0)を参照)
- ⑪ 「保存」ボタンをタップする。(保存が完了するとメッセージ表示で次の動作を確認します。※1)
- ⑫ 同じ位置で撮影をやり直したいときは、「戻る」ボタンで撮影画面まで戻る。
- ⑬ カメラ撮影を行う場合、「カメラ撮影」ボタンをタップする。カメラ撮影(《[4.2.5.4](#page-43-0) [カメラ撮](#page-43-0) [影》](#page-43-0))に遷移します。

※1 保存完了のメッセージ

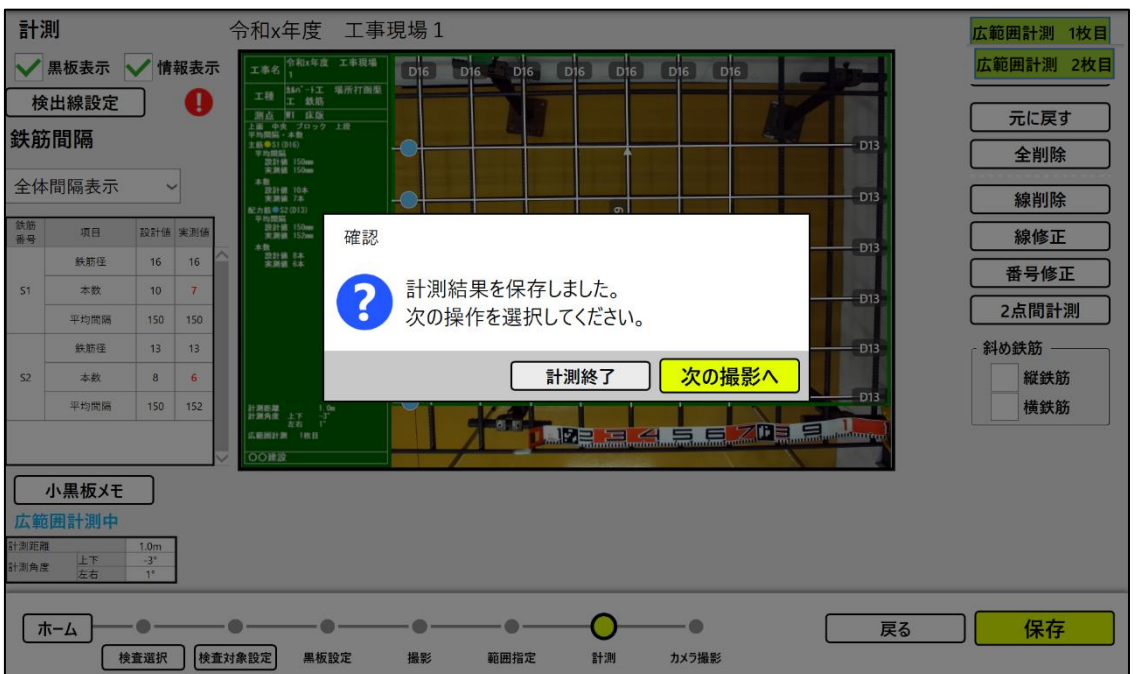

(1)広範囲計測を終了する場合、「計測終了」ボタンをタップしてください。

「計測を終了します。カメラ撮影を実施する場合は「カメラ撮影へ」このまま終了する場合 は「はい」を選択してください。」メッセージが表示され次の操作の確認があります。※2 (2)引き続き広範囲計測をする場合、「次の撮影へ」ボタンをタップしてください。

次の撮影画面(《[4.2.6.1](#page-48-0) [撮影》](#page-48-0))に遷移します。

※2 終了確認のメッセージ

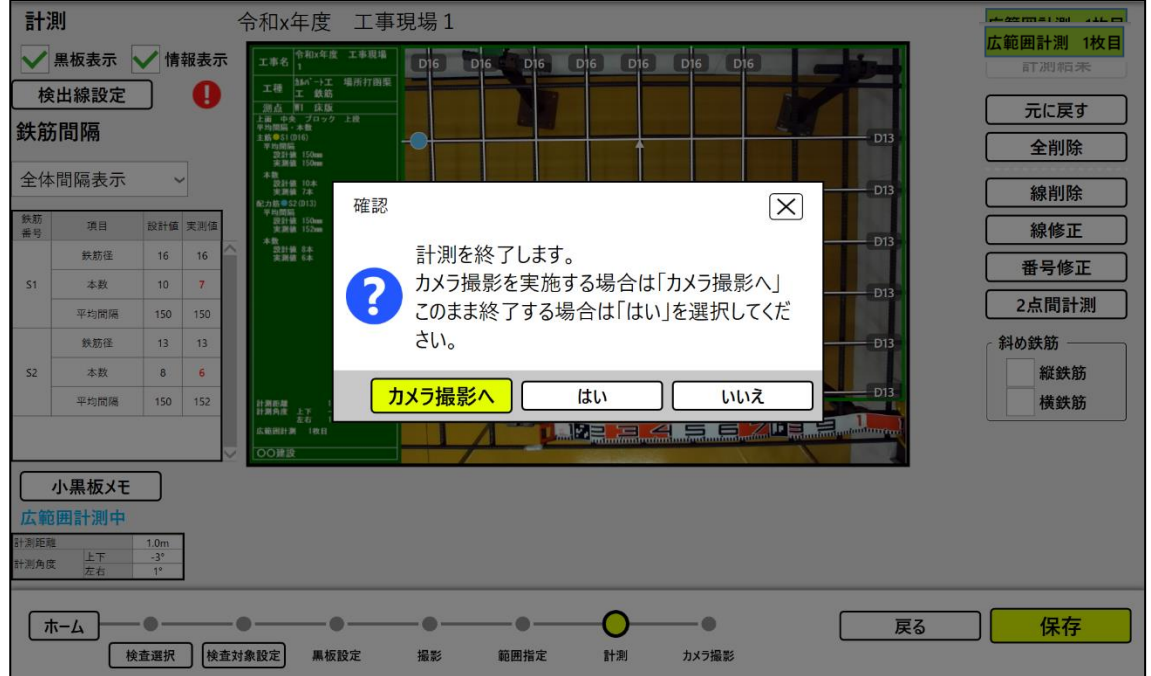

(1)広範囲計測を終了する場合、「計測終了」ボタンをタップしてください。 広範囲計測を終了して、ホーム画面に遷移します。

(2)カメラ撮影をする場合、「カメラ撮影へ」ボタンをタップしてください。 カメラ撮影画面に遷移します。(《[4.2.5.4](#page-43-0) [カメラ撮影》](#page-43-0)を参照)

(3)終了せず元の画面に戻る場合、「いいえ」ボタンをタップしてください。

4.2.7 簡易下段計測

撮影画像の配筋表面(撮影者側に位置する鉄筋面)の1段下の配筋面の鉄筋を計測します。

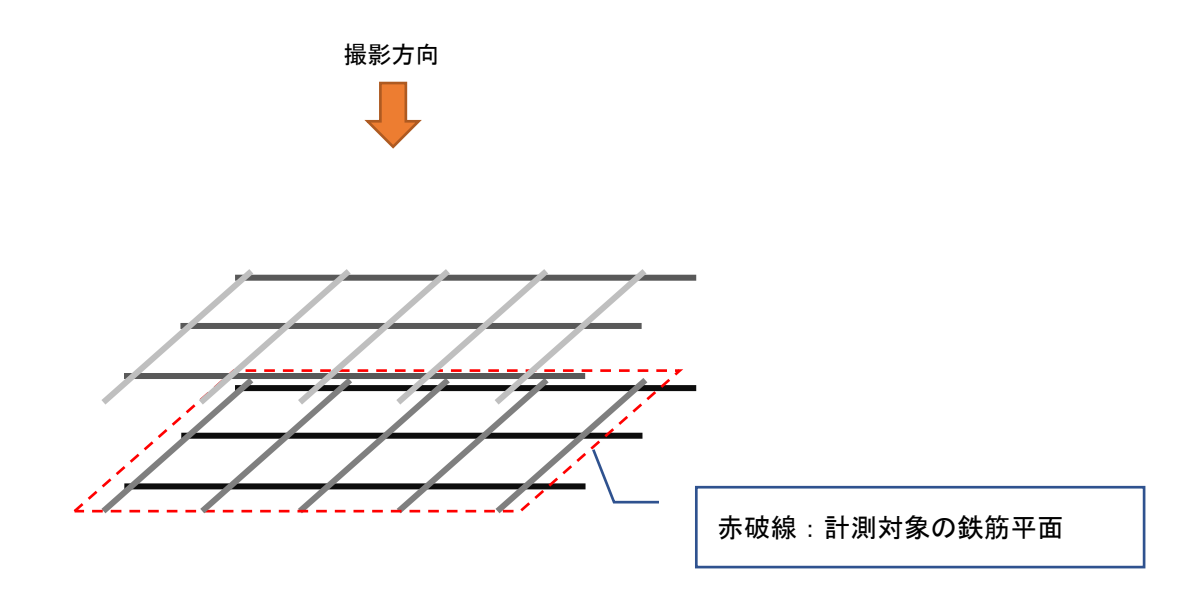

本装置は2台のカメラのステレオ画像から鉄筋検出を行っています。そのため両方のカメラに写らな いと検出ができません。

簡易下段計測は1回の撮影で配筋検出を行っているため、手前の配筋が下段の配筋画像を妨げ検出で きない場合があります。

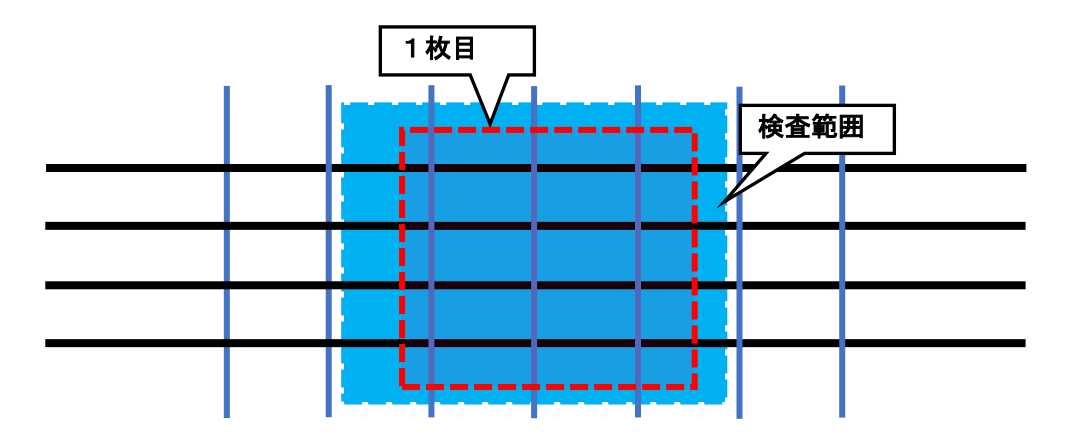

### 4.2.7.1 撮影 計測する鉄筋を撮影します。

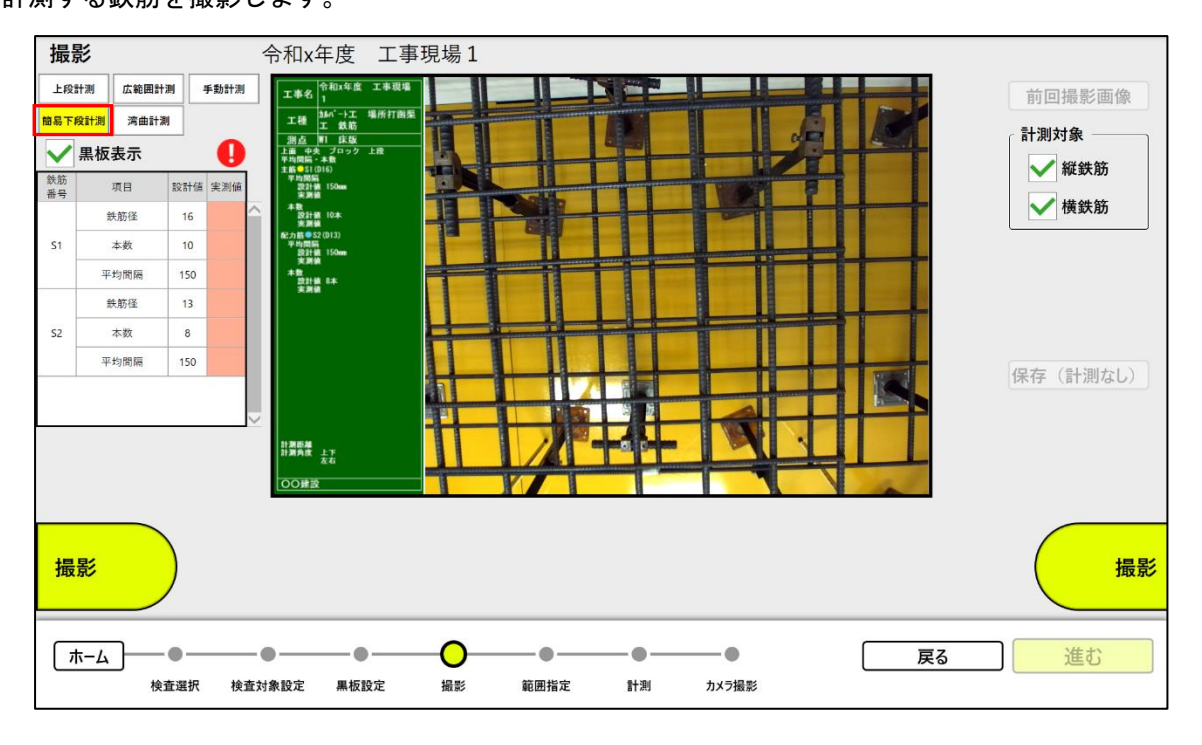

操作は上段計測と同様の操作で撮影します。(詳細は《[4.2.5.1](#page-26-0) [撮影》](#page-26-0)を参照ください。)

4.2.7.2 計測範囲を設定 計測する範囲を設定します。

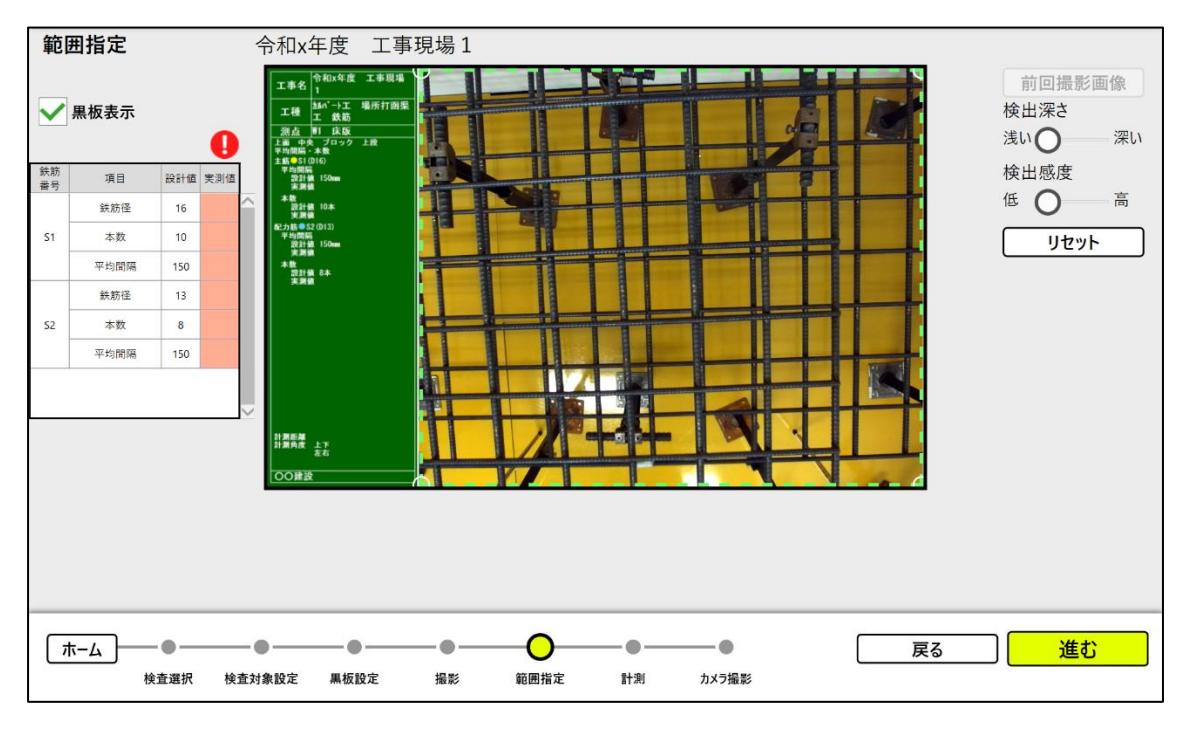

操作は上段計測と同様の操作で範囲を設定します。(詳細は《[4.2.5.2](#page-28-0) [計測範囲を設定》](#page-28-0)を参照くだ さい。)

# 4.2.7.3 計測 計測結果を確認・保存します。

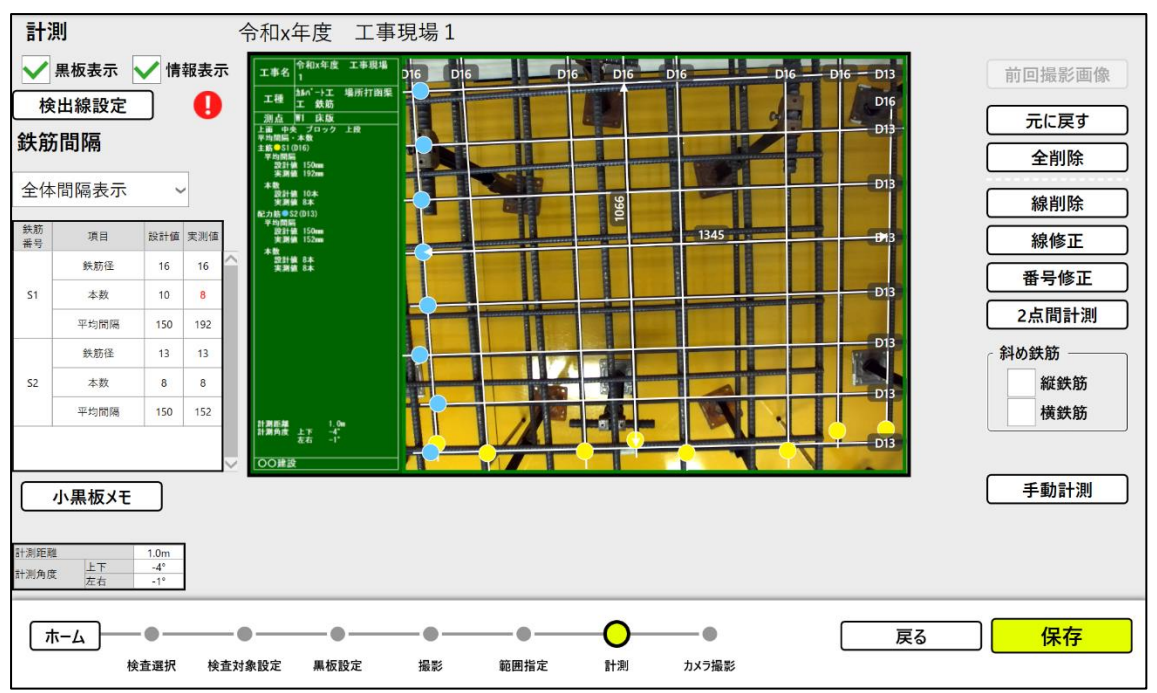

操作は上段計測と同様の操作で設定します。(詳細は《[4.2.5.3](#page-29-0) [計測》](#page-29-0)を参照ください。) ※ただし、分割撮影は対応していません。

#### 4.2.8 手動計測

<span id="page-55-0"></span>4.2.8.1 撮影

手動計測をする鉄筋、またはスペーサーを撮影します。

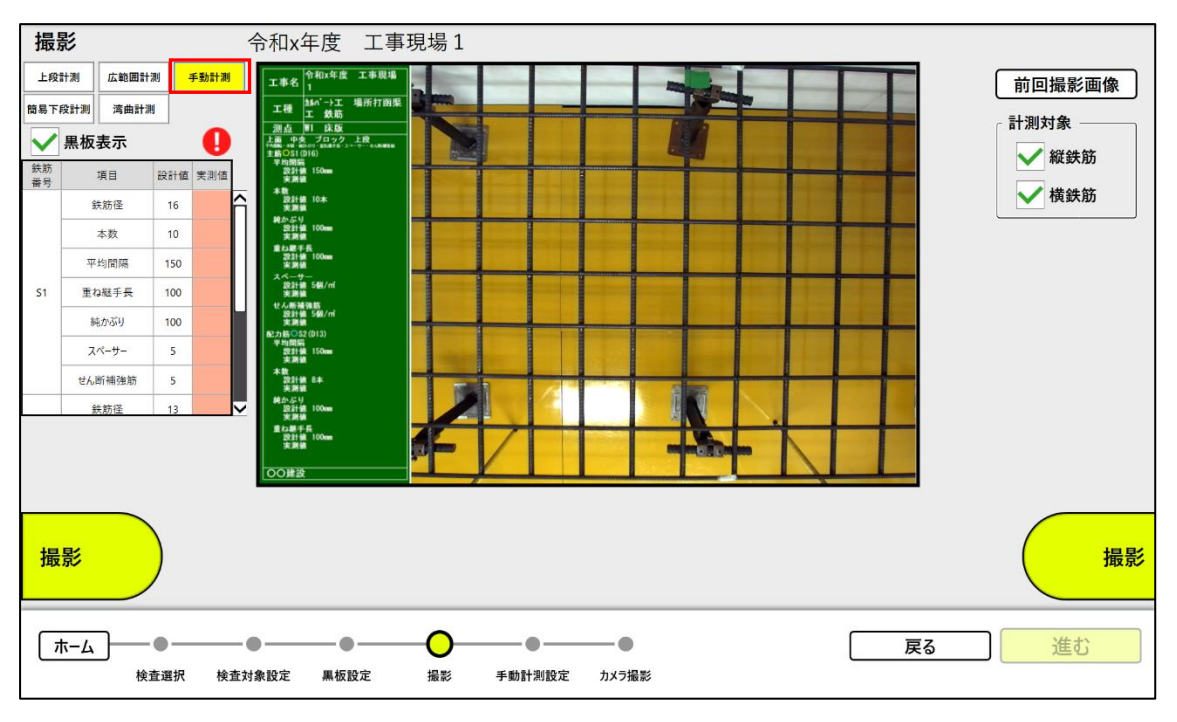

操作は上段計測と同様の操作で撮影します。(詳細は《[4.2.5.1](#page-26-0) [撮影》](#page-26-0)を参照ください。)

## 4.2.8.2 鉄筋マーカーを設定 計測結果を確認・保存します。 ※範囲指定画面はありません。

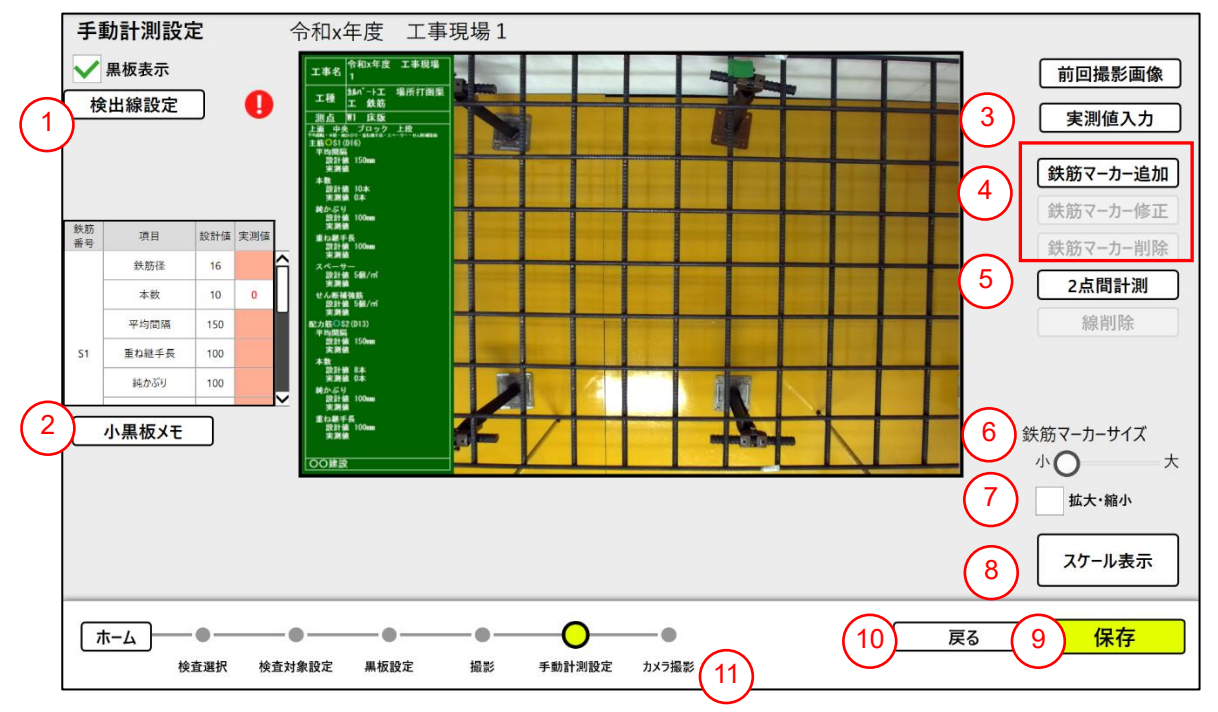

<操作手順>

- (任意)検出線の線色、線幅を設定する。(詳細は《[4.2.5.3](#page-29-0) [計測》](#page-29-0)を参照ください。
- 必要があれば、「小黒板メモ」ボタンをタップして黒板のメモを追加・修正する。(詳細は《[4.2.5.3](#page-29-0) [計測》](#page-29-0)を参照ください。)
- 手動で実測値を入力する。
- 鉄筋マーカーを手動で追加・削除・修正する。 ※1
- (任意)「2点間計測」で範囲内 2 点の距離を計測する。(詳細は《[4.2.5.3](#page-29-0) [計測》](#page-29-0)を参照くださ い。)
- (任意)「鉄筋マーカーサイズ」のスライダーで鉄筋マーカーのサイズを変更する。※3
- (任意)画像の拡大・縮小操作を「☐拡大・縮小」項目への✓点で有効にする。※4
- スペーサー計測用の範囲表示を行う場合、「スケール表示」をタップする。 ※2
- 「保存」ボタンをタップする。 (保存が完了すると「画像を保存しました」メッセージが表示 されます)
- 「戻る」ボタンで《[4.2.8.1](#page-55-0) [撮影》](#page-55-0)まで戻る。
- カメラ撮影を行う場合、「カメラ撮影」ボタンをタップする。カメラ撮影(《[4.2.5.4](#page-43-0) [カメラ撮](#page-43-0) [影》](#page-43-0))に遷移します。

※上段計測など計測結果がある状態から手動計測に遷移し、「鉄筋マーカー追加」を実施した場合 や、「実測値入力」をした場合は、最後に操作したものが最終的な「実測値」となります。

# ※1 各種ボタンの役割

■「実測値入力」ボタン

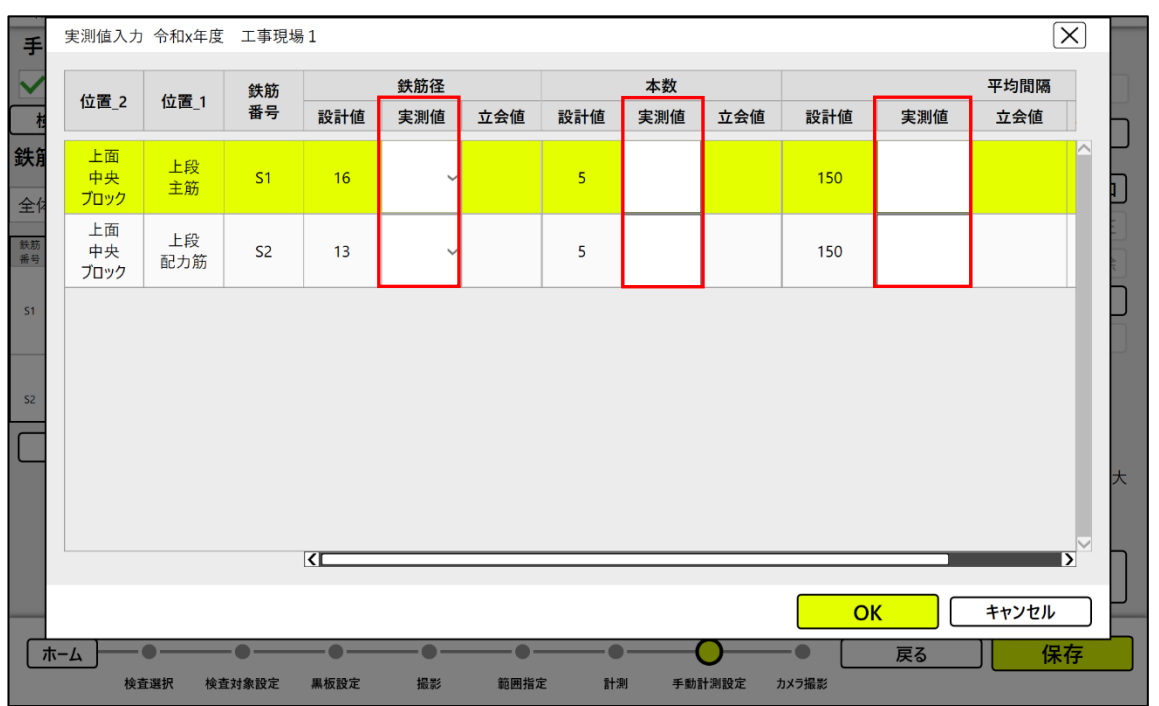

・設計情報に実測値を直接入力する。

※「実測値入力」した場合、小黒板には項目名に「(手動計測)」と表示されます。

■「鉄筋マーカー追加」ボタン

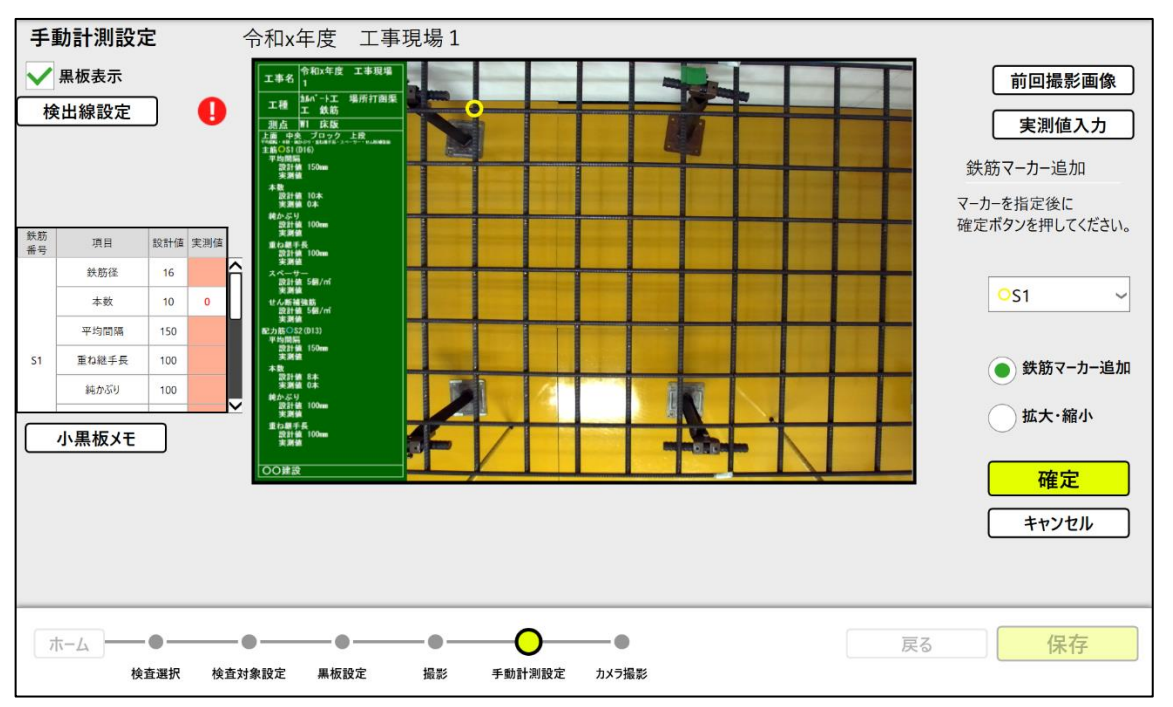

- ・画面上へのタップ操作で鉄筋マーカーをセットする。
- ※「鉄筋マーカー追加」ボタンをタップして緑色状態:

右側にあるプルダウンメニューで鉄筋マーカーの種類を選択し、画面のタップでマーカーを セットする。

※「拡大・縮小」ボタンをタップして緑色状態:

(1)ピンチアウト(画像の2点をタッチして、開く方向にスライド)操作で表示が拡大する。 (2)拡大表示中にピンチイン(画面の2点をタッチして、閉じる方向にスライド)操作で表示が 縮小する。

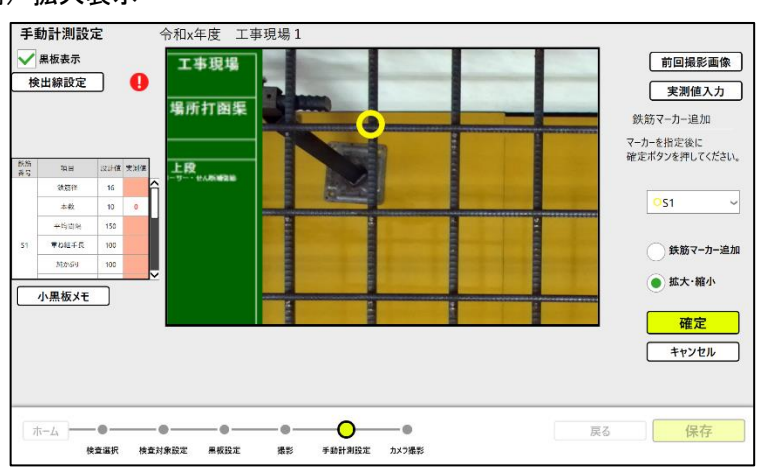

例)拡大表示

- (3)鉄筋マーカーの追加が完了したら「確定」ボタンをタップしてマーカー追加を終了する。 (鉄筋マーカー数は、「確定」ボタンを押したタイミングで更新されます。)
- ※「キャンセル」ボタンをタップすると、「確定」ボタンを押すまでに追加したマーカーをすべて 取り消します。

#### ■「鉄筋マーカー修正」ボタン

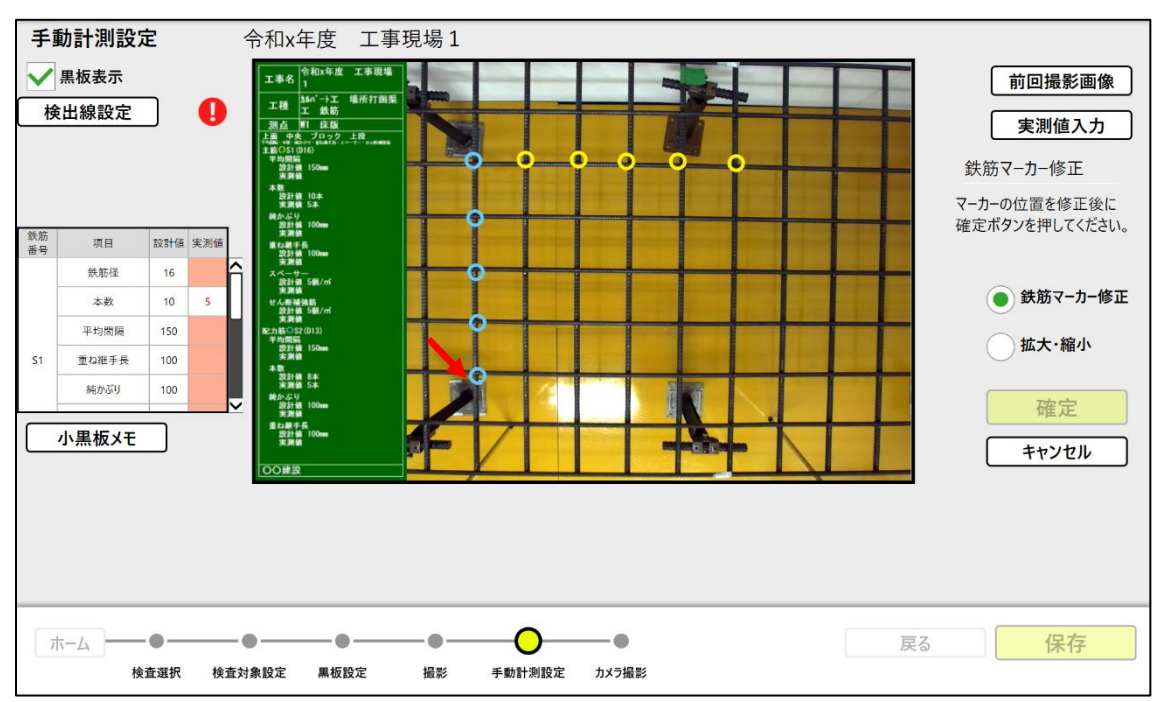

- (1)修正する鉄筋マーカーをタッチして、その状態で移動する。(拡大・縮小操作は《■「鉄筋 マーカー追加」ボタン》を参照)
- (2)鉄筋マーカーの修正が完了したら「確定」ボタンをタップして鉄筋マーカー修正を終了する。
- ※「キャンセル」ボタンをタップすると、「確定」ボタンを押すまでに修正したマーカーをすべて 取り消します。

■「鉄筋マーカー削除」ボタン

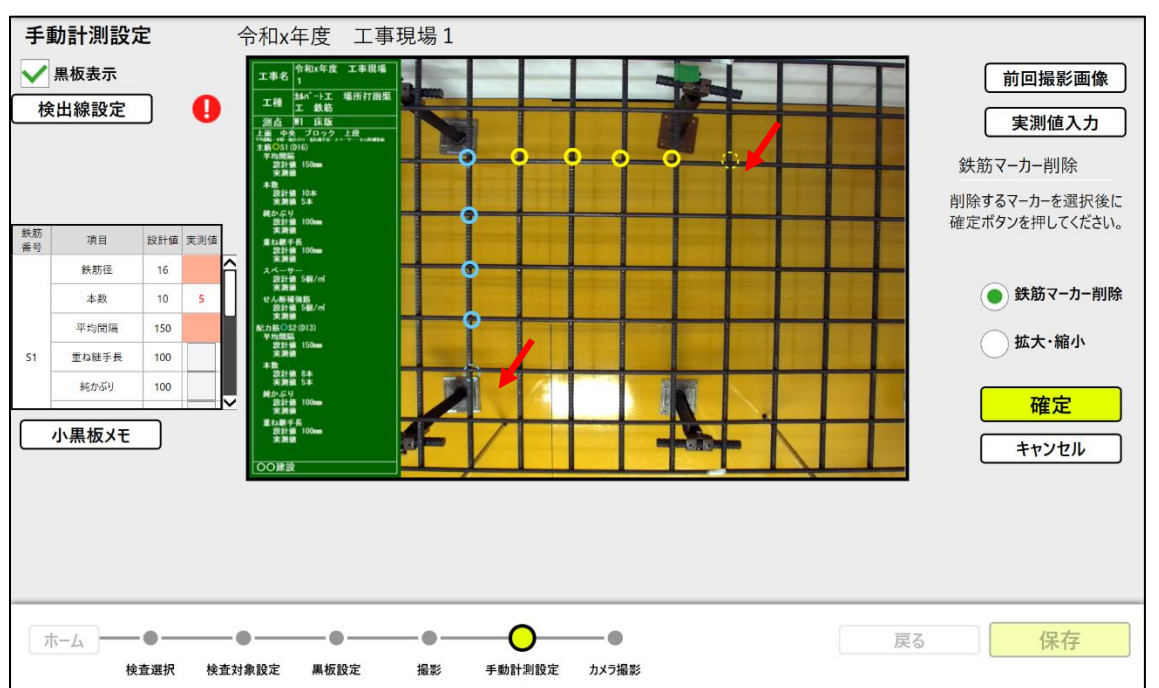

- (1)削除する鉄筋マーカーをタップして選択する。(拡大・縮小操作は《■「鉄筋マーカー追加」 ボタン》を参照)
- (2)削除する鉄筋マーカーの選択が完了したら「確定」ボタンをタップする。(選択したマーカー が削除されます。鉄筋マーカー数は、「確定」ボタンを押したタイミングで更新されます。)
- ※「キャンセル」ボタンをタップすると、「確定」ボタンを押すまでに選択したマーカーをすべて 取り消します。

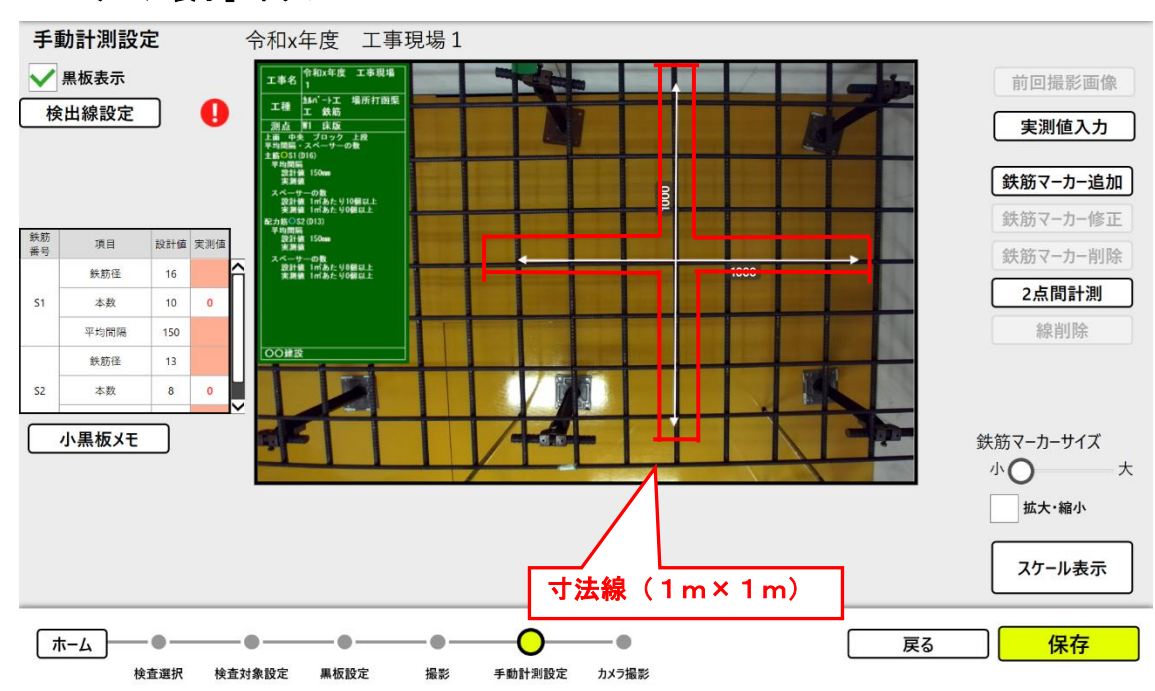

#### ※2■「スケール表示」ボタン

寸法線の移動

寸法線は計測可能範囲の中央に表示されます。 拡大・縮小項目の✔を外した状態で、寸法線をドラック操作で計測可能範囲内で移動できま す。☑状態では移動できません。

「スケール表示」で表示する場合、計測対象の面の検出を行います。撮影条件により下記のエ ラー表示される場合があります。エラーとなる場合、お手数ですが撮影から撮り直しをお願い します。

(1)面検出ができない場合「撮影範囲の計測に失敗しました。再度撮影から実施してください。」

(2)撮影範囲が狭い場合「撮影範囲が1m未満です。再度撮影から実施してください。」 スペーサー計測を行う場合は、マーカー追加を行う前に「スケール表示」でエラーが出な いことを確認してから、マーカー追加を行ってください。

#### ※3 鉄筋マーカーサイズの変更

「鉄筋マーカーサイズ」のスライダー操作で鉄筋マーカーのサイズを変更できます。

例)拡大表示

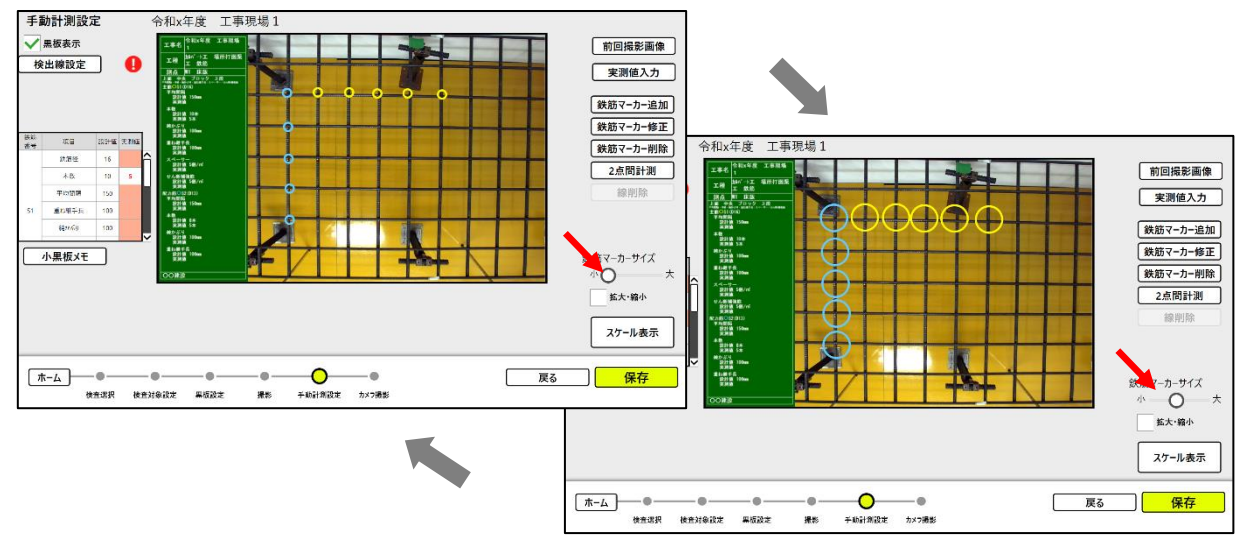

#### ※4 画像の拡大・縮小操作

- 拡大・縮小項目を☑した状態で、下記の操作が有効になります。
- (1)ピンチアウト(画像の2点をタッチして、開く方向にスライド)操作で表示が拡大する。
- (2)拡大表示中にピンチイン(画面の2点をタッチして、閉じる方向にスライド)操作で表示が 縮小する。
- 例)拡大・縮小表示

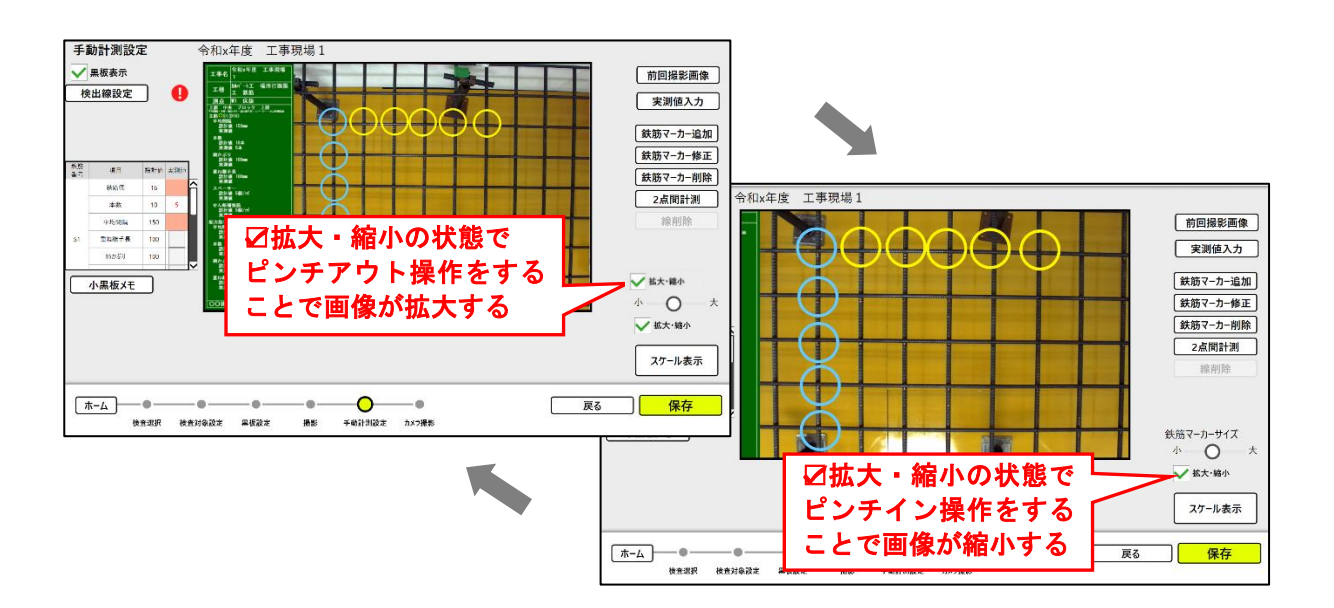

#### 4.2.9 湾曲計測

撮影画像の湾曲した配筋表面の鉄筋を計測します。 ※本計測モードは、他の計測モードより時間を要します。

4.2.9.1 撮影

計測する鉄筋を撮影します。

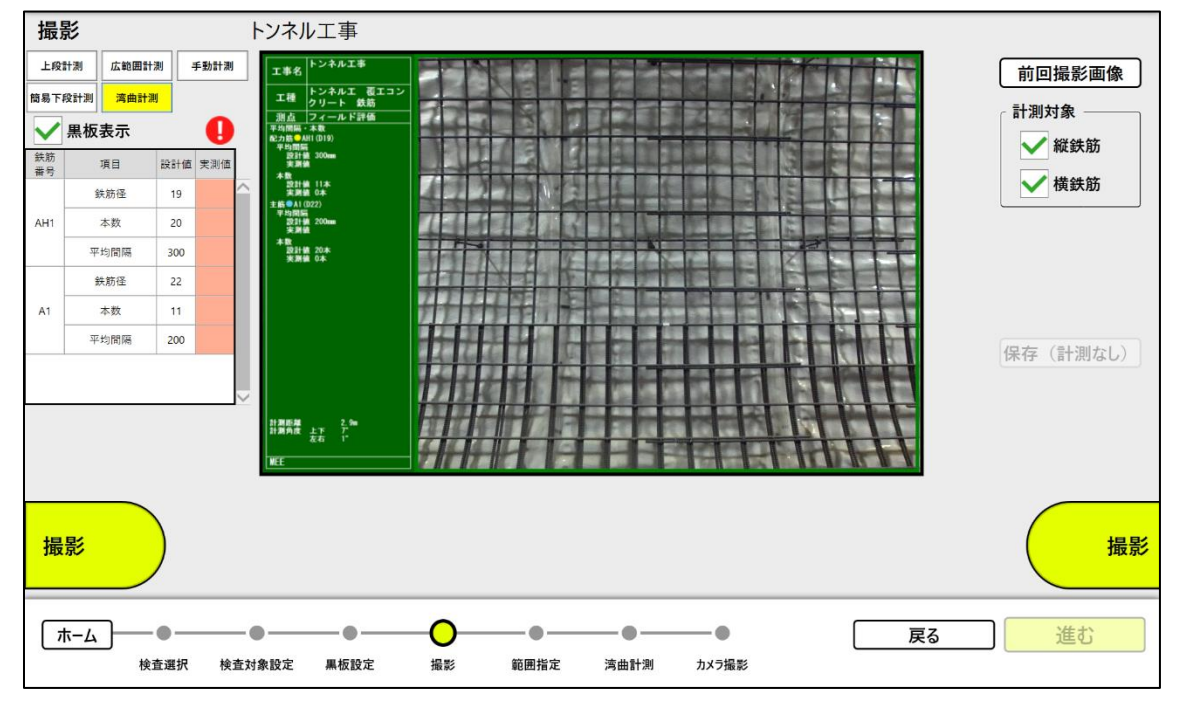

操作は上段計測と同様の操作で撮影します。(詳細は《4.2.5.1 撮影》を参照ください。)

#### 4.2.9.2 計測範囲を設定 計測する範囲を設定します。

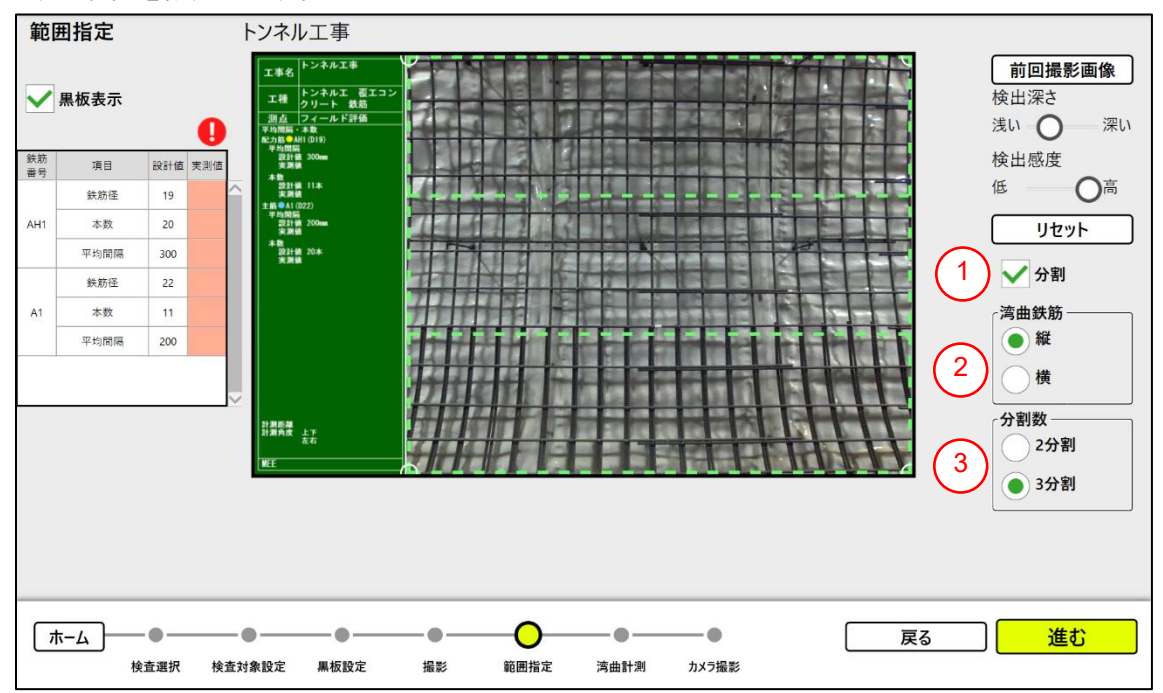

- 湾曲計測の有効無効を切り替える。
- 湾曲している鉄筋を選択する。
- 分割数を選択する。

### 4.2.9.3 計測 計測結果を確認・保存します。

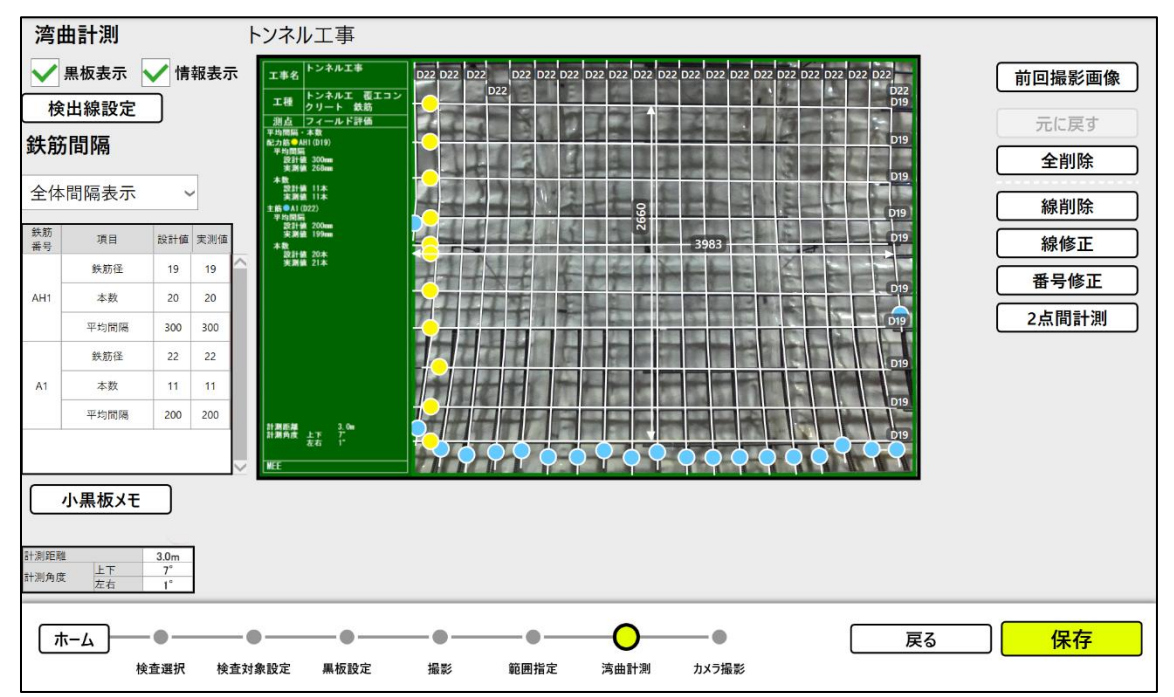

■「線修正」ボタン(活用例:鉄筋の線のズレを直したいとき)

修正する線をタッチして選択状態(点線)にして、両端の○を移動して「確定」ボタンを タップする。

※ 湾曲している鉄筋は、分割線ごとに修正できる。

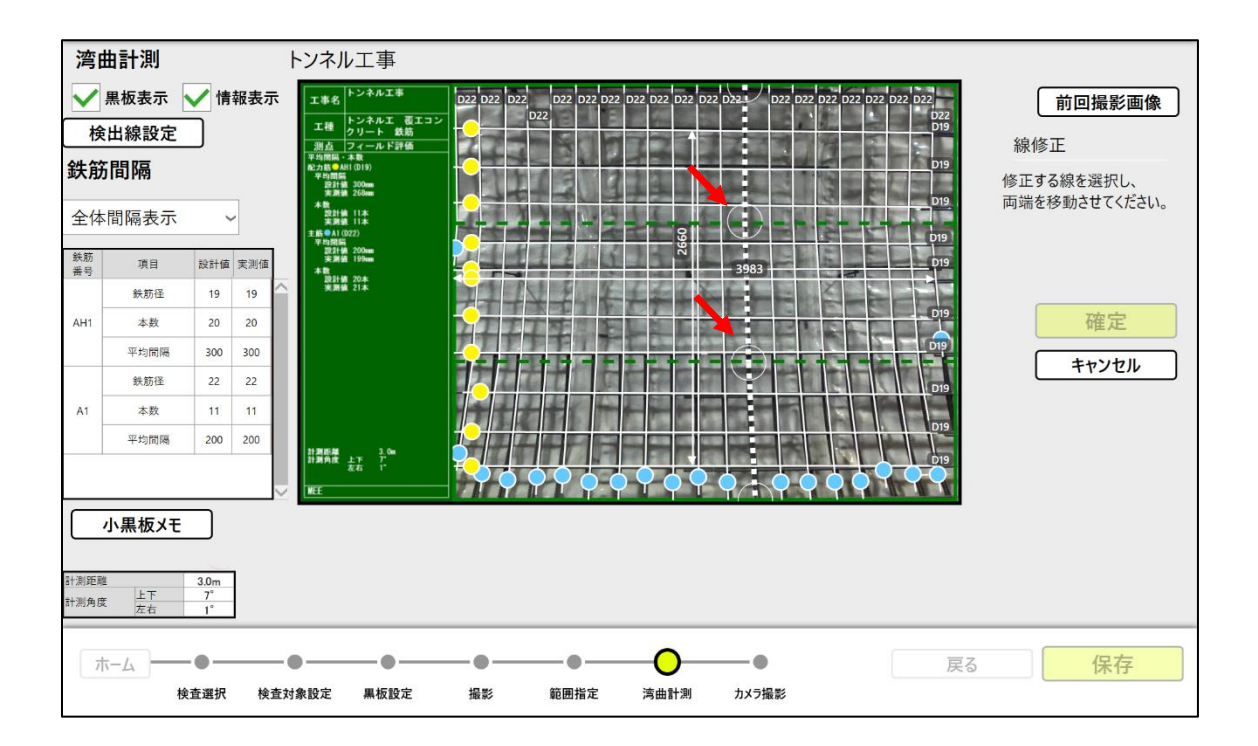

#### 4.2.10 全景撮影

現場の全景を撮影します。

検査選択に紐づき、複数枚撮影できます。全景撮影終了後、再度撮影した場合、追加保存されます。 本撮影は設計情報に紐づけして画像を記録しますが、自動計測は行いません。

4.2.10.1 設計情報を選択 検査する設計情報を選択します。

▼ホーム画面

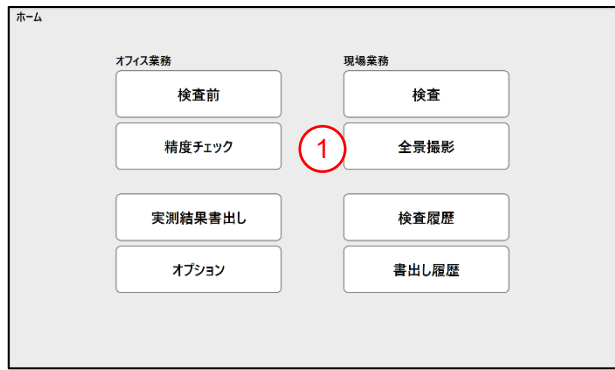

<操作手順>

① ホーム画面で「全景撮影」ボタンをタップする。 (検査選択画面が表示されます)

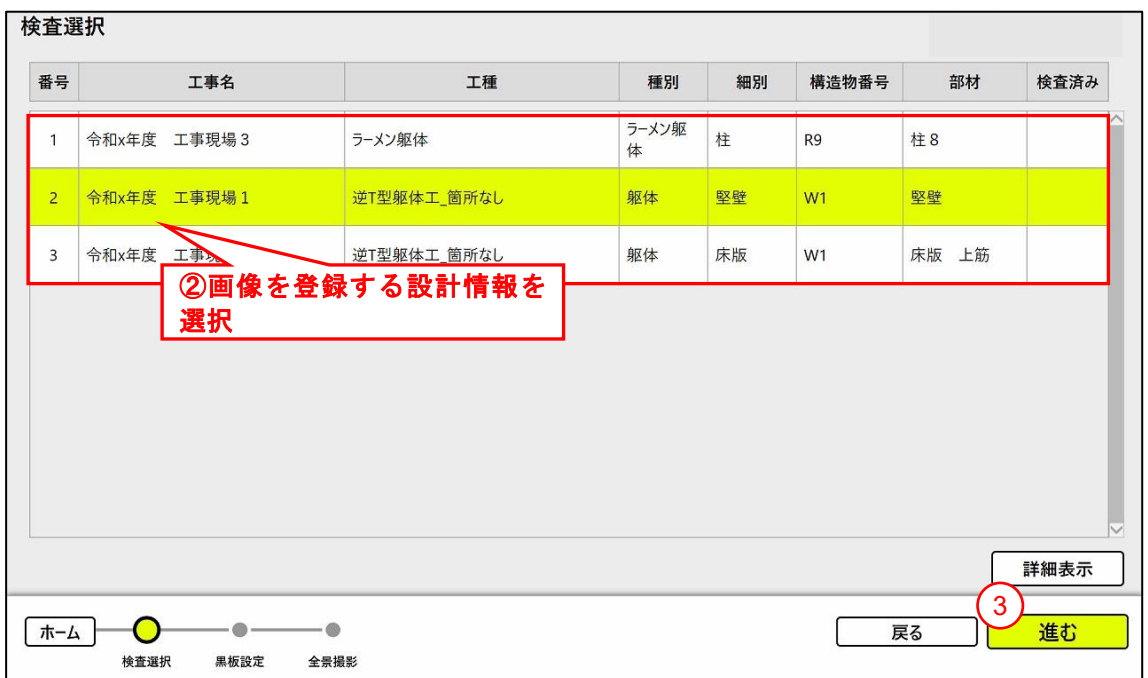

<操作手順>

- ② 全景撮影した画像を登録する設計情報を選択する。 (設計情報をタップすると黄色くマーク されます)
- ③ 「進む」ボタンをタップする。

4.2.10.2 黒板内容を設定

黒板の表示内容を設定します。

※《[4.1.3](#page-13-0) [検査対象を事前設定》](#page-13-0)の事前検査設定の登録内容が表示されます。事前設定を行っていない 場合は初期状態で表示されます。

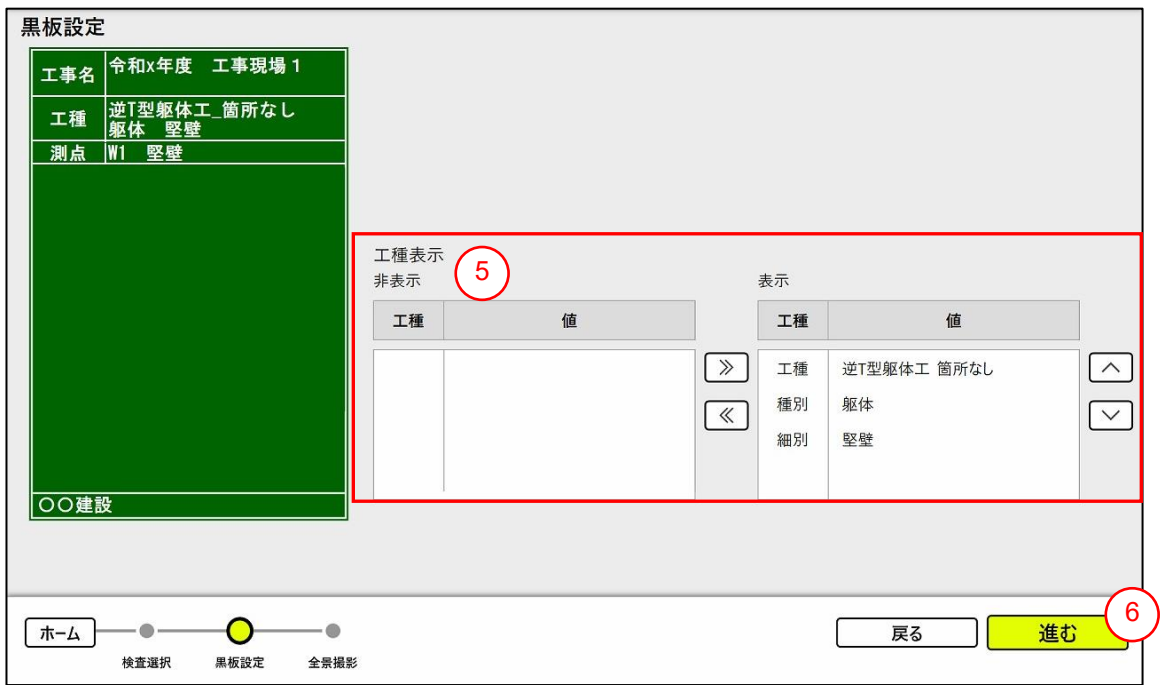

- ⑤ 工種表示を設定する。 (表示の順番は上下矢印で変更できます)
- ⑥ 「進む」ボタンをタップする。

# 4.2.10.3 撮影

全景を撮影します。

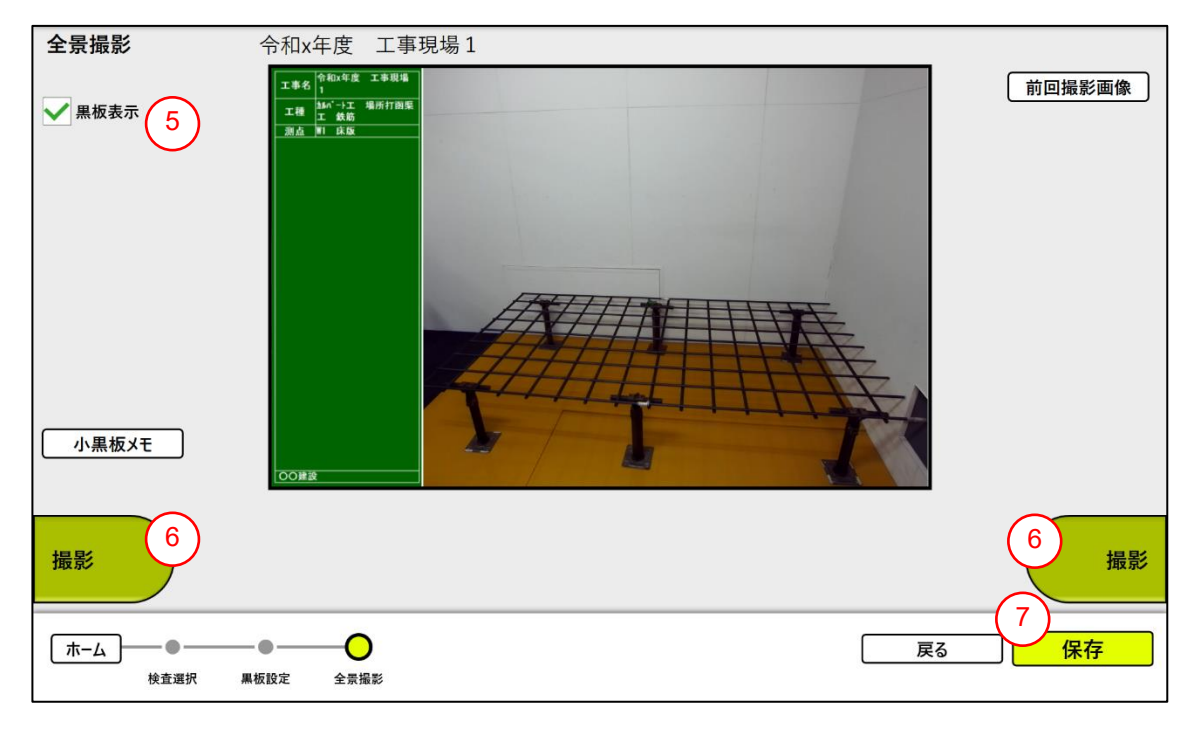

- ⑤ 必要があれば、画面上の黒板表示の表示(☑)・非表示(☐)を切替えます。
- ⑥ 「撮影」ボタンをタップする。 (「撮影」ボタンのタップで、ライブ表示⇔静止画表示に切り 替わります)
- ⑦ 「保存」ボタンをタップする。 ※「保存」ボタンをタップするときに表示されている画像状態(計測結果含む)を保存し ます。

#### 4.2.11 検査履歴を確認

検査履歴を確認します。(活用例:計測の実施状況を確認するため) ▼ホーム画面

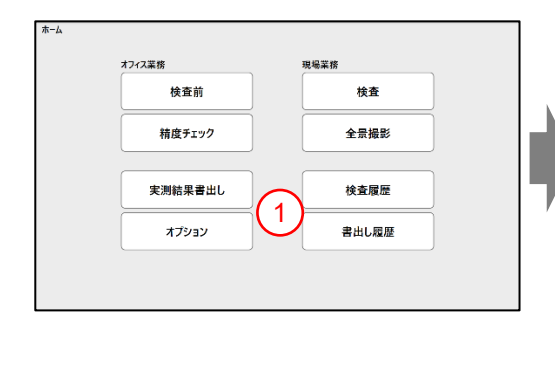

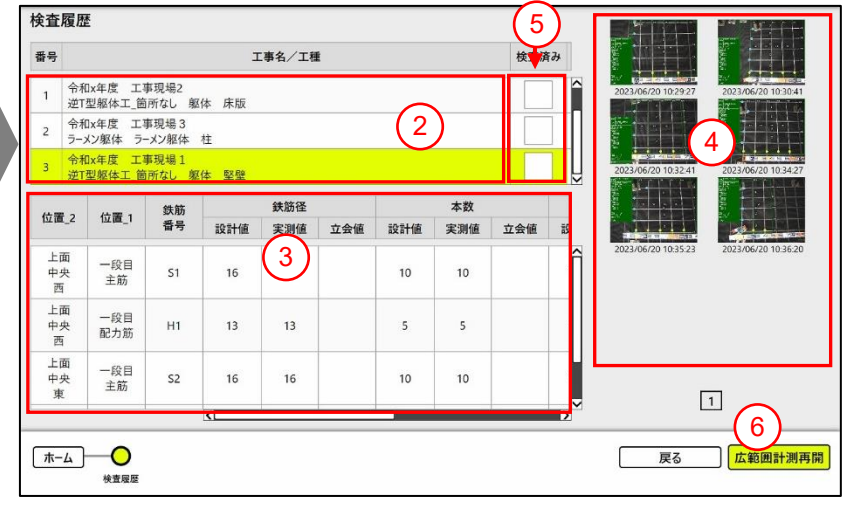

- <操作手順>
- ① ホーム画面で「検査履歴」ボタンをタップする。
- ② 確認したい設計情報を選択する。 (設計情報をタッチすると黄色くマークされます)
- ③ 予定していた検査対象が全て終わっているか確認する。
- ④ 検査時に撮影した画像を表示する。(計測が未実施で撮影画像がない場合は、表示されません)
- ⑤ 全ての検査対象が完了していれば、検査済みを「済」マークにする。(検査済み項目をタップする と「済」マークが表示されます。再度、タップすると「済」マークが非表示されます。)
- ⑥ ②の設計情報で広範囲計測した検査履歴を選択すると「広範囲計測再開」ボタンが有効になる。 広範囲計測の続きの撮影を行う場合、「広範囲計測再開」ボタンをタップする。
	- ※1 広範囲計測の保存データの選択

1 件の設計情報の検査箇所、検査項目を変更して計測したデータが複数保存されている場合、継 続するデータの選択画面を表示します。

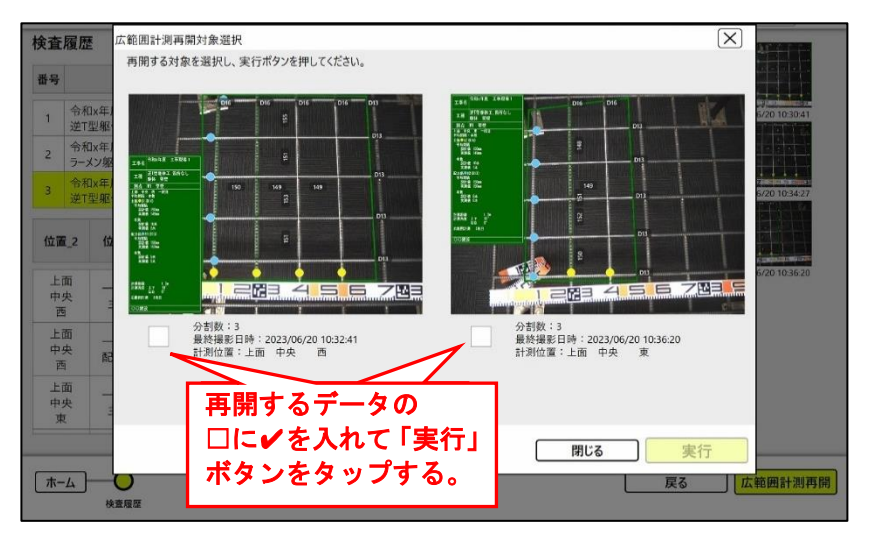

広範囲計測を再開するデータの□に✔を入れて、「実行」ボタンをタップする。(選択した 保存データの最終記録画像の続きから広範囲計測を再開します。) ※「閉じる」ボタンをタップすると、広範囲計測を再開しないで検査履歴画面に戻ります。 4.3 「計測後」の作業フロー(オフィス業務)

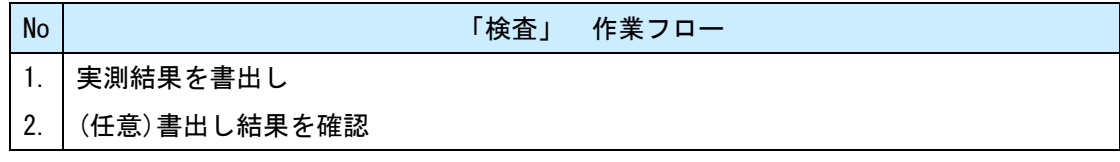

4.3.1 実測結果を書出し

実測結果を出力します。

▼ホーム画面

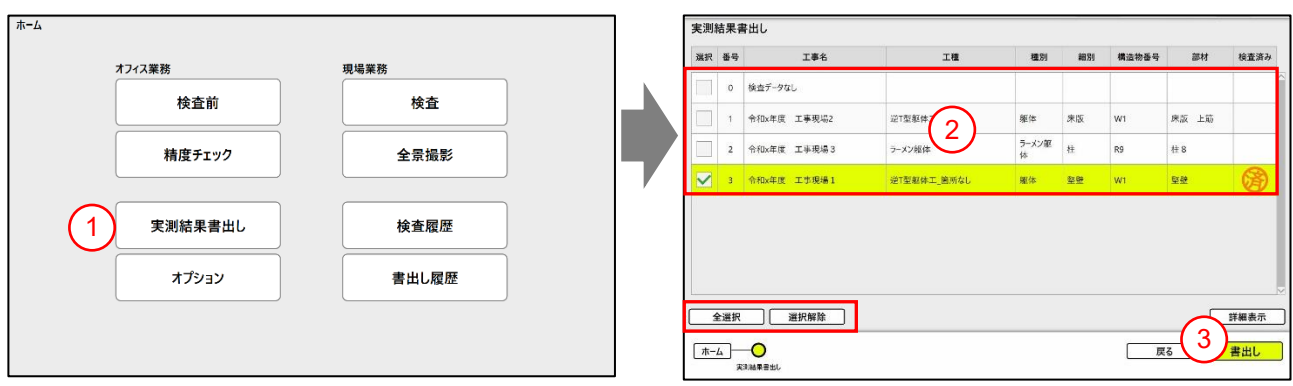

<操作手順>

- ① ホーム画面で「実測結果書出し」ボタンをタップする。
- ② 出力したい実測結果にØをいれる。 ※左下の全選択で全ての実測結果にØを入れることができます ③ 「書出し」ボタンをタップする。

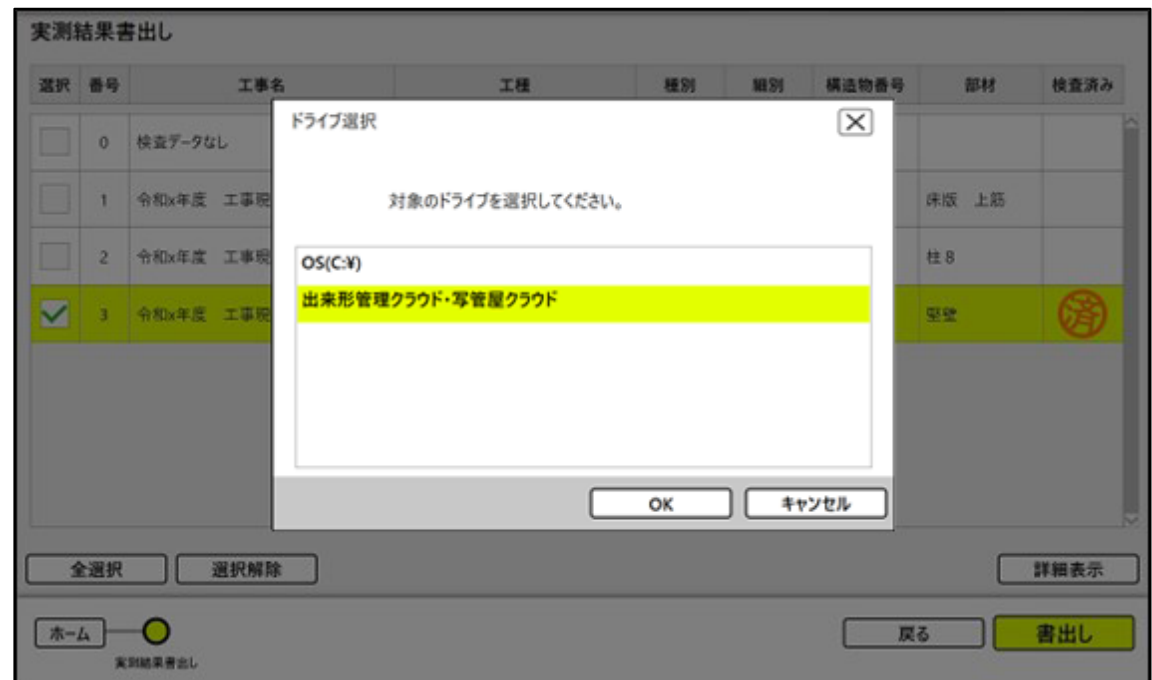

④ 「出来形管理クラウド・写管屋クラウド」を選択し、OK をタップする。

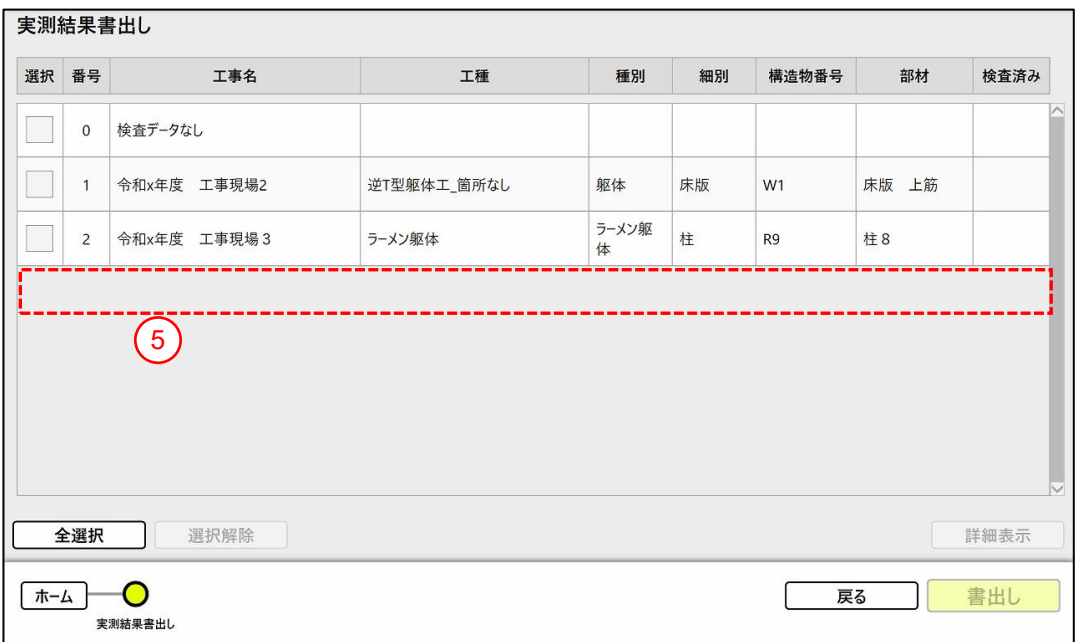

実測結果書出しが完了すると、リストから選択データが消える。

4.3.2 書出し履歴を確認 書出しした設計情報を確認します。

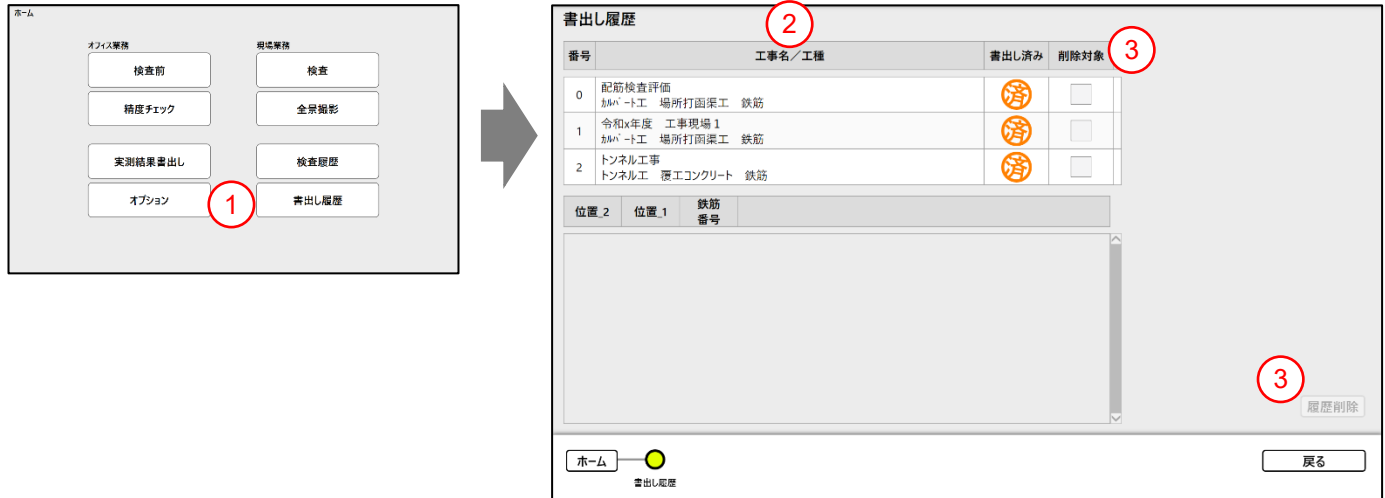

<操作手順>

- ホーム画面で「書出し履歴」ボタンをタップする。
- 確認したい検査項目をタップする。
- 書出し履歴から削除する場合、削除したい設計情報のチェックボックスを選択し、右下の「履歴削除」ボ タンをタップする。
「鉄筋登録」の作業フロー

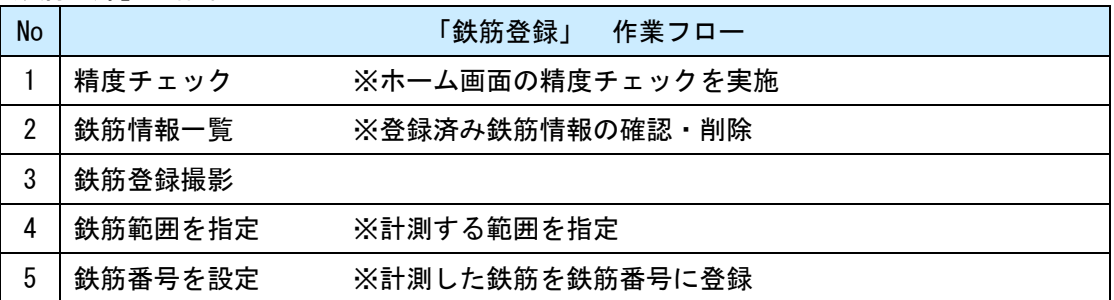

※鉄筋登録は、鉄筋径の判定に必要な情報です。検査前に現場の鉄筋登録を行ってください。 ただし、手動計測しか行わない場合、本操作は不要です。

4.4.1 精度チェック

端末の動作確認のため、ステレオカメラの精度をチェックします。

※操作手順は《[4.1.5](#page-18-0) [精度チェック》](#page-18-0)を参照ください。

4.4.2 鉄筋情報一覧

鉄筋情報一覧を表示します。

▼ホーム画面 ▼検査前画面

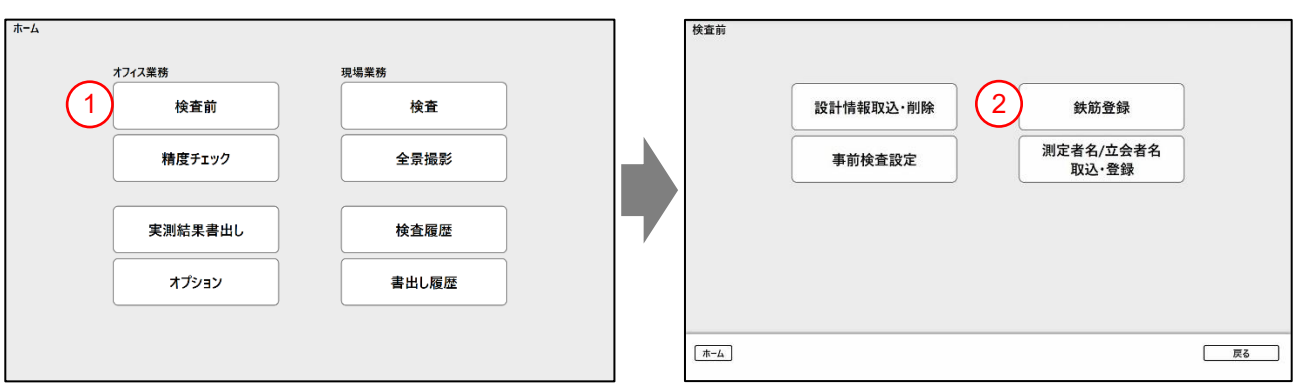

<操作手順>

- ① ホーム画面で「検査前」ボタンをタップする。
- ② 検査前画面で「鉄筋登録」ボタンをタップする。

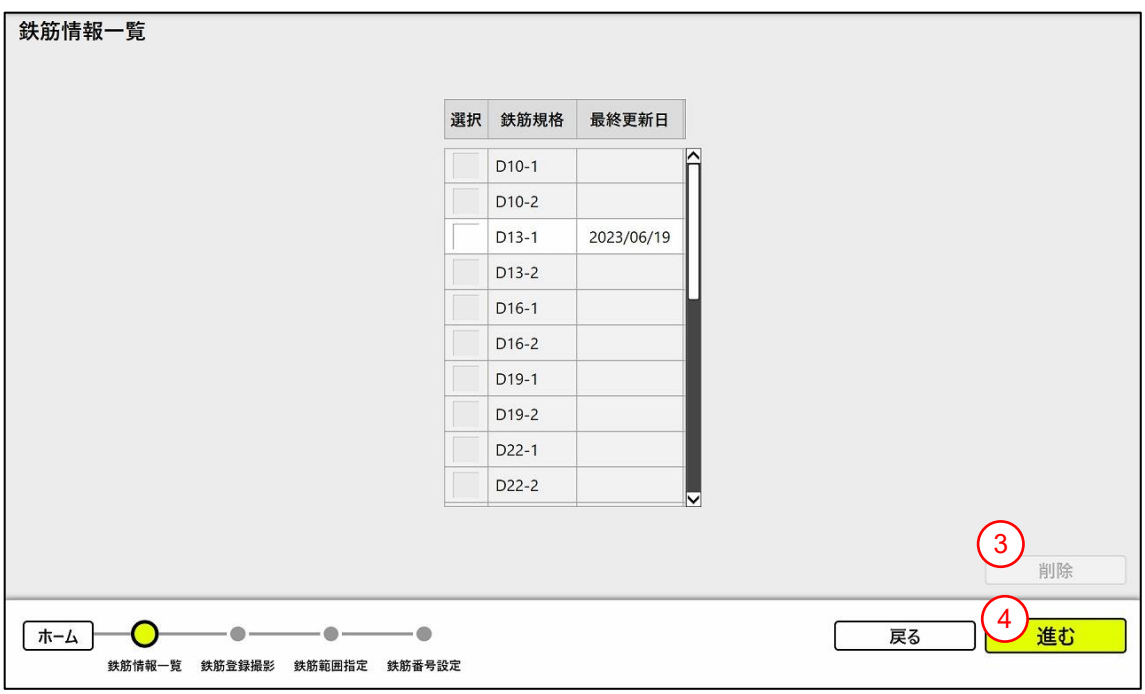

- 鉄筋情報を削除する場合、対象の鉄筋情報を選択後、「削除」ボタンをタップする。
- 鉄筋情報を登録する場合、「進む」ボタンをタップする。
- 4.4.3 鉄筋登録撮影

鉄筋登録する鉄筋を撮影します。

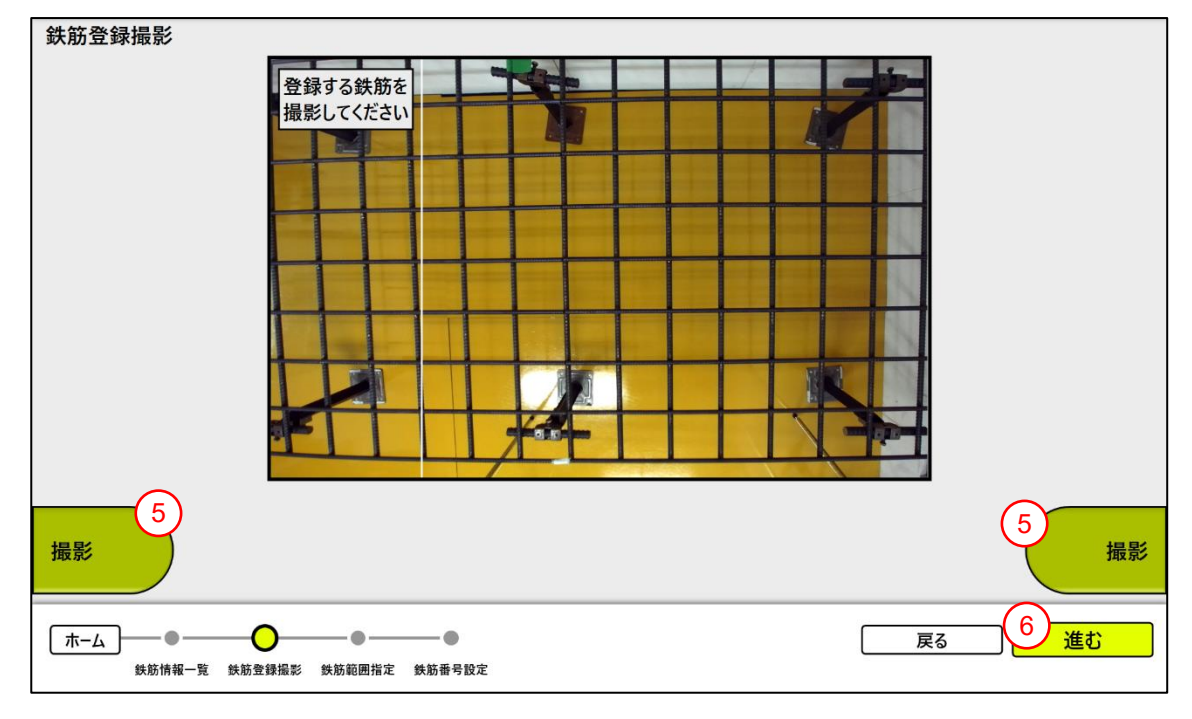

「撮影」ボタンをタップする。 ※どちらか一方をタップするだけで撮影できます。

「進む」ボタンをタップする。

### 4.4.4 鉄筋範囲を指定

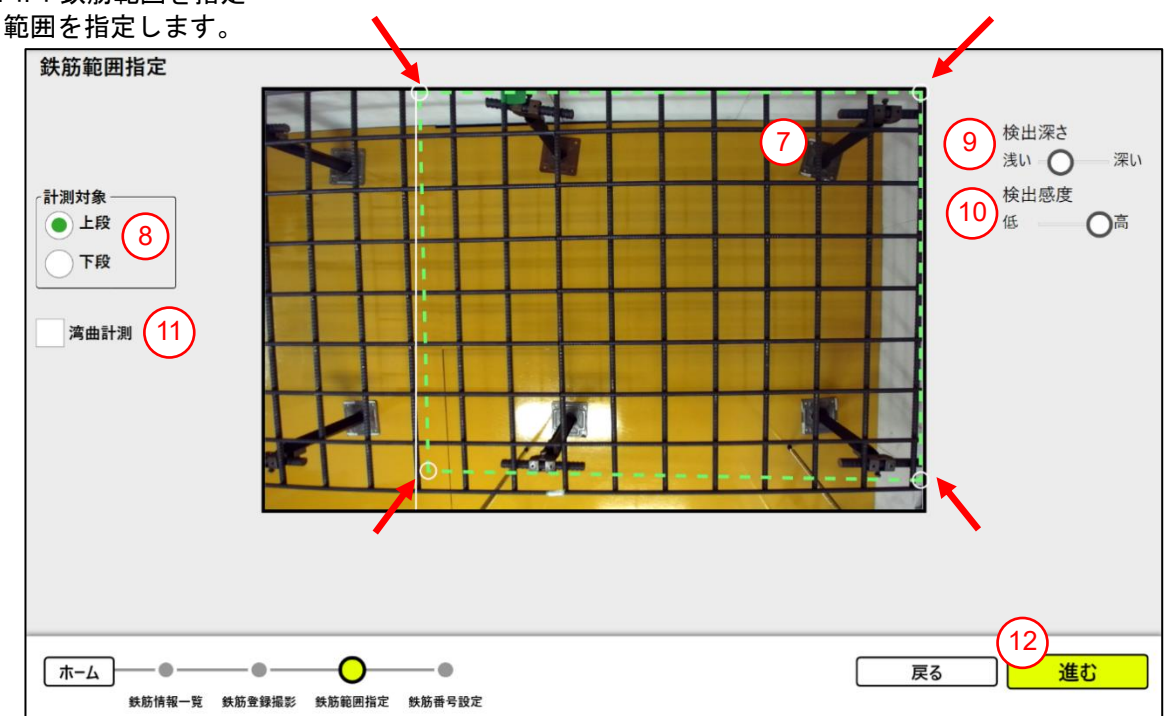

- ⑦ 四隅の〇を移動して範囲指定する。
- ⑧ 計測対象を選択する。※1
- ⑨ 必要があれば、検出深さを選択する。
- ⑩ 必要があれば、検出感度を選択する。
- ⑪ 必要があれば、湾曲計測を有効化する。※計測範囲が自動的に狭まります。
- ⑫ 「進む」ボタンをタップする。 ※ボタンをタップすると、自動で計測処理が実行されます。
	- ※1 計測対象

鉄筋登録を行う配筋面を選択する。

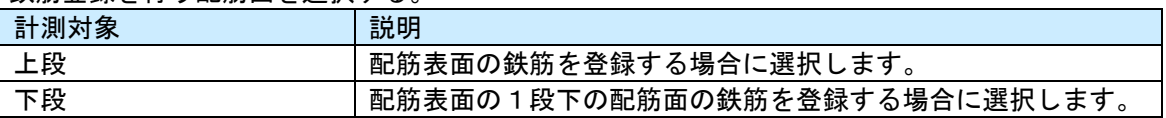

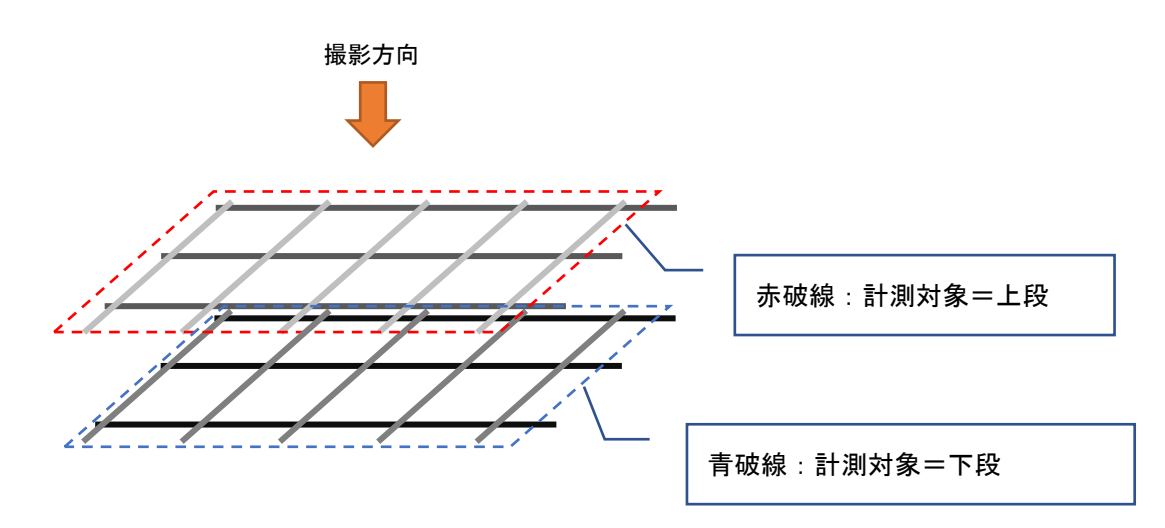

#### 4.4.5 鉄筋番号を設定

#### 鉄筋番号を設定します。

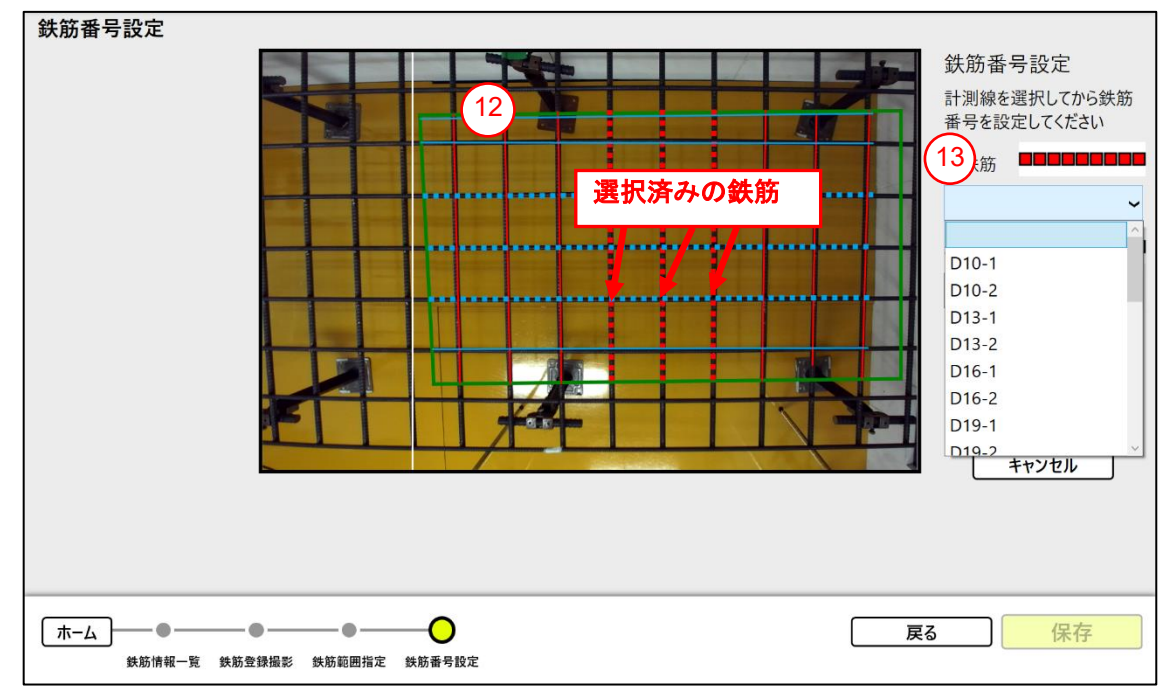

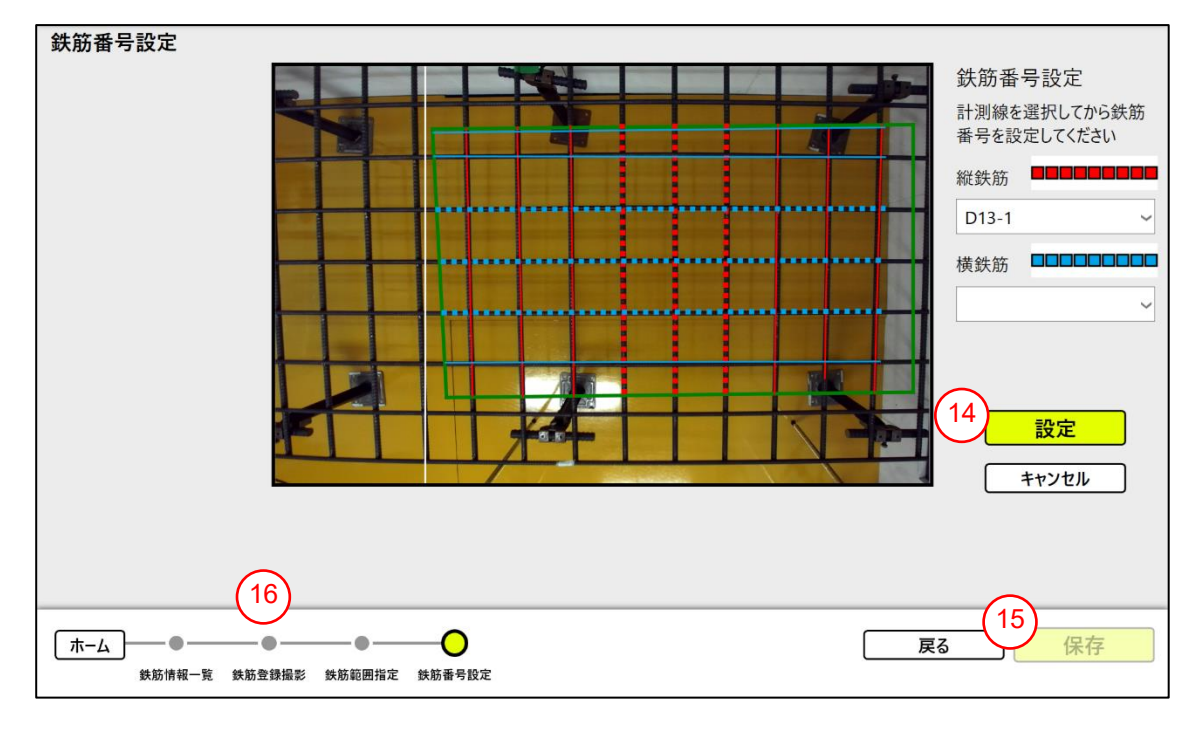

- 計測された鉄筋を 3 本選択する。 ※選択済みの縦鉄筋は赤点線、横鉄筋は青点線で表示されま す。
- 計測した鉄筋を登録したい鉄筋番号を設定する。
- 「設定」ボタンをタップする。
- 「保存」ボタンをタップする。 ※既に登録済みの鉄筋が選択されていた場合、確認メッセ ージが表示されます。
- 連続で鉄筋の登録を行いたい場合、「鉄筋登録撮影」ボタンをタップする。

4.5 ソフトウェアのバージョン情報

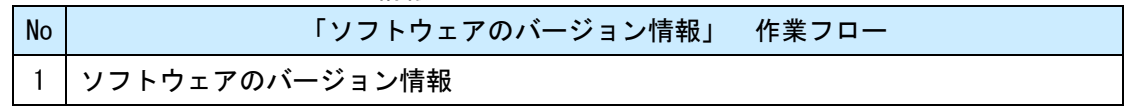

4.5.1 ソフトウェアのバージョン情報 ソフトウェアのバージョン情報を表示します。

▼ホーム画面 マホーム画面 マホーム画面

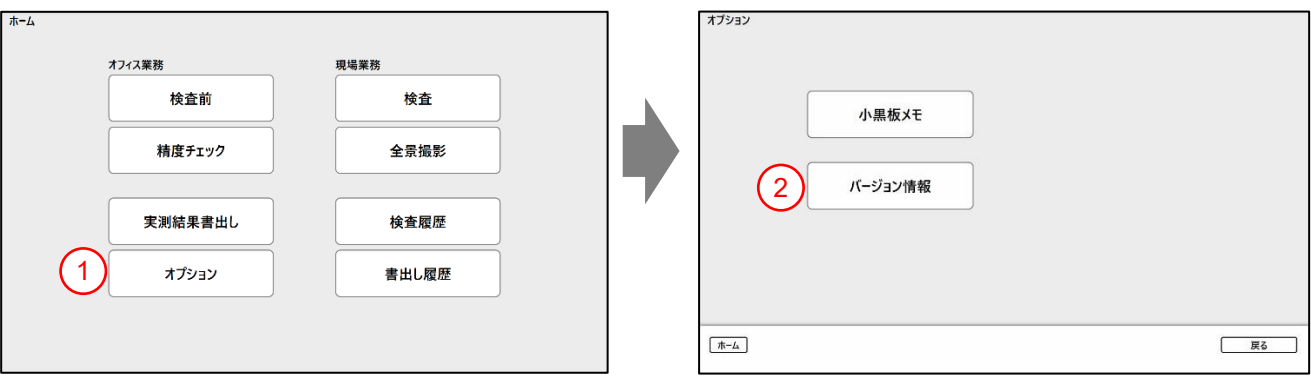

- <操作手順>
- ① ホーム画面で「オプション」ボタンをタップする。
- ② 「バージョン情報」ボタンをタップする。

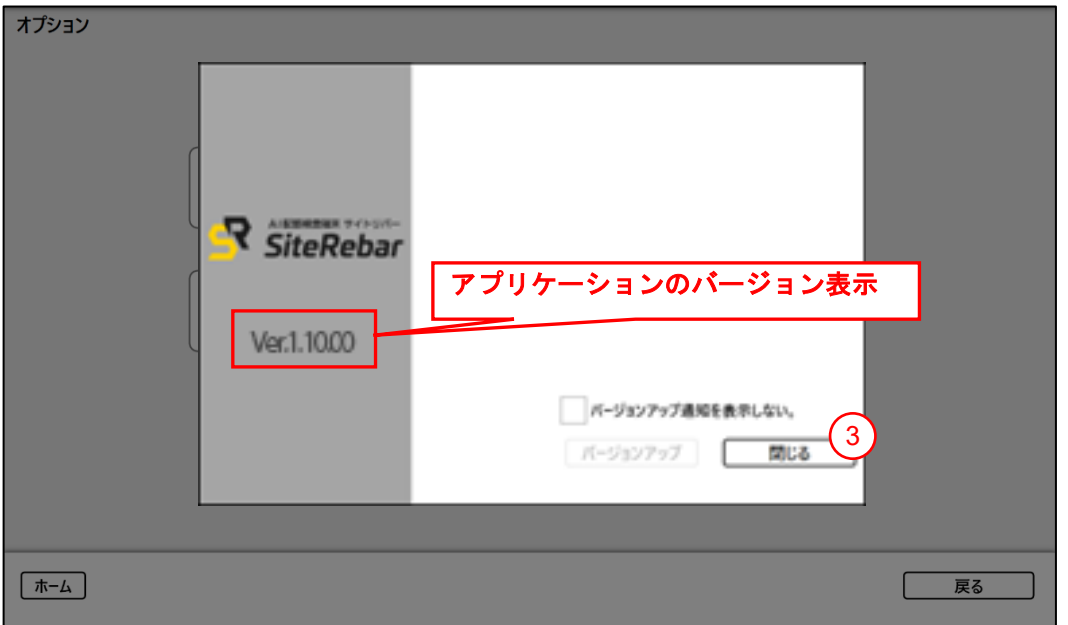

③ バージョン情報の確認が終わったら「閉じる」ボタンをタップする。 (バージョン情報画面を 閉じます。)

## 5. 困ったときは

5.1 エラーメッセージ

| メッセージ                   | 確認/対処方法                       |
|-------------------------|-------------------------------|
| すでにアプリケーションが起動されています。   | アプリケーションが 2 重起動されています。アプリケ    |
|                         | 一ションを終了して、もう一度起動してください。       |
| 利用者名が未入力です。             | ログイン画面の利用者名が空欄またはスペースのみの      |
|                         | 入力になっています。利用者名に文字入力を行ってか      |
|                         | ら「ログイン」をタップしてください。            |
| 指定したドライブに設計情報が見つかりませんで  | 下記の状態が考えられます。                 |
| した。                     | ・指定したドライブに「設計情報」フォルダーが無い      |
|                         | ・指定したドライブの「設計情報」フォルダーに設計情     |
|                         | 報ファイルが無い                      |
|                         | 「設計情報」フォルダーに設計情報ファイルが有るこ      |
|                         | とを確認して、再度取込操作を行ってください。        |
| カメラへの接続に失敗しました。カメラの接続を確 | カメラを使用する画面への遷移時、カメラ接続ができ      |
| 認してください。                | ない場合に表示します。                   |
|                         | カメラケーブルの接続を確認して、Windows の再起動を |
|                         | 行ってください。                      |
| カメラとの接続が切れました。カメラが正しく接続 | カメラ使用中に、カメラ接続ができなくなった場合に      |
| されているか確認してください。         | 表示します。                        |
|                         | カメラケーブルの接続を確認して、Windows の再起動を |
|                         | 行ってください                       |
| 計測できませんでした。計測範囲または撮影範囲を | 画像解析に失敗し、鉄筋の検出ができなかった場合に      |
| 変更して再度計測してください。         | 表示します。撮影範囲、計測範囲、撮影時の設定を調整     |
|                         | して計測を行ってください。                 |
|                         | 繰り返し計測できない場合、精度チェック (《4.1.5 精 |
|                         | 度チェック》参照)を行ってください。            |
| 撮影範囲の計測に失敗しました。         | 手動計測のスケール表示で、対象画像の平面検出に失      |
| 再度撮影から実施してください。         | 敗した場合に表示します。                  |
|                         | 再度撮影を行って、スケール表示を行ってください。      |
| 撮影範囲が 1m 未満です。          | 手動計測のスケール表示で、対象画像の寸法が 1m 未満   |
| 再度撮影から実施してください。         | となった場合に表示します。                 |
|                         | 1m 以上のサイズになるように再度撮影を行って、スケ    |
|                         | 一ル表示を行ってください。                 |

5.2 バッテリー警告

ご使用中にアプリケーションのタイトルバーに「警告:残量の少ないバッテリーを交換してください。」 メッセ―ジが表示された場合、電源アダプタを接続して充電するか、バッテリーを交換してください。

入注意 バッテリーを抜き差しする時は、端末の電源を落としてから抜き差ししてください。

(注意) 氷点下等低温の環境ではバッテリー容量が著しく低下することがあります。 常温保管の予備バッテリーへ交換してください。

バッテリーの交換方法は、別紙 《タブレット PC 操作説明書》を参照ください。

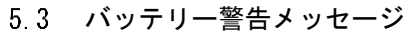

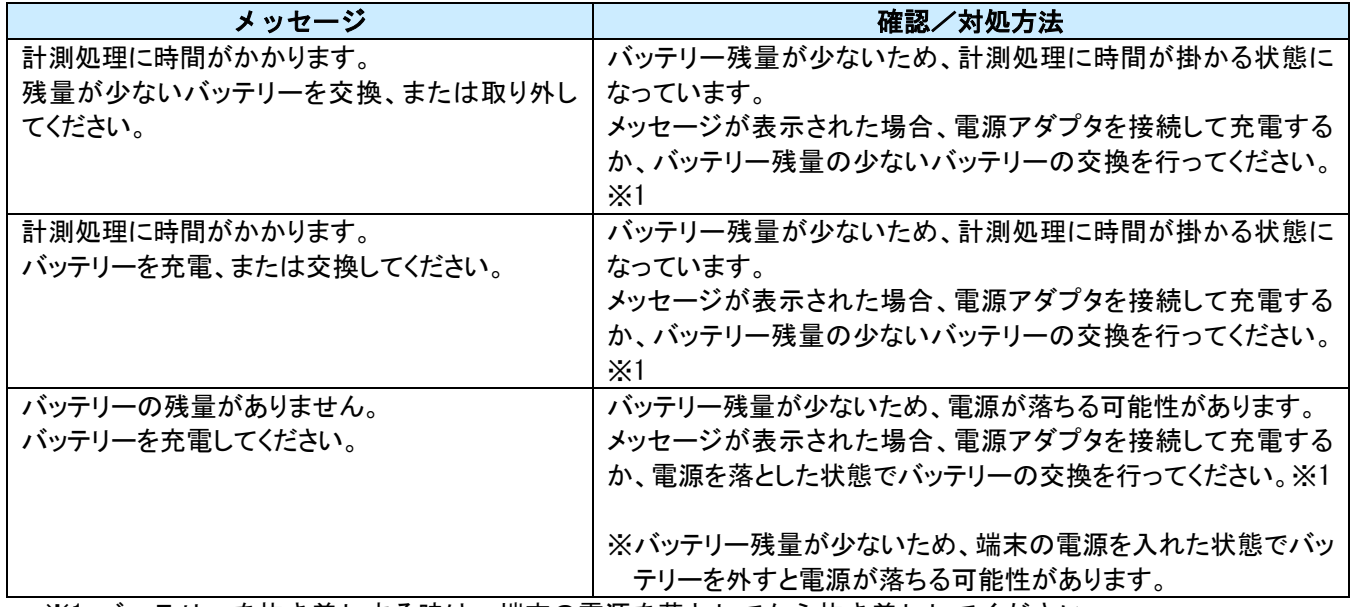

※1 バッテリーを抜き差しする時は、端末の電源を落としてから抜き差ししてください。

## 6. 商標について

Microsoft、Windows は、米国 Microsoft Corporation の米国およびその他の国における商標または 登録商標です。

- (1)本書の内容およびプログラムの一部、または全部を当社に無断で転載、複製することは禁止されております。
- (2)本書およびプログラムに関して将来予告なしに変更することがあります。
- (3)プログラムの機能向上、または本書の作成環境によって、本書の内容と実際の画面・操作が異なってしまう可能性があります。この場合に は、実際の画面・操作を優先させていただきます。
- (4)本書の内容について万全を期して作成しましたが、万一ご不審な点・誤り・記載漏れなどお気付きの点がございましたら、当社までご連絡 ください。
- (5)本書の印刷例および画面上の会社名・数値などは、実在のものとは一切関係ございません。

# 商標および著作権について

Microsoft、Windows、Excel、Word は、米国 Microsoft Corporation の米国およびその他の国における商標または登録商標です。 Adobe、Acrobat は Adobe KK (アドビ株式会社)の商標です。 Android 、Google Play、Google Play ロゴ、Google Chrome、Google Chrome ロゴは、Google LLC の商標です。 Apple、Apple ロゴ、iPad は米国その他の国で登録された Apple Inc. の商標です。App Store は Apple Inc. のサービスマークです。 iOS は、Cisco の米国およびその他の国における商標または登録商標であり、ライセンスに基づき使用されています。 SiteRebar (AI 配筋検査端末)は三菱電機エンジニアリング(株)社製です。 その他の社名および製品名は、それぞれの会社の商標または登録商標です。

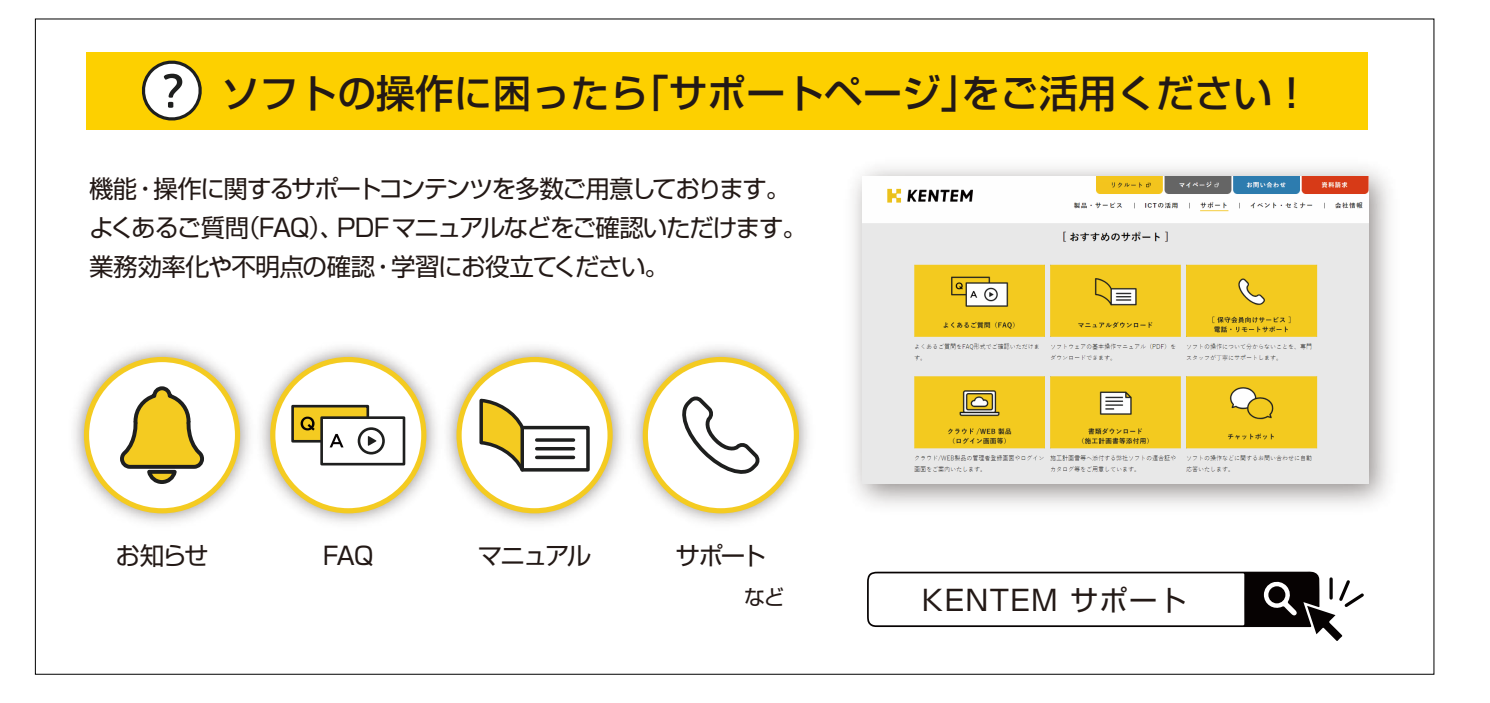

株式会社 建設システム 〒417-0862 静岡県富士市石坂 312-1 TEL 0570-200-787 2025 年 4 月 28 日 発行

このマニュアルは、 SiteRebar (AI 配筋検査端末) Ver.1.10.00 の画面で作成しています。